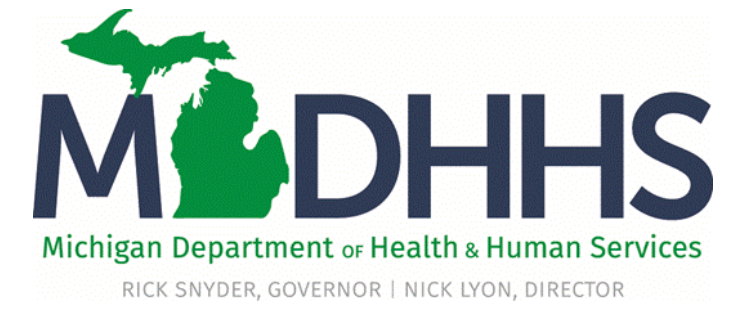

# Virtual Presentation

- Welcome to MDHHS Virtual Presentation
- The presentation will begin momentarily
- You may download documents, including this presentation along with the Adobe user guide, from the File Pod located in the *upper right hand corner* of the webpage
- Within the Web Link Pod you will find the Provider Relations Training Evaluation
- A Q&A will be held at the end of the presentation for questions

*Please note: Audio is via your computer speakers.* 

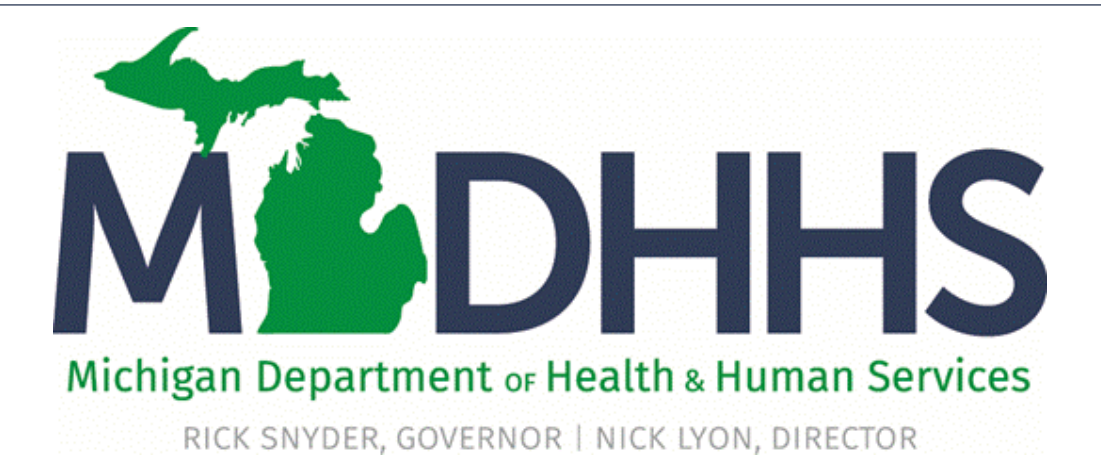

#### $\frac{1}{2}$ Facility Settlement Training December 6, 2017

Local Education Agency (LEA) & Intermediate School District (ISD)

"Working to protect, preserve and promote the health and safety of the people of Michigan by listening, communicating and educating our providers, in order to effectively resolve issues and enable providers to find solutions within our industry. We are committed to establishing customer trust and value by providing a quality experience the first time, every time."

-Provider Relations

### Table of Contents

- Provider Resources
- Provider Enrollment
- LEA and ISD Support
- PCG Training
- Facility Settlement
	- Introduction to CHAMPS and the Facility Settlement system [Slides 8-12](#page-7-0)
	- Prepare LEA Cost Report **Slides 13-33**
	- ISD review of LEA Cost Report [Slides 34-51](#page-33-0)
		- Correction of LEA Cost Report Slides 52-62
	- ISD Cost Report Summary [Slides 63-72](#page-62-0)

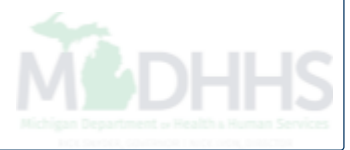

#### Provider Resources

- **MDHHS website:** [www.michigan.gov/medicaidproviders](http://www.michigan.gov/medicaidproviders)
- **School Based Services website:**  http://www.michigan.gov/mdhhs/0,5885,7-339- [71551\\_2945\\_42542\\_42543\\_42546\\_42551-151025--,00.html](http://www.michigan.gov/mdhhs/0,5885,7-339-71551_2945_42542_42543_42546_42551-151025--,00.html)
- **We continue to update our Provider Resources, just click on the links below:**
	- [Listserv Instructions](http://www.michigan.gov/documents/LISTSERV_127789_7.pdf)
	- [Medicaid Alerts and Biller "B" Aware](http://www.michigan.gov/mdhhs/0,5885,7-339-71551_2945_42542_42543_42546-101427--,00.html)
	- [Provider Tips](http://www.michigan.gov/mdhhs/0,5885,7-339-71551_2945_42542_42543_42546-101427--,00.html#Provider Tips)
	- [Medicaid Provider Training Sessions](http://www.michigan.gov/mdhhs/0,5885,7-339-71551_2945_5100-127606--,00.html)
	- [CHAMPS Resources](http://www.michigan.gov/mdhhs/0,5885,7-339-71551_2945_42542_42543-145006--,00.html)
- **Provider Support:**
	- [ProviderSupport@michigan.gov](mailto:ProviderSupport@michigan.gov) or 1-800-292-2550

Thank you for participating in the Michigan Medicaid Program

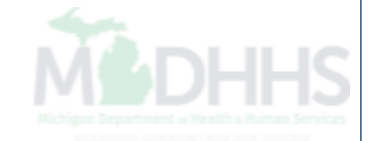

### Provider Enrollment

- **\*\*Please Note: The CHAMPS Provider Enrollment screens will be view only from December 22, 2017 – January 2, 2018\*\***
- **Provider Enrollment website:** http://www.michigan.gov/mdhhs/0,5885,7-339- [71551\\_2945\\_42542\\_42543\\_42546-104293--,00.html](http://www.michigan.gov/mdhhs/0,5885,7-339-71551_2945_42542_42543_42546-104293--,00.html)

#### **Trainings:**

- MILogin [New Look](http://www.michigan.gov/documents/mdch/032008_sso_registration_instructions_Final_Copy_228984_7.pdf)
- [Facility/Agency/Organization Enrollment](http://www.michigan.gov/documents/mdch/enrollment_FAO_229434_7.pdf)
- [Atypical Enrollment](http://www.michigan.gov/documents/mdhhs/New_LEA_Atypical_PE_607504_7.pdf)
- [Rendering/Servicing Provider Enrollment](http://www.michigan.gov/documents/mdch/individual_rendering_servicing_229456_7.pdf)
- [Domain Administrator Functions](http://www.michigan.gov/documents/mdhhs/Domain_Administrator_PE_607496_7.pdf)

#### **SIGMA:**

- New ISDs must register with SIGMA
- Please visit: [Michigan.gov/SIGMAVSS](http://w3.michigan.gov/budget/0,4538,7-157-79033---,00.html)
- **Provider Enrollment:**
	- [ProviderEnrollment@Michigan.gov](mailto:ProviderEnrollment@Michigan.gov) or (800) 292-2550

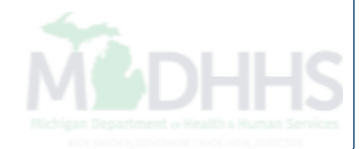

## LEA and ISD Support

- Amy Kanter, Auditor Rate Review Section Hospital and Clinic Reimbursement Division (517) 373-4522
- Steve Ireland, Manager Rate Review Section Hospital and Clinic Reimbursement Division (517) 335-5352

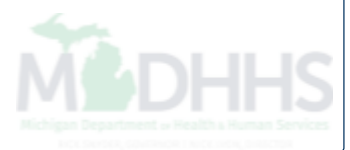

# PCG Training

- PCG's training will focus on how to use the Staff Pool List and the Quarterly Financials within the new CHAMPS Facility Settlement system in order to complete the Medicaid Administrative Expenditure Report (MAER).
	- Providers will receive an email notification requesting their registration for these trainings.
	- Training registration can also be found on the PCG website.
- Training Dates:
	- January 8, 2018 from 2:00 4:00 PM EST
	- January 9, 2018 from 10:00 AM 12:00 PM EST

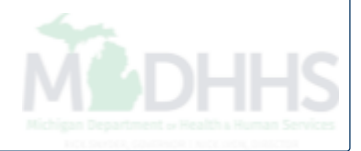

# <span id="page-7-0"></span>Facility Settlement

- Introduction to CHAMPS and the Facility Settlement system
	- $\cdot$  [Slides 9-12](#page-8-0)
- Prepare LEA Cost Report
	- [Slides 13-33](#page-12-0)

<span id="page-8-0"></span>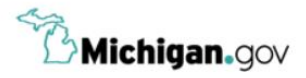

**HELP CONTACT US** 

#### Login to your account **User ID MILogin for Password Third Party** Password **LOGIN SIGN UP** Forgot your User ID? Forgot your password? Need Help? Copyright 2015-2017 State of Michigan

- Open your web browser (e.g. Internet Explorer, Google Chrome, Mozilla Firefox, etc.)
- Enter [https://milogintp.Michigan.gov](https://milogintp.michigan.gov/) into the search bar
- Enter your User ID and Password
- Click Login

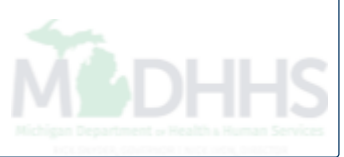

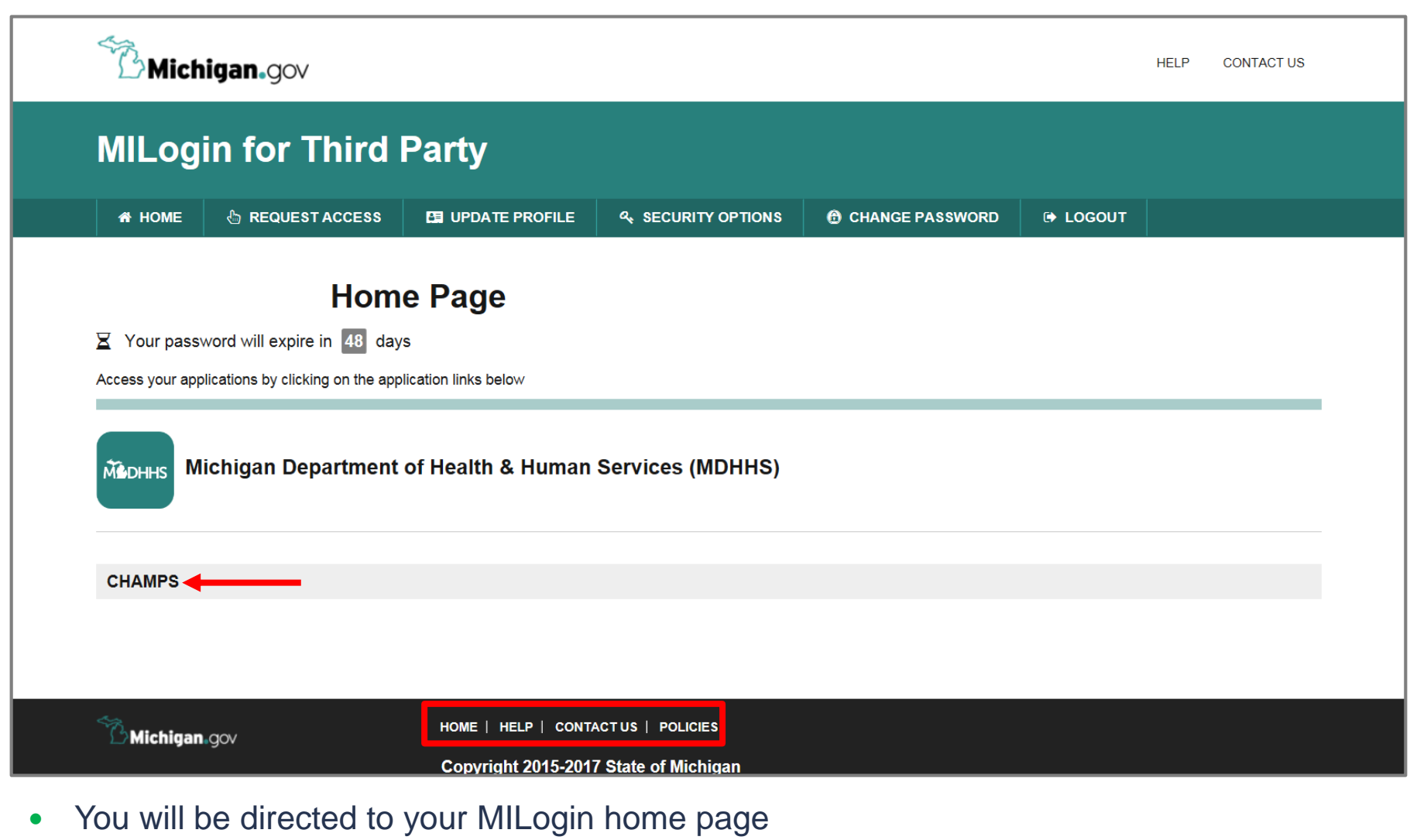

• Click the CHAMPS hyperlink

*\*MILogin resource links are listed at the bottom of the page* 

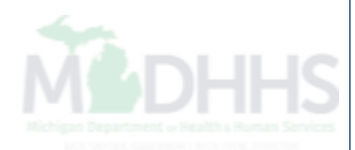

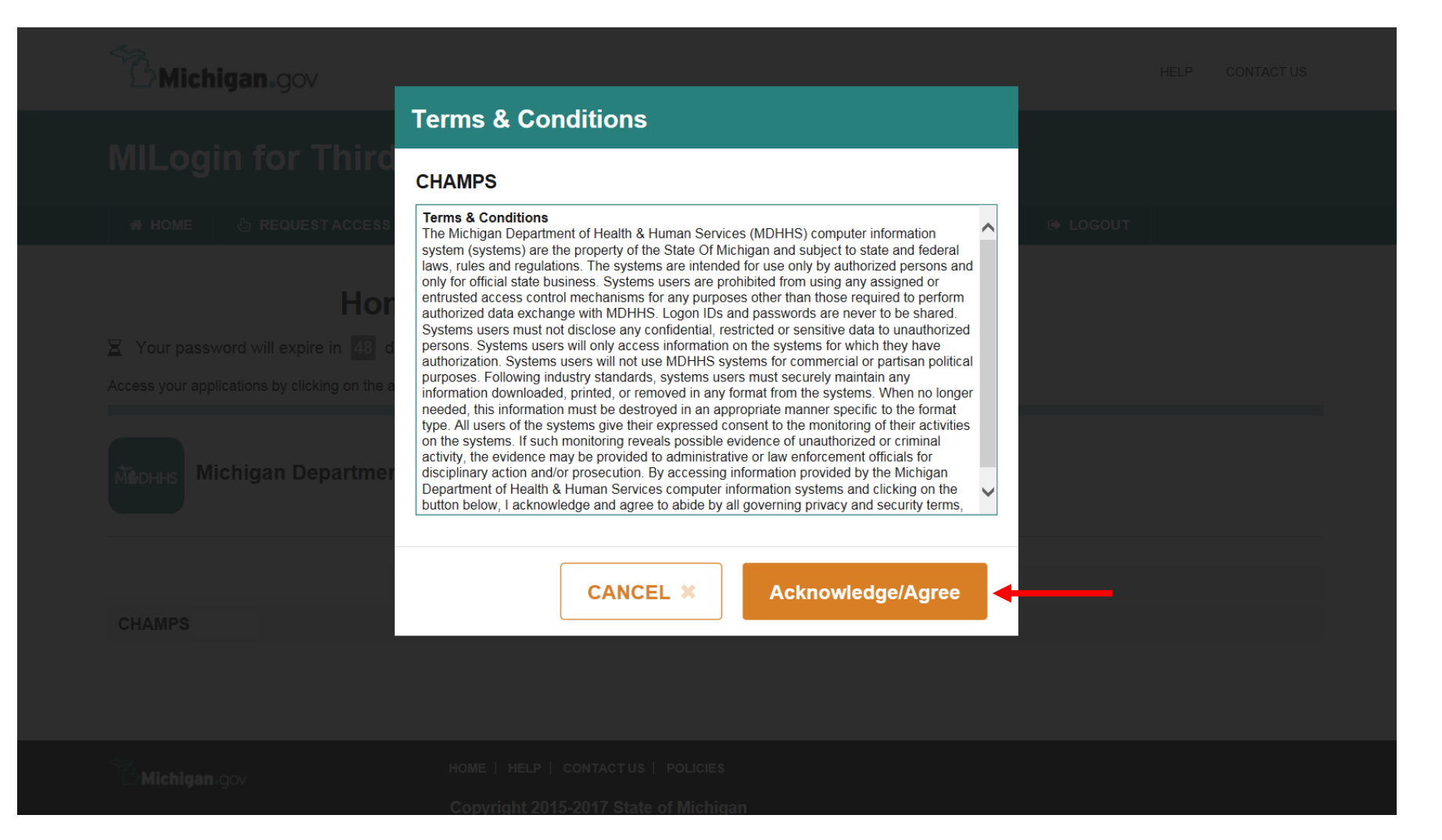

Click Acknowledge/Agree to accept the Terms & Conditions to get into CHAMPS

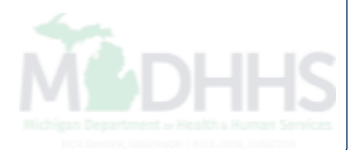

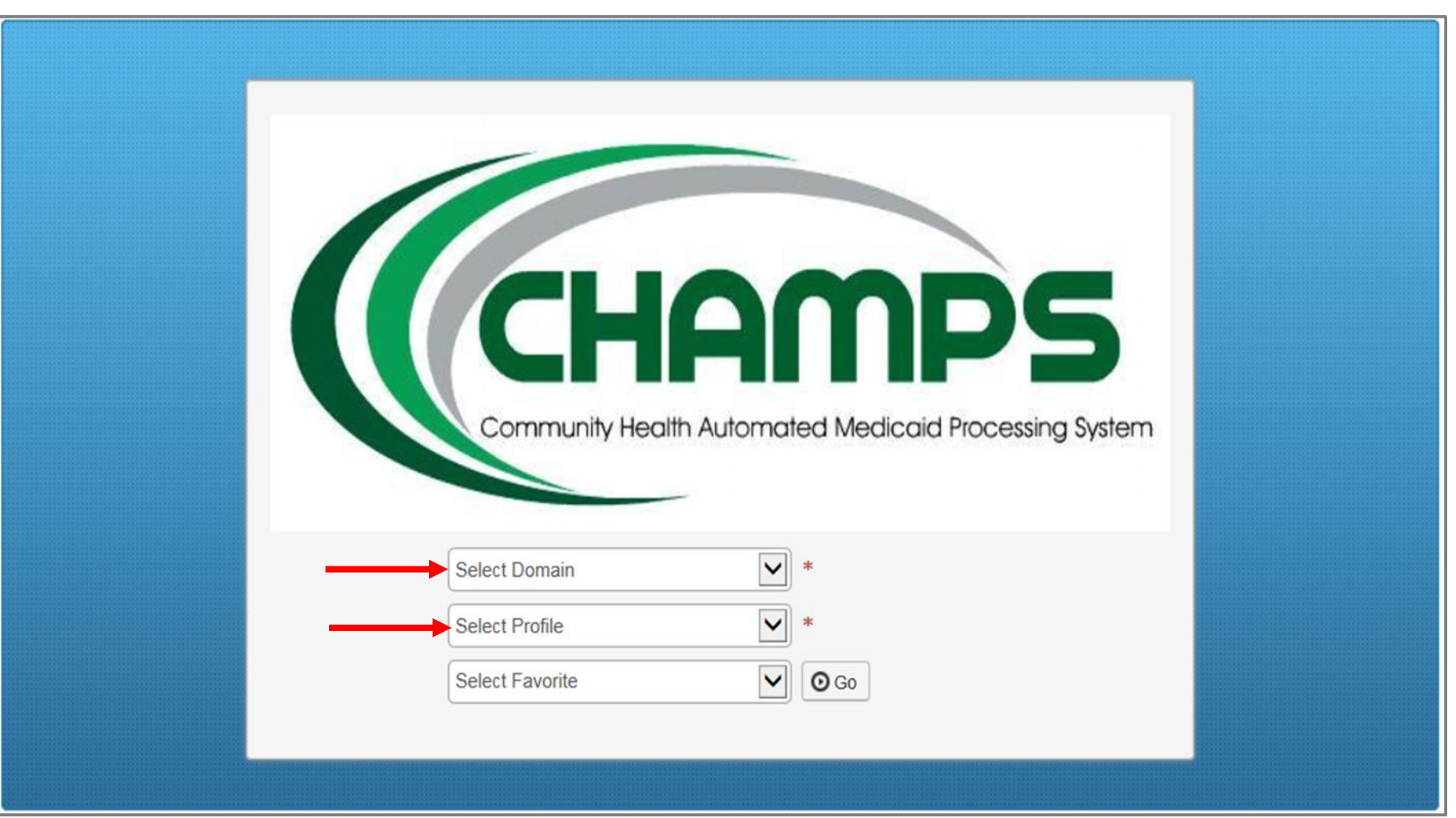

- Select the Billing NPI from the Domain dropdown
- Beginning January 2, 2018, providers will be able to choose the applicable FS profile (for example, FS LPHD, FS Clinic, FS LEA, FS ISD, FS THC Clinic, etc.)
- Click Go

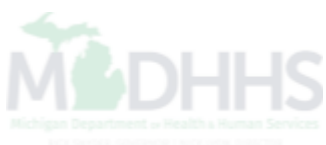

<span id="page-12-0"></span>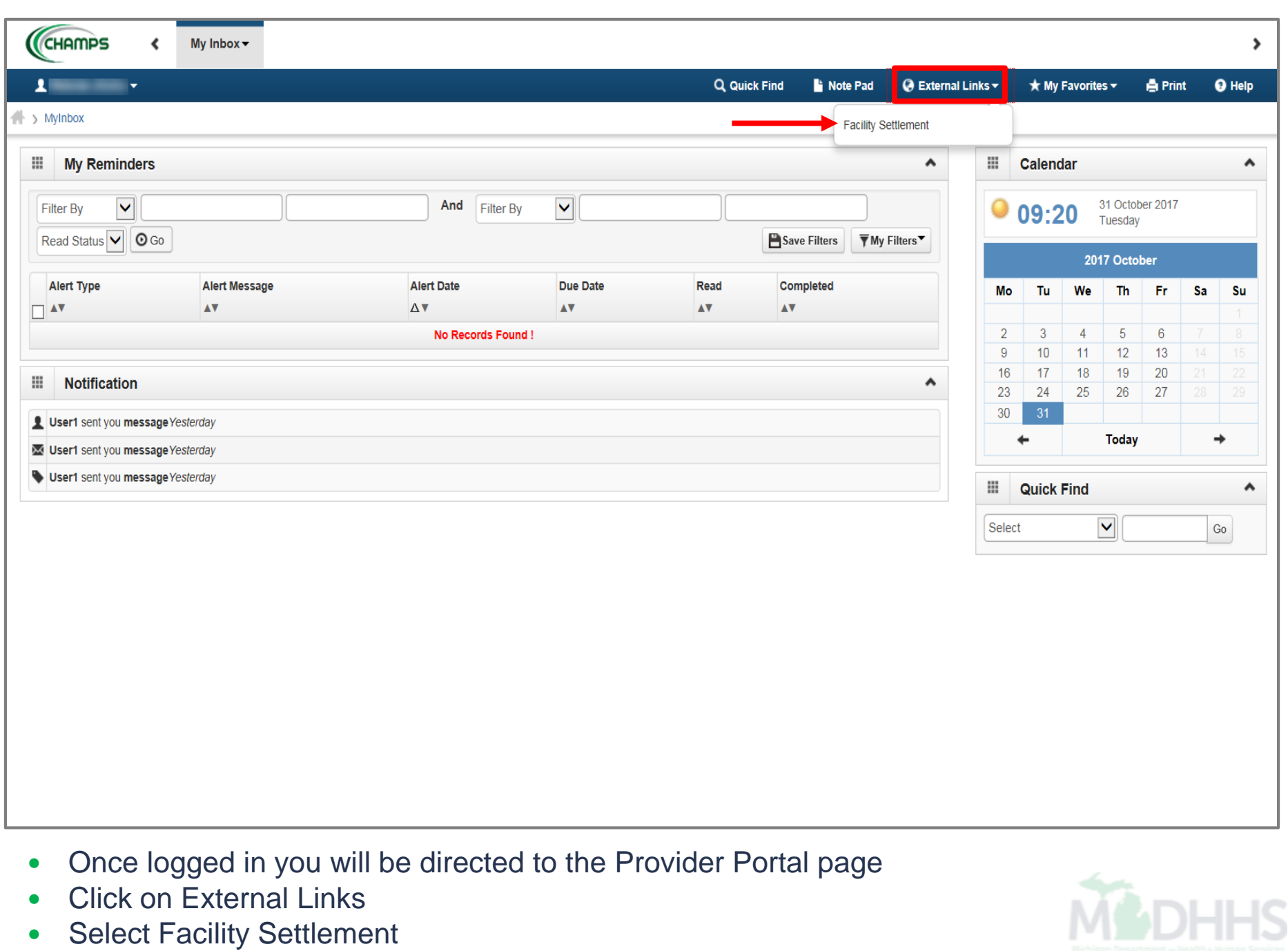

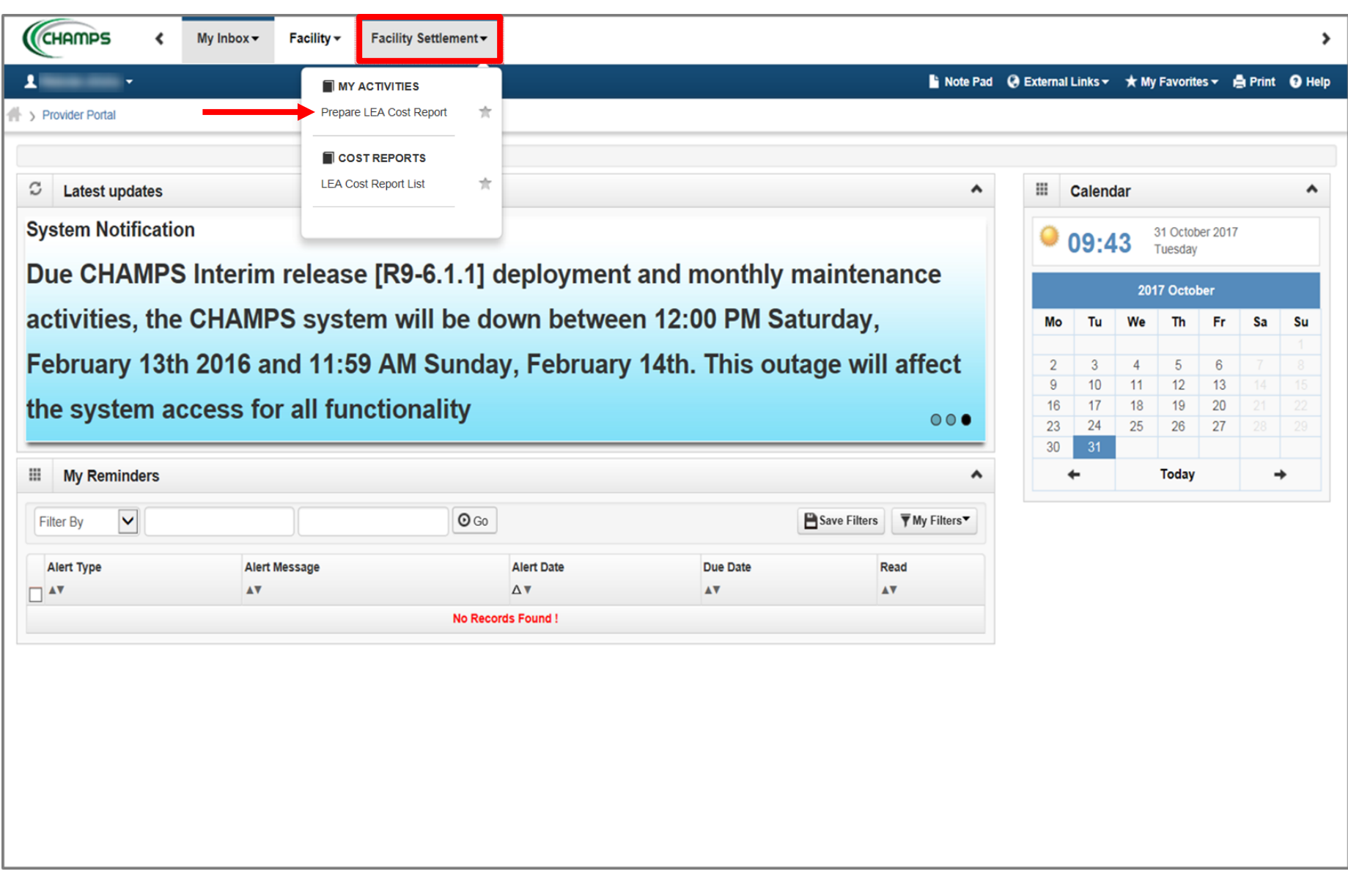

- Click Facility Settlement
- Select Prepare LEA Cost Report

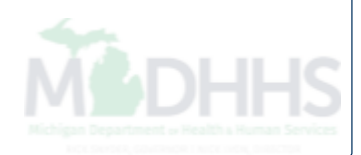

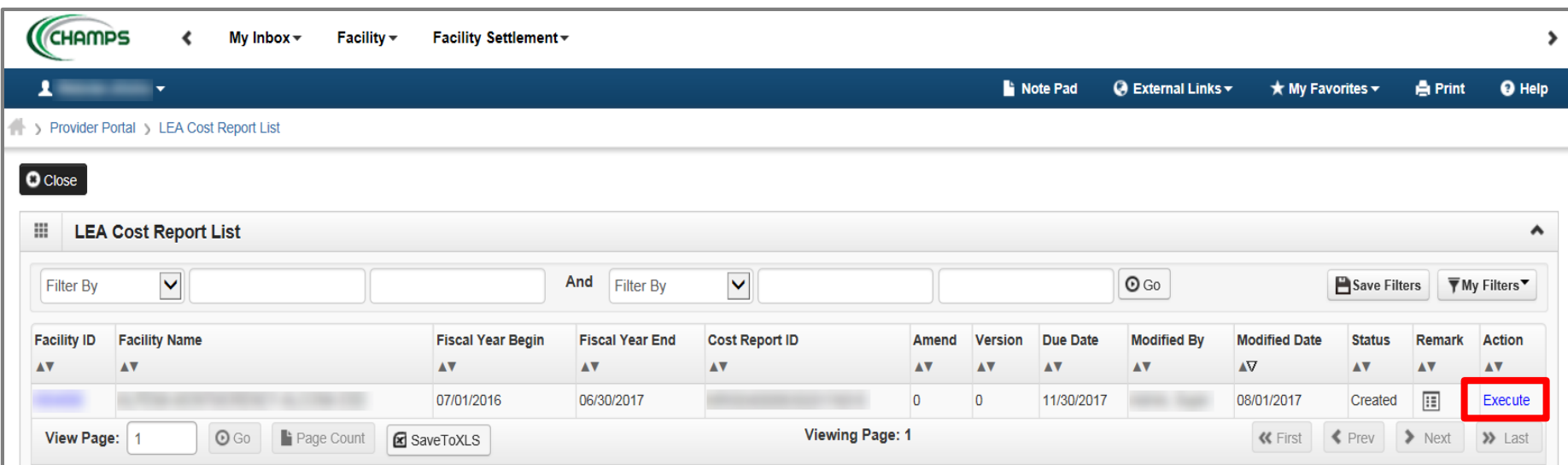

Click Execute for the most recent fiscal report

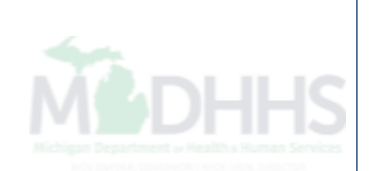

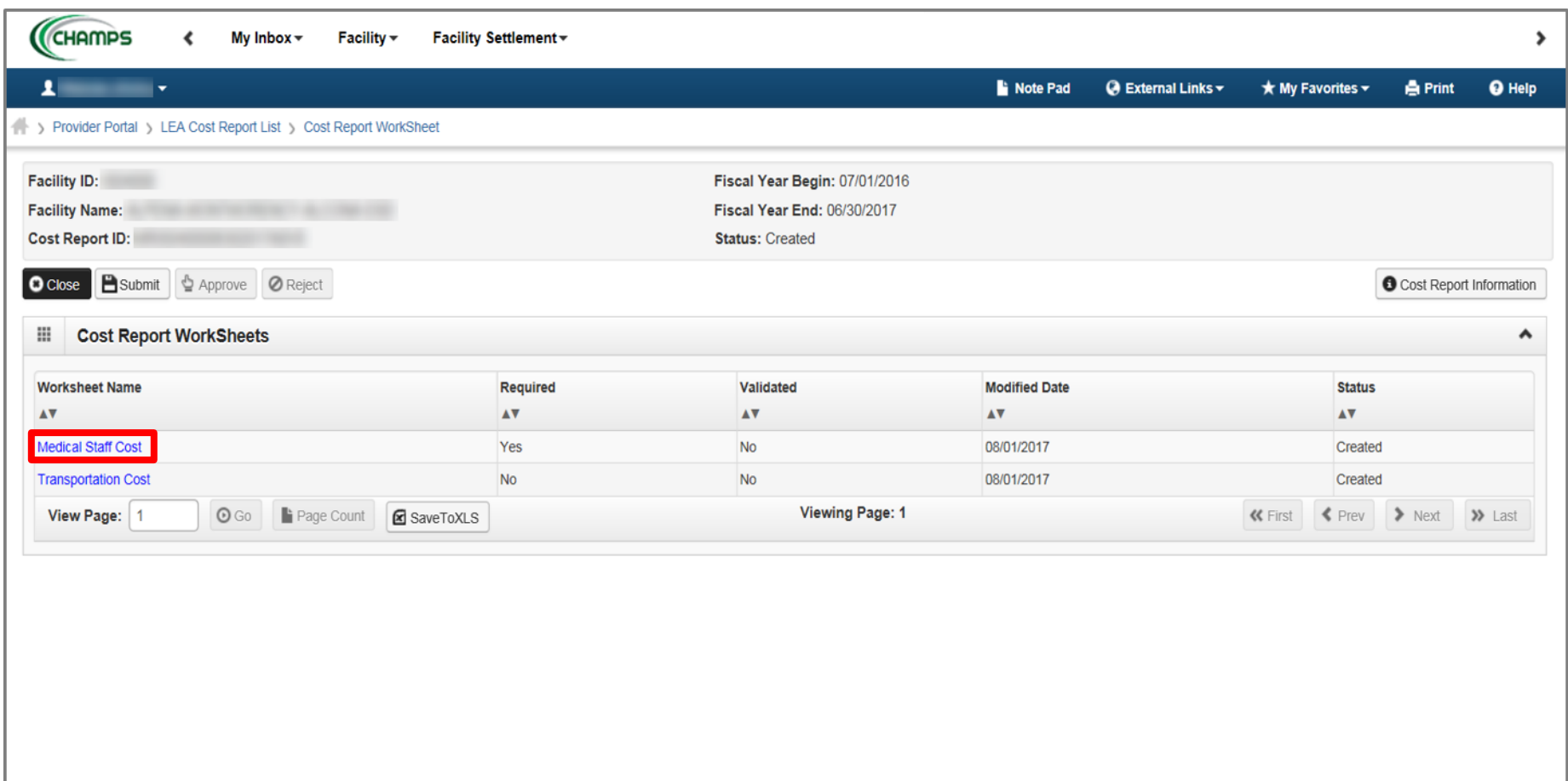

Click Medical Staff Cost

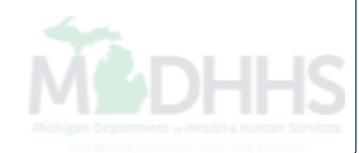

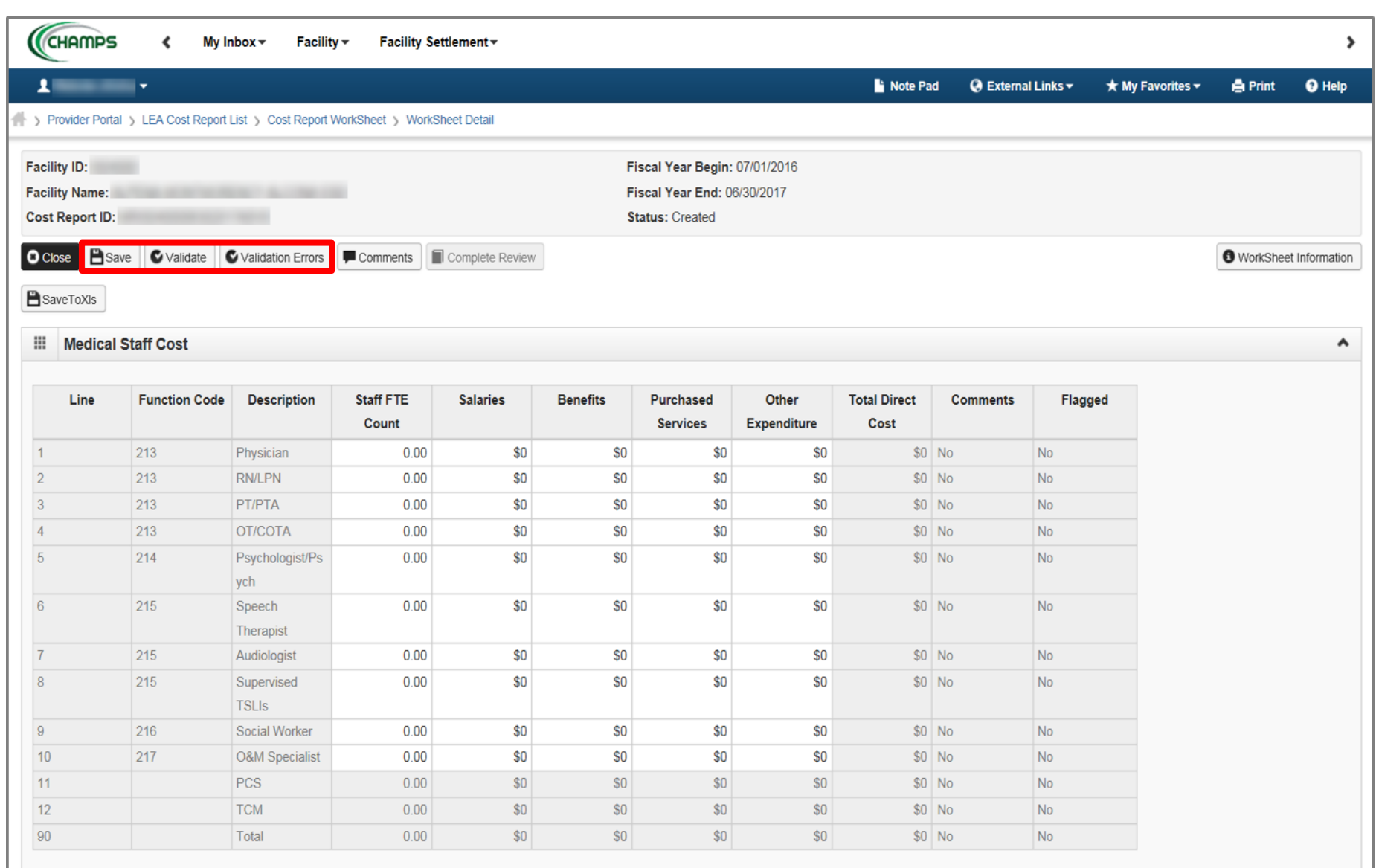

- This worksheet allows providers to manipulate any field not greyed out
- Once the worksheet is complete:
	- Click Save  $\rightarrow$  Validate  $\rightarrow$  Validation Errors

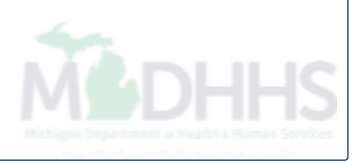

## Definitions:

- **Save -** Updates database and calculates worksheet values.
- **Validate -** Performs validation rules against all saved data.
- **Validation Errors -** Provides a list of errors and warnings. Comments must be added to warnings and errors must be corrected before the cost report can be validated/submitted.
- **Validate and Validation Errors -**

The Validate button performs the activity, whereas the Validation Error button provides the list to address the variances and errors found.

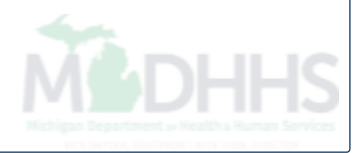

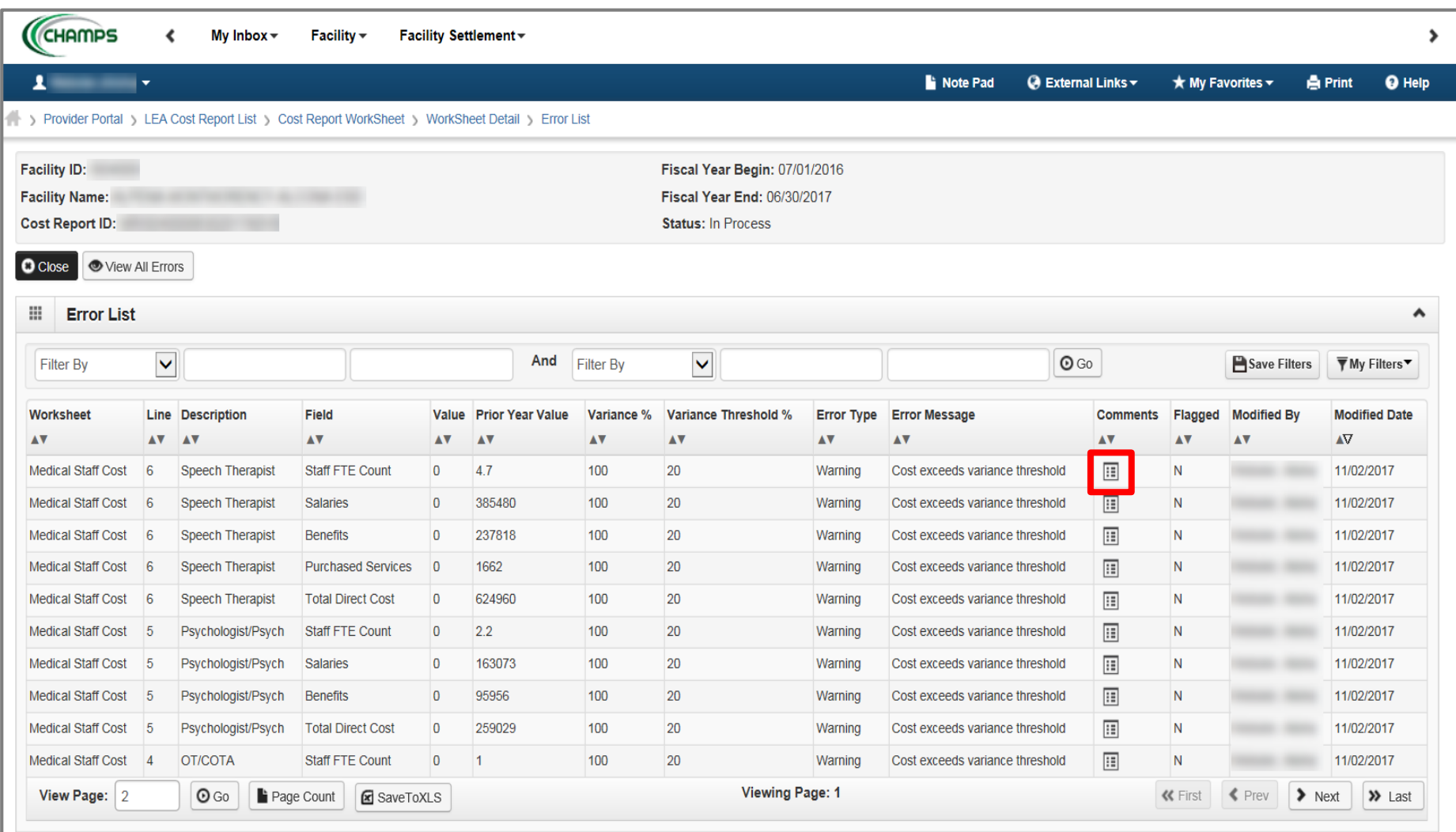

After clicking on Validation Errors, the Error List pops-up. Each line represents a variance; two error types;

- Warning must be commented upon to explain why the variance is appropriate
- Error must be resolved in order for the worksheet to validate
- Click on the Comment Icon to access Comment Detail page

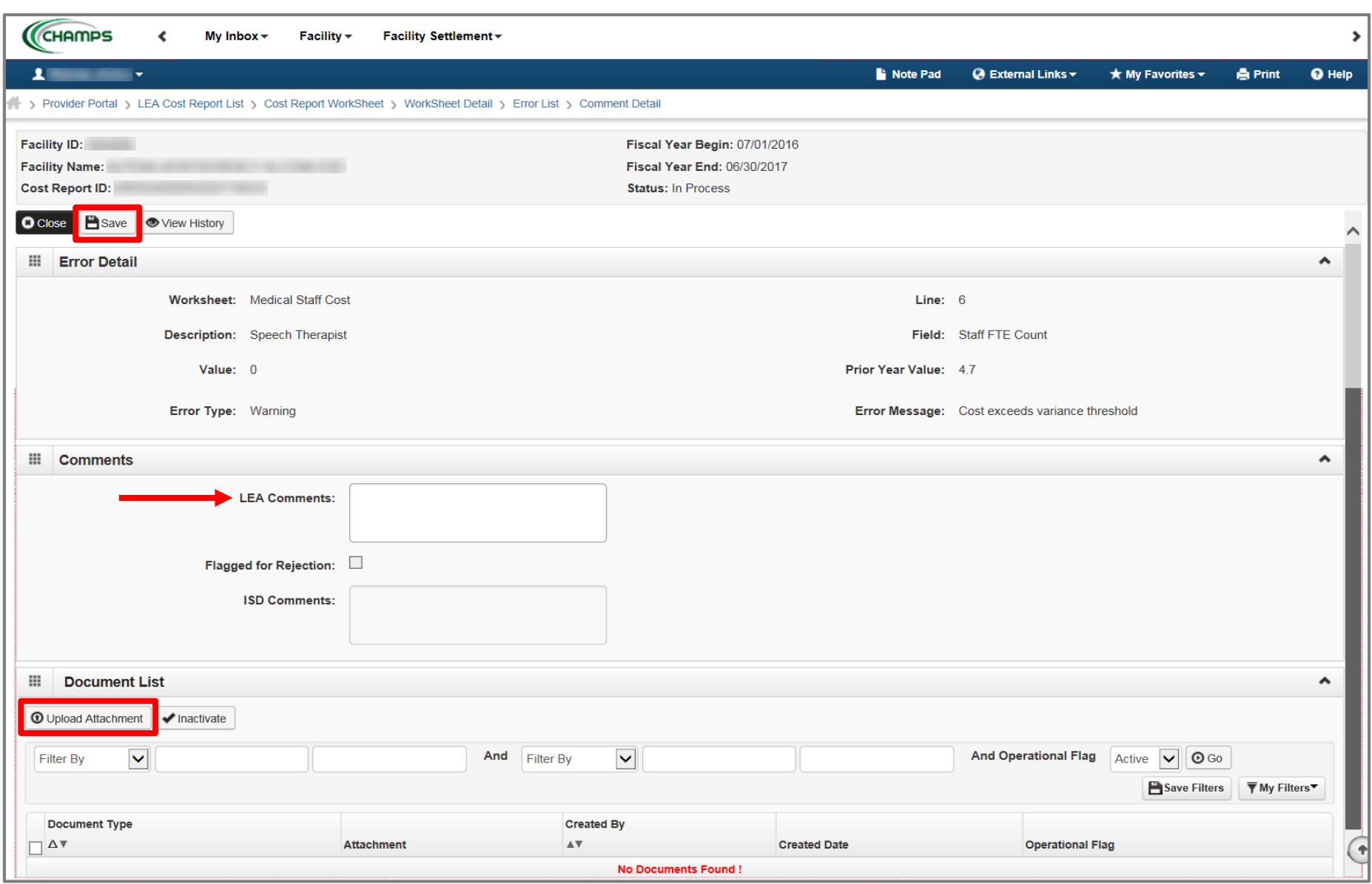

- Add comments within the LEA Comments sections as to why the variance is appropriate
- Click Save
- Click Upload Attachment

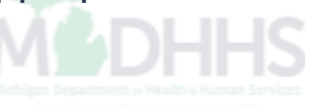

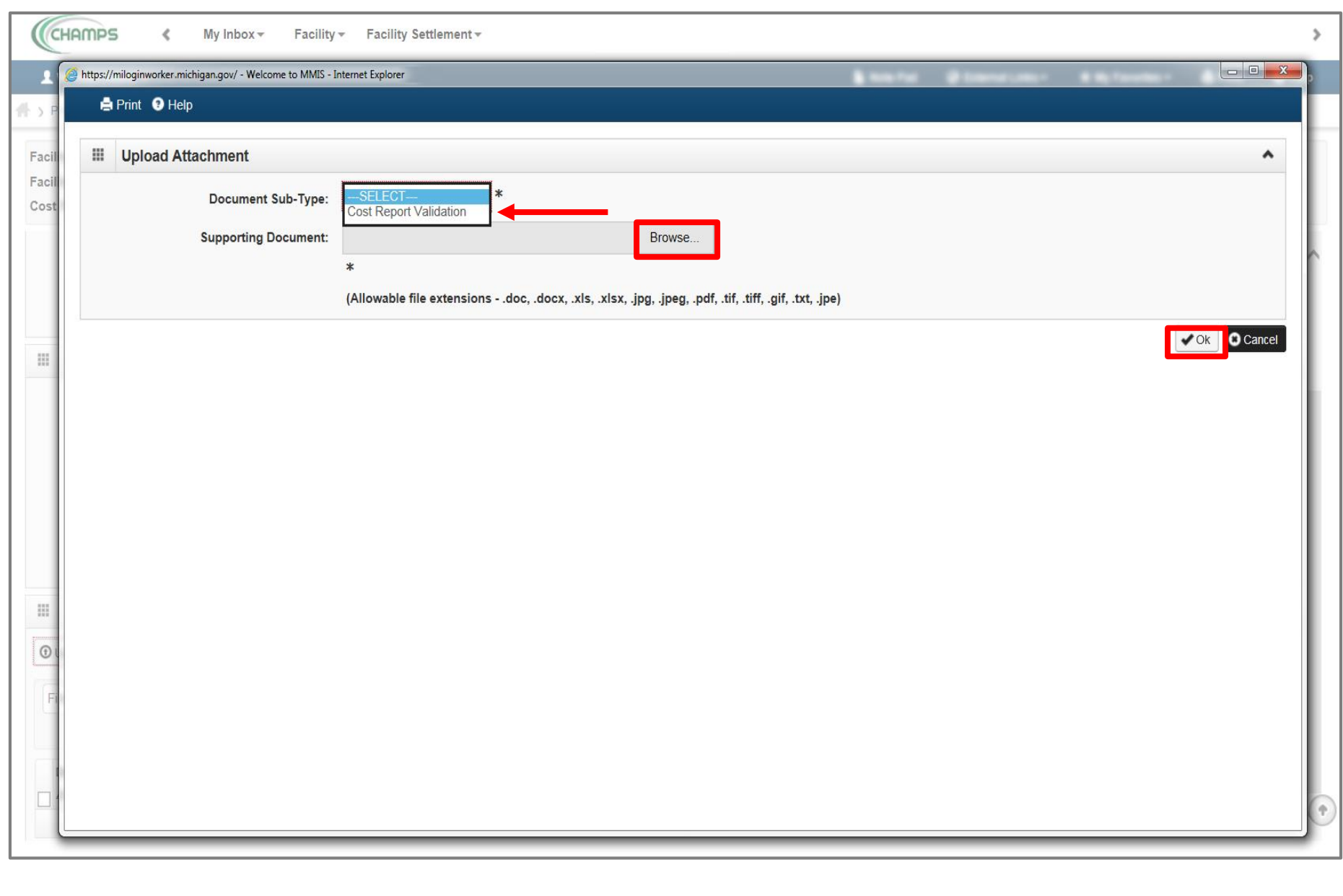

- Select Cost Report Validation under Document Sub-Type
- Click Browse; locate the document that will support the Warning Variance
- 

Click Ok

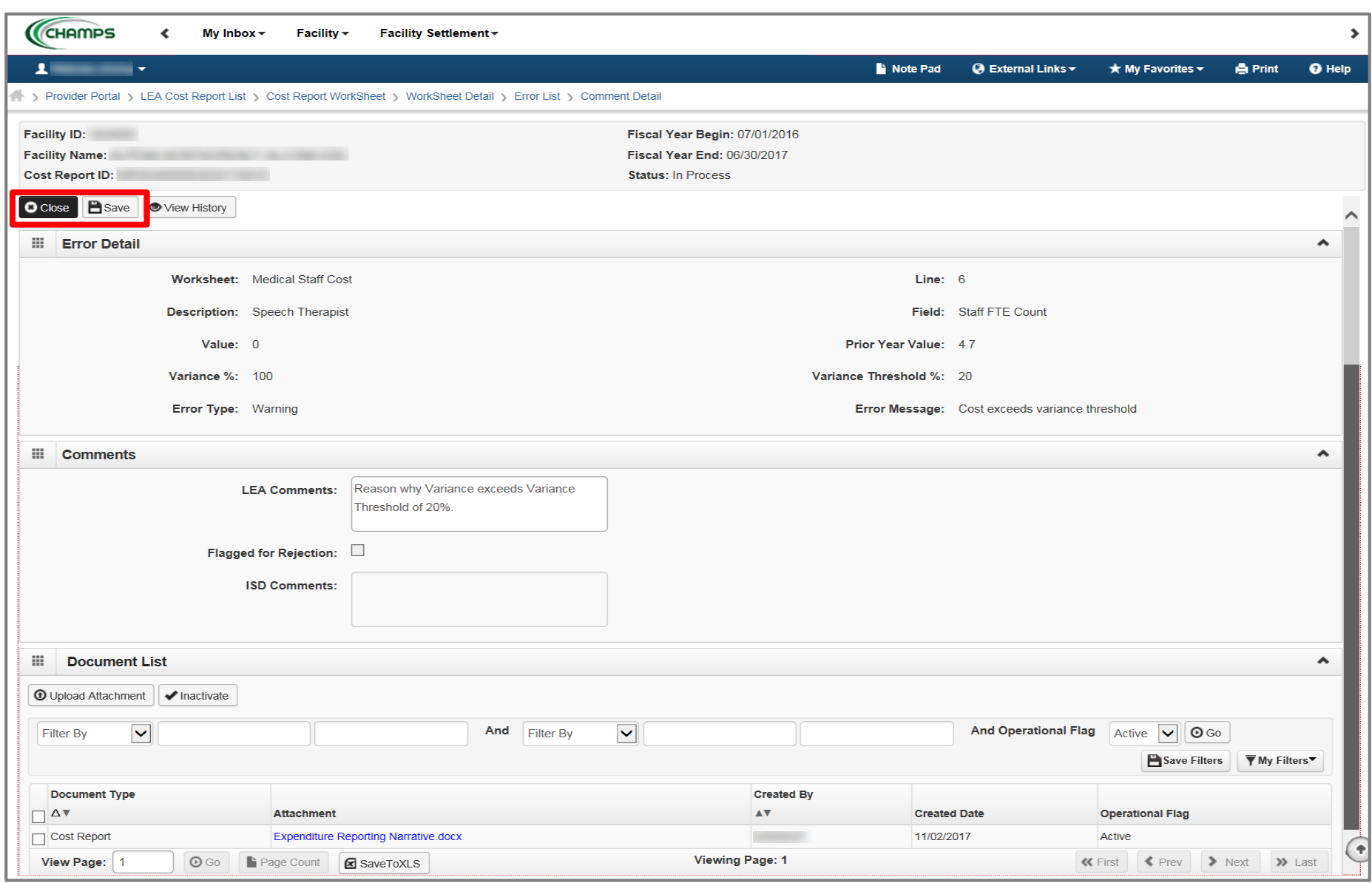

- Click Save
- Click Close

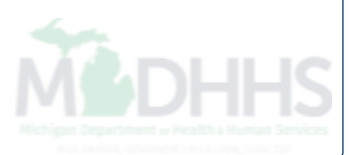

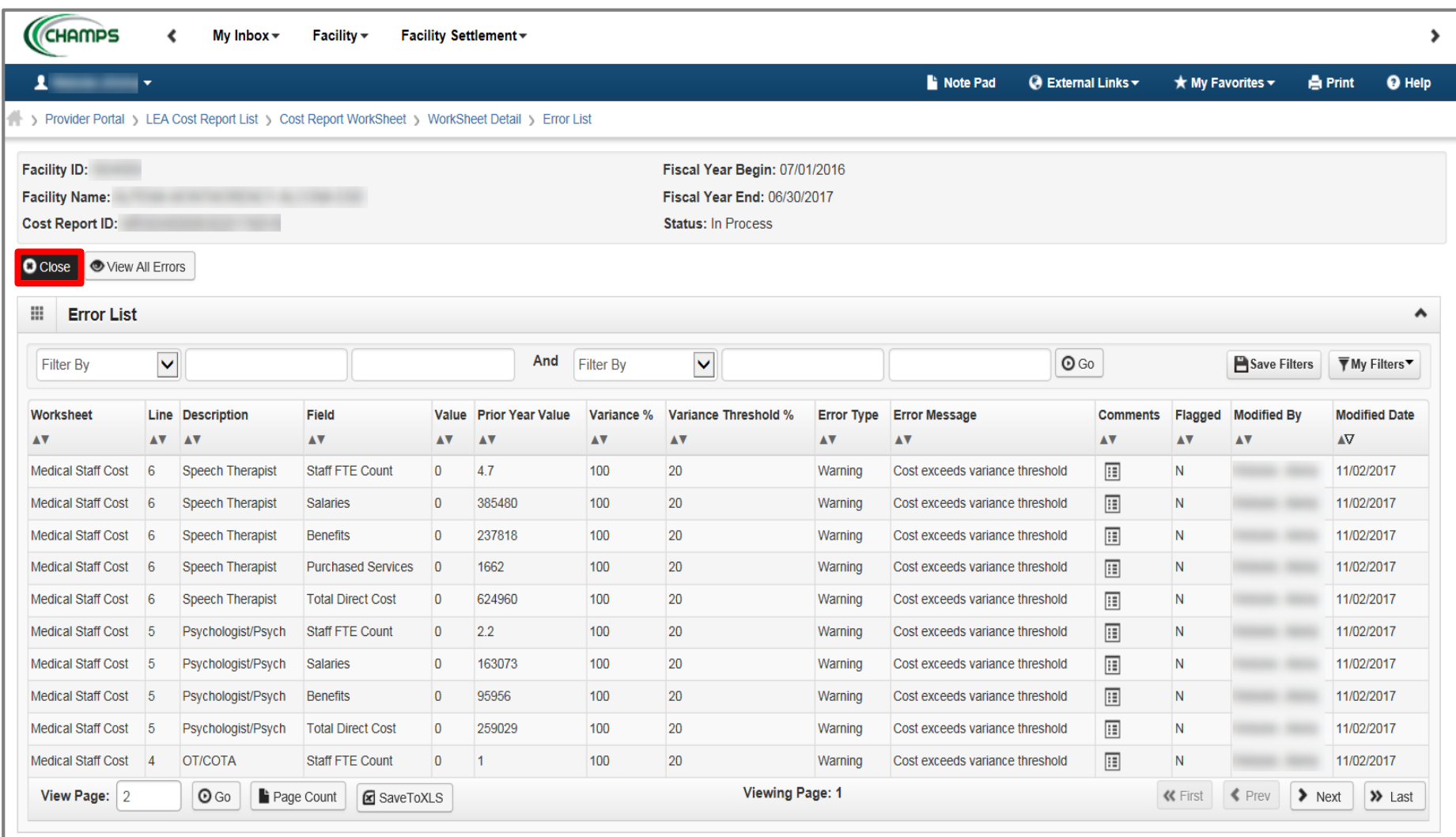

• Click Close

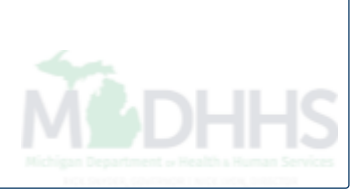

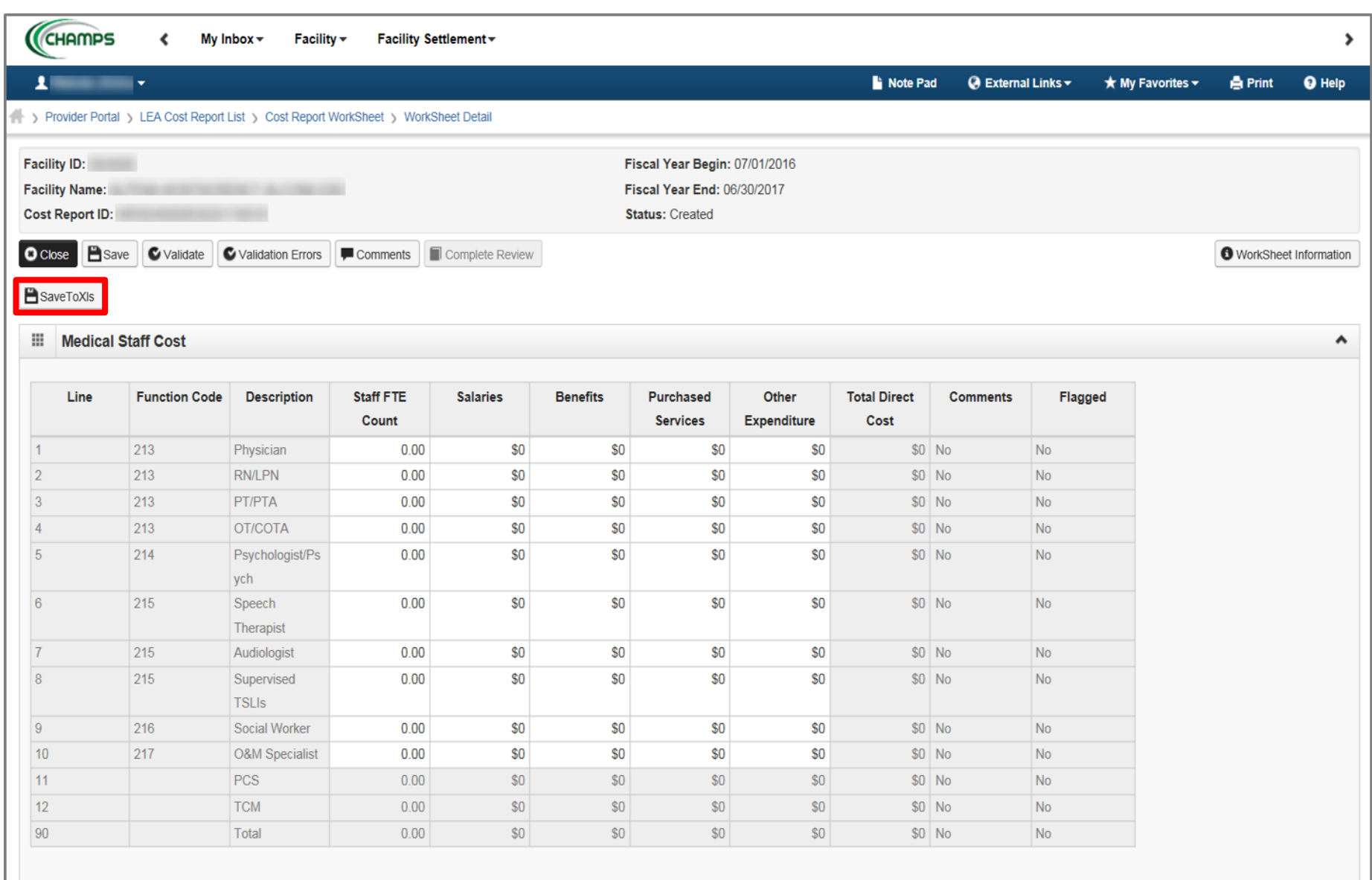

- Some providers might find it helpful to work in Microsoft Excel versus the Facility Settlement (FS) system, in order to do this;
- Click SaveToXls

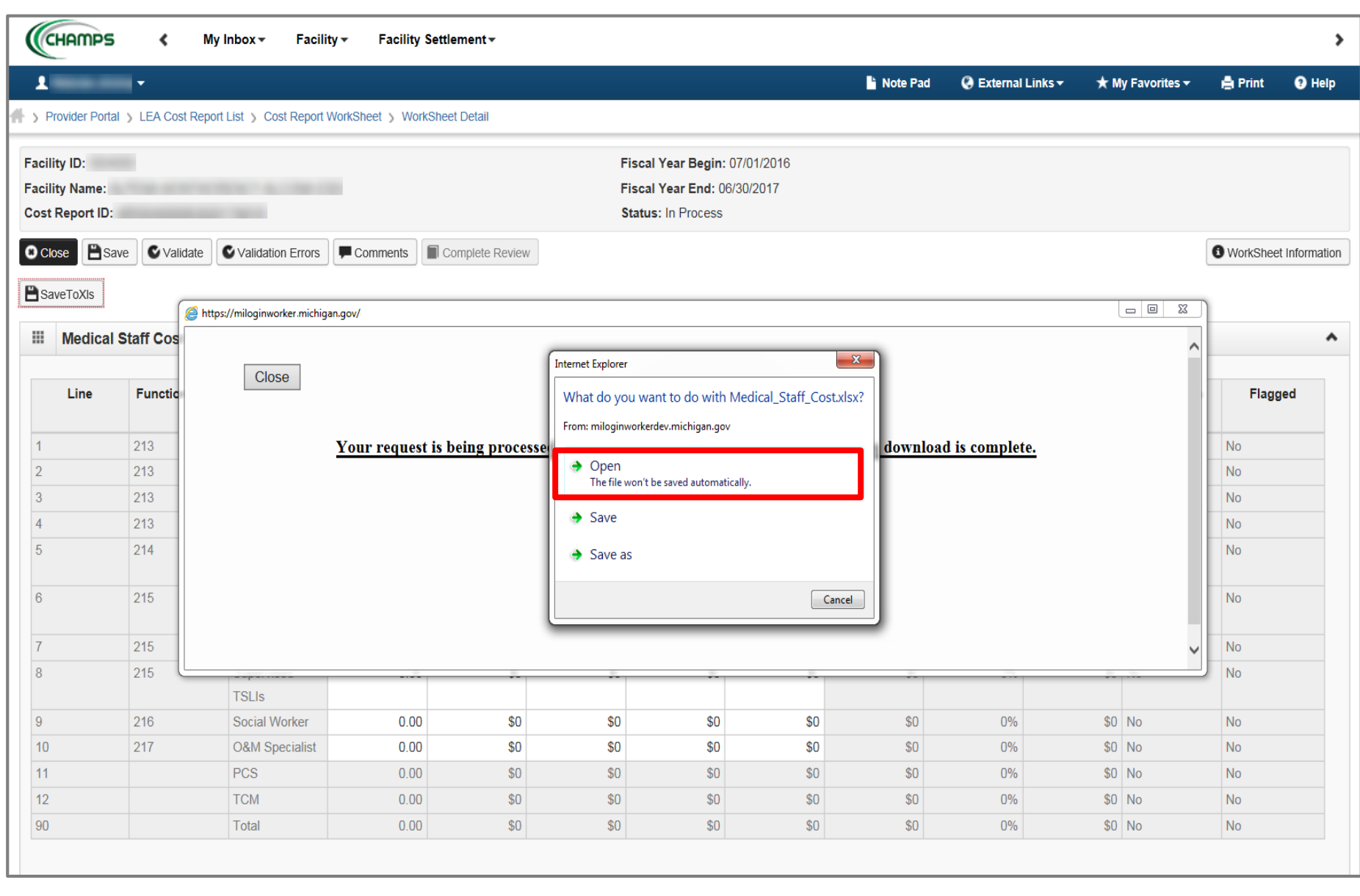

• Click Open

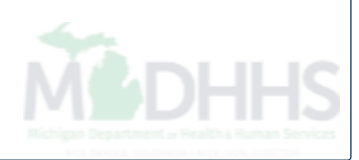

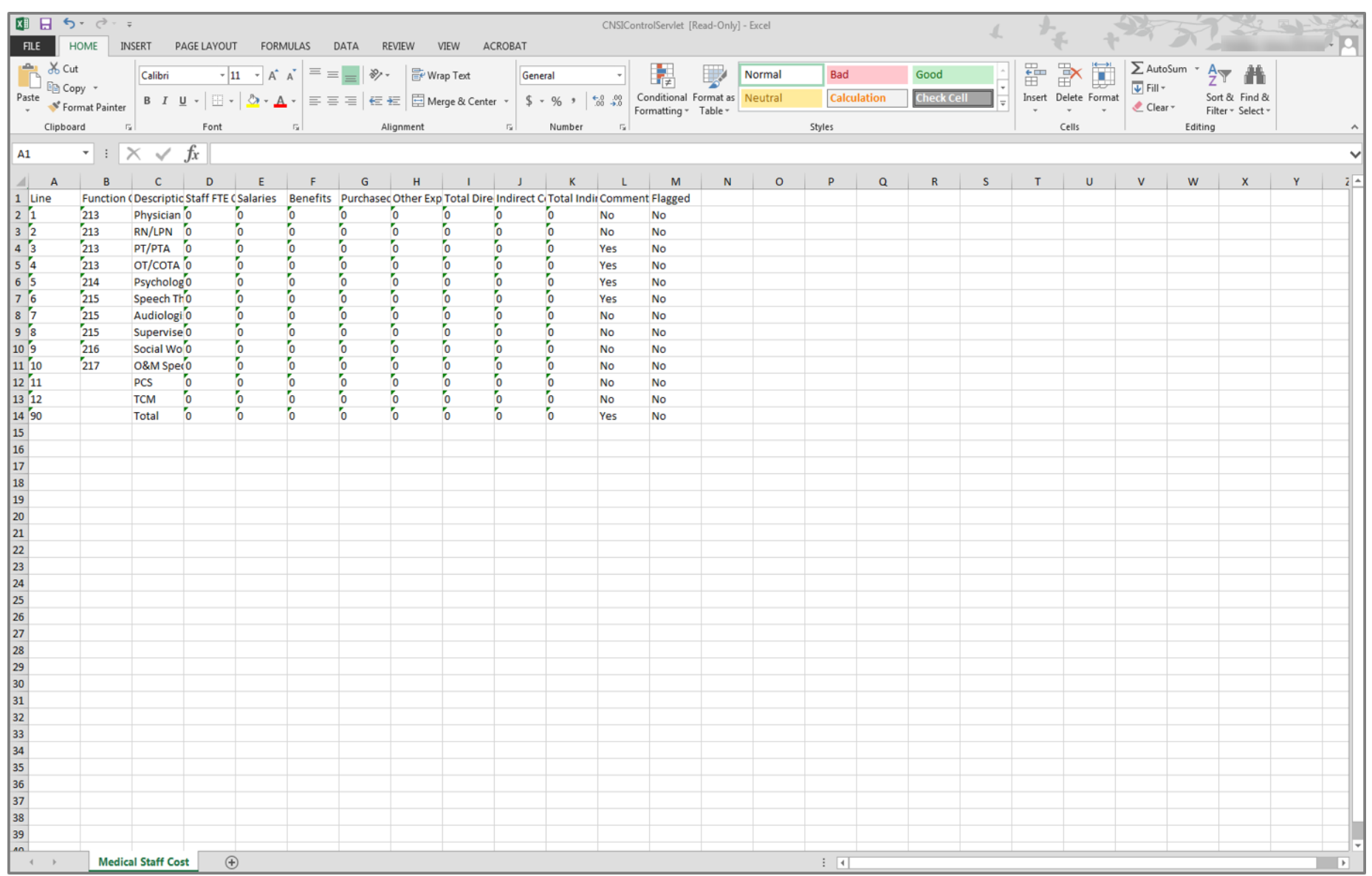

Worksheet opens-up in Microsoft Excel

*(Please Note: providers can only manipulate the fields not greyed out in the Worksheet)* 

• Providers may choose to copy and paste Microsoft Excel data into the Worksheet

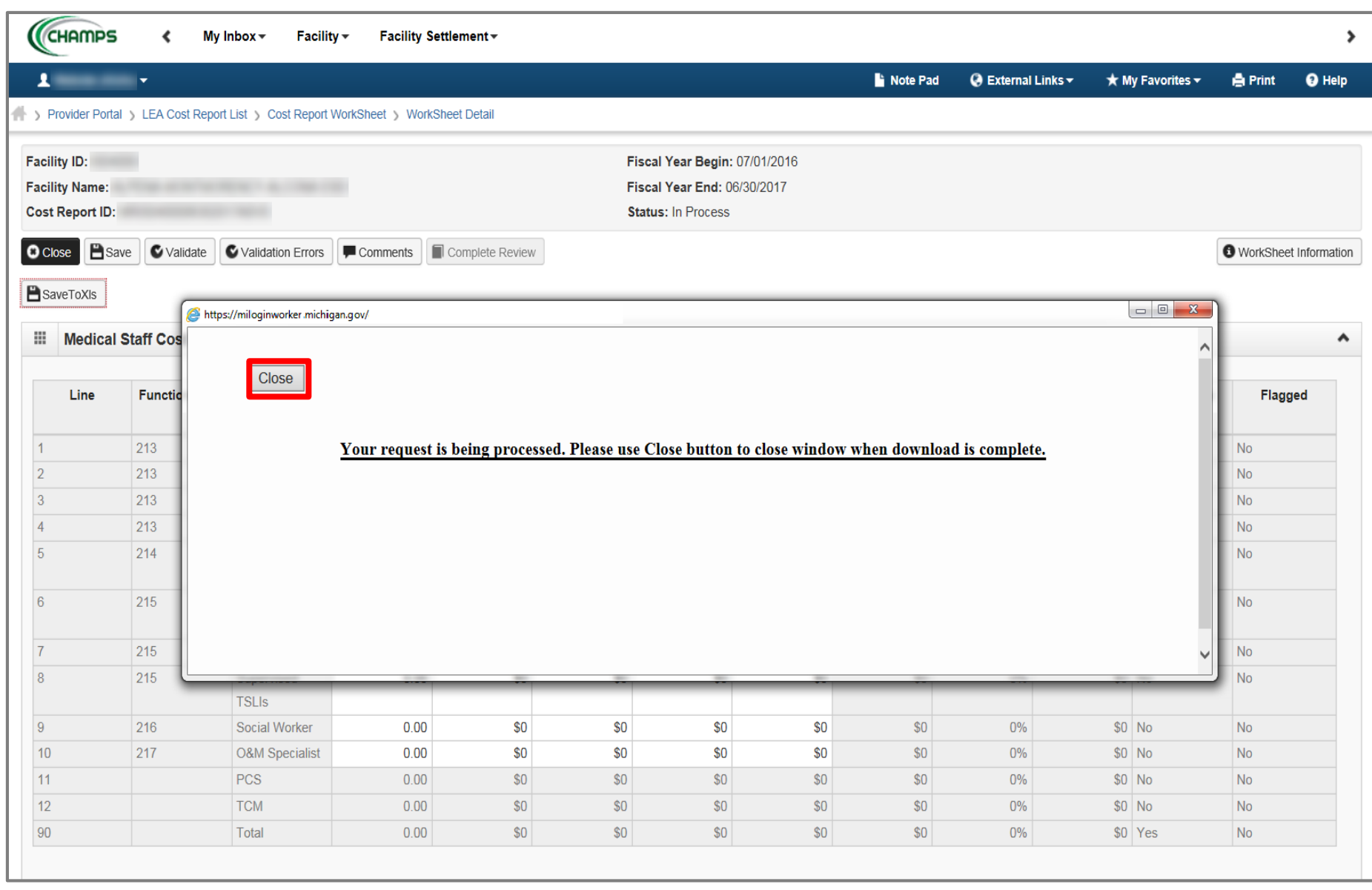

• Click Close

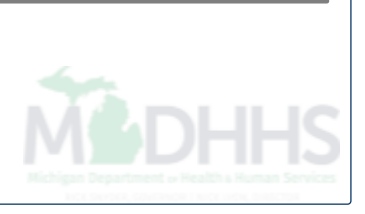

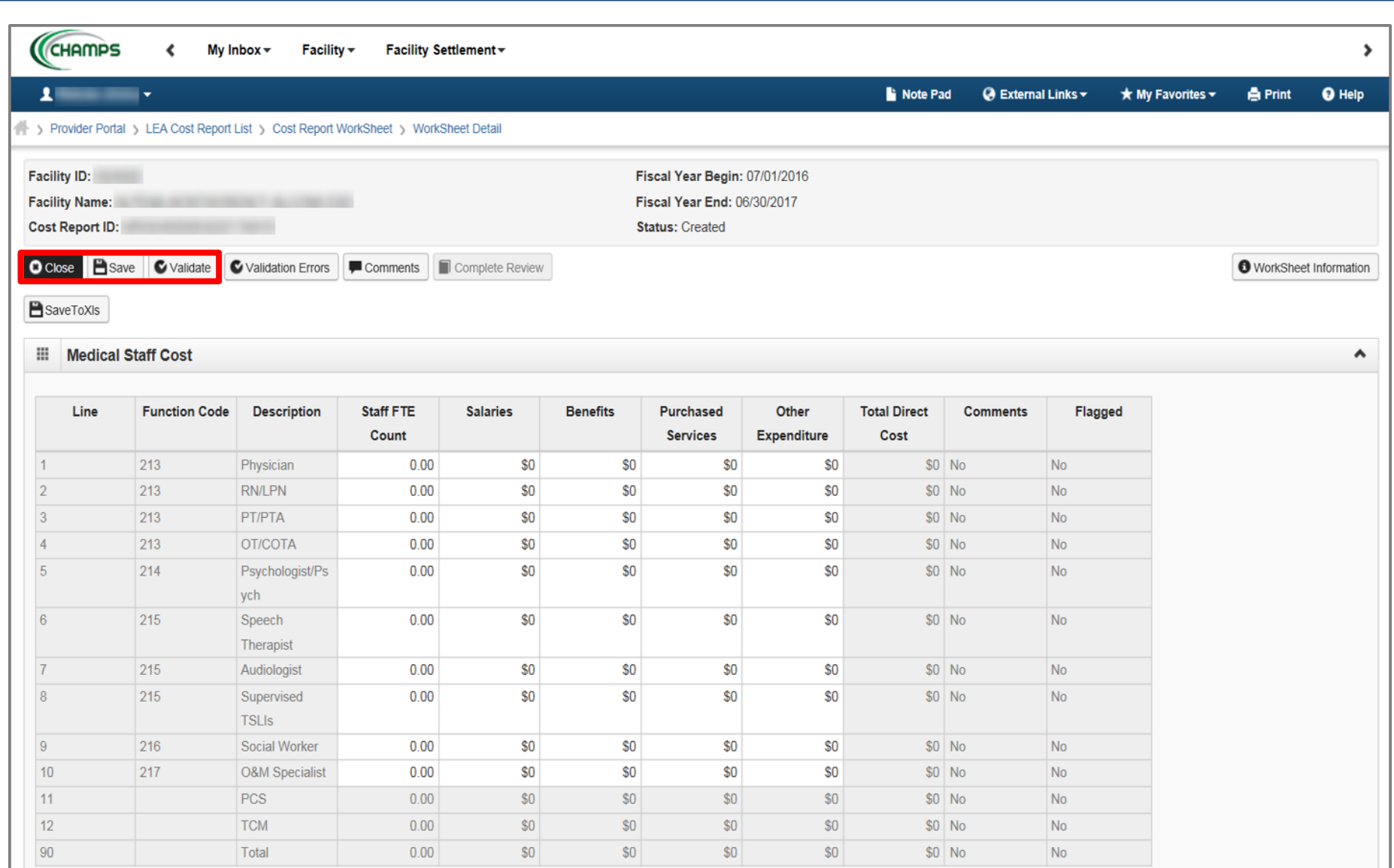

- Click Save
- Click Validate
- Click Close

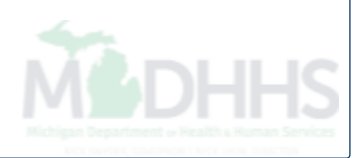

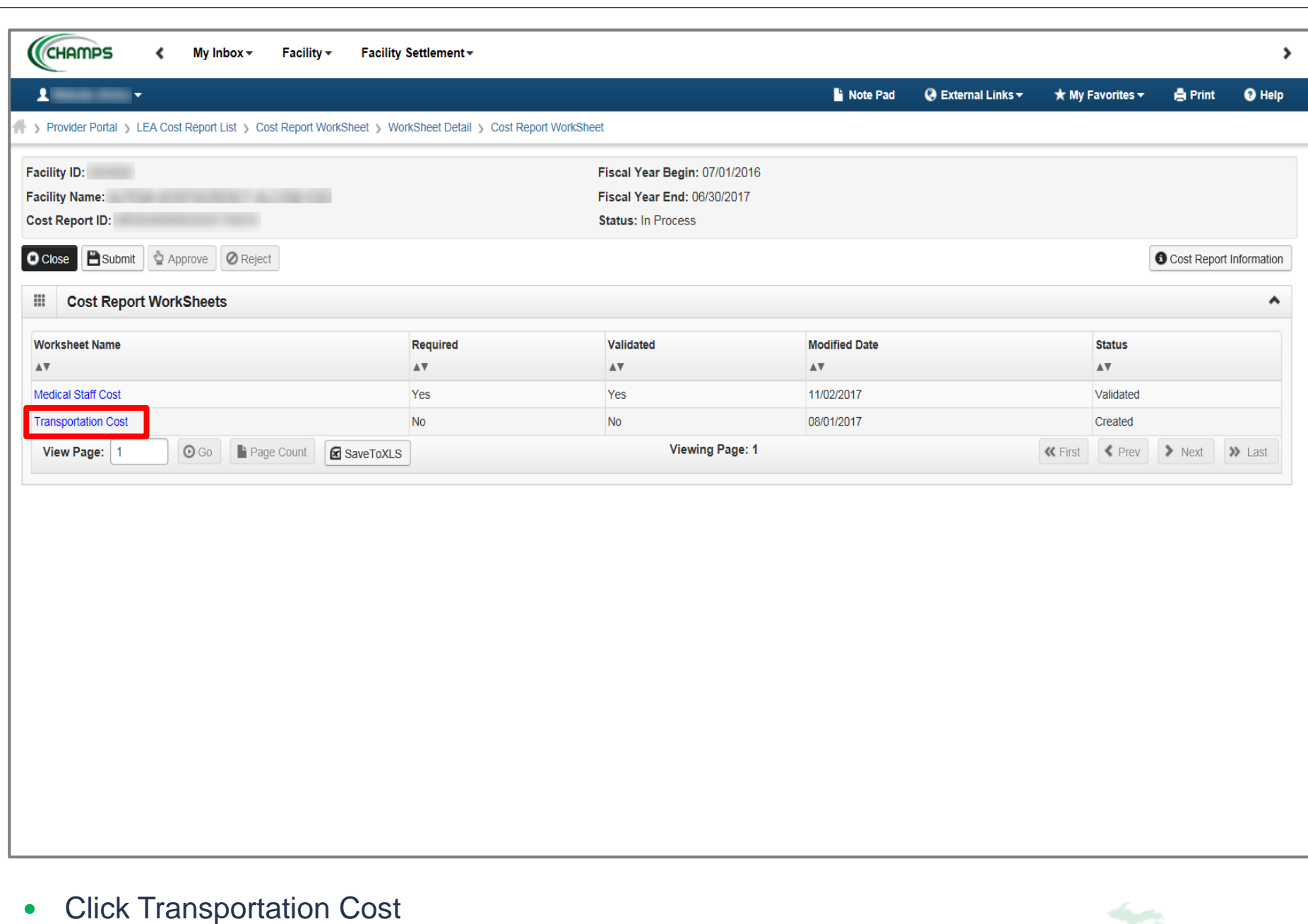

*(Please Note: this is not a required worksheet unless you click into it)*

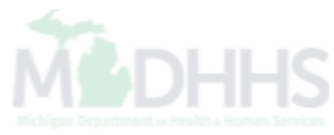

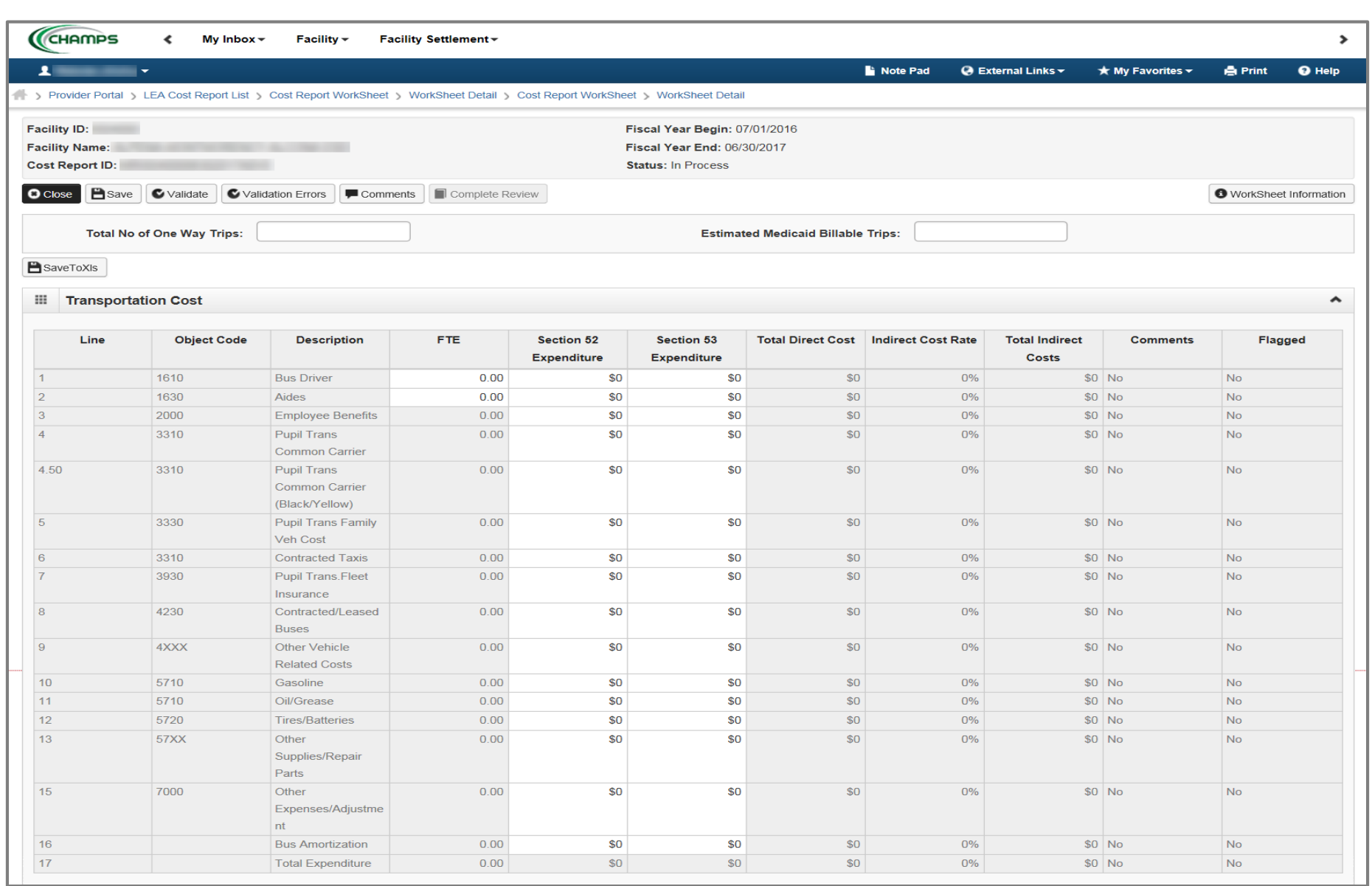

- This shows what the Transportation Cost worksheet looks like
- Follow the same instructions as the Medical Staff Cost worksheet

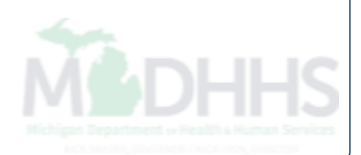

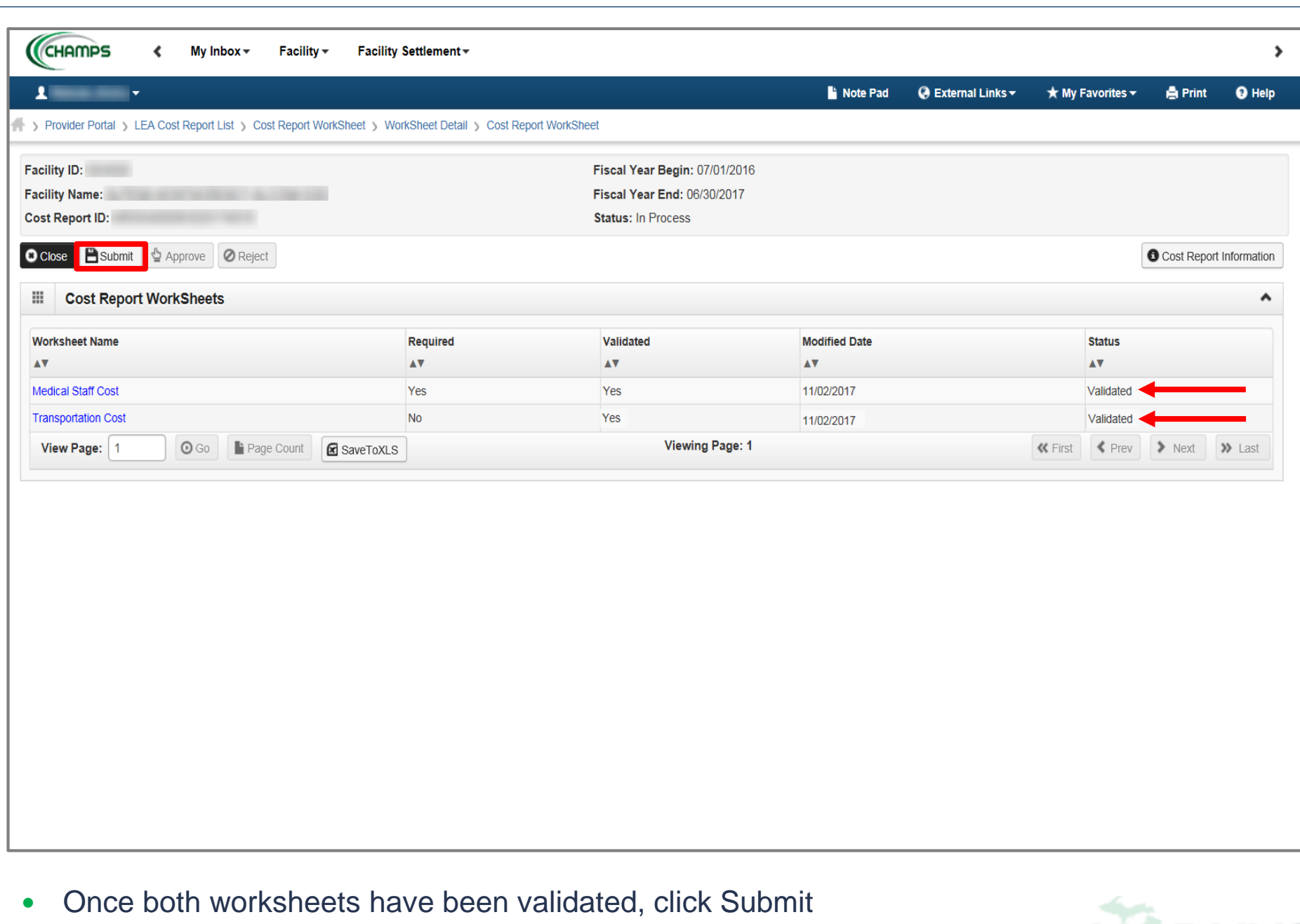

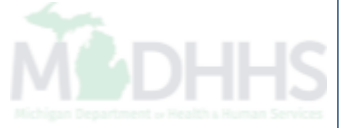

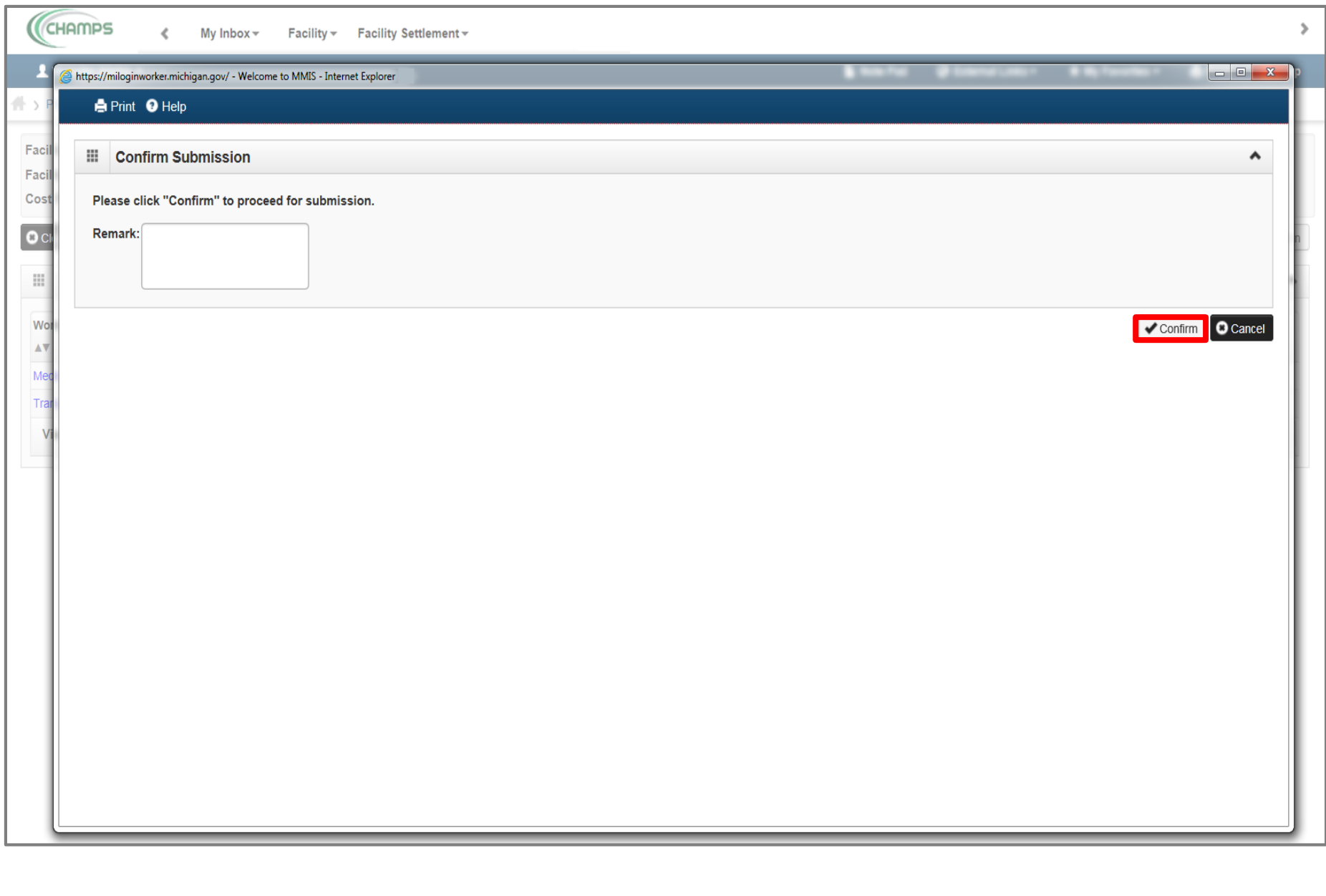

• Click Confirm to proceed (remarks optional)

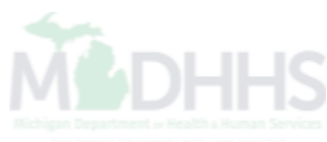

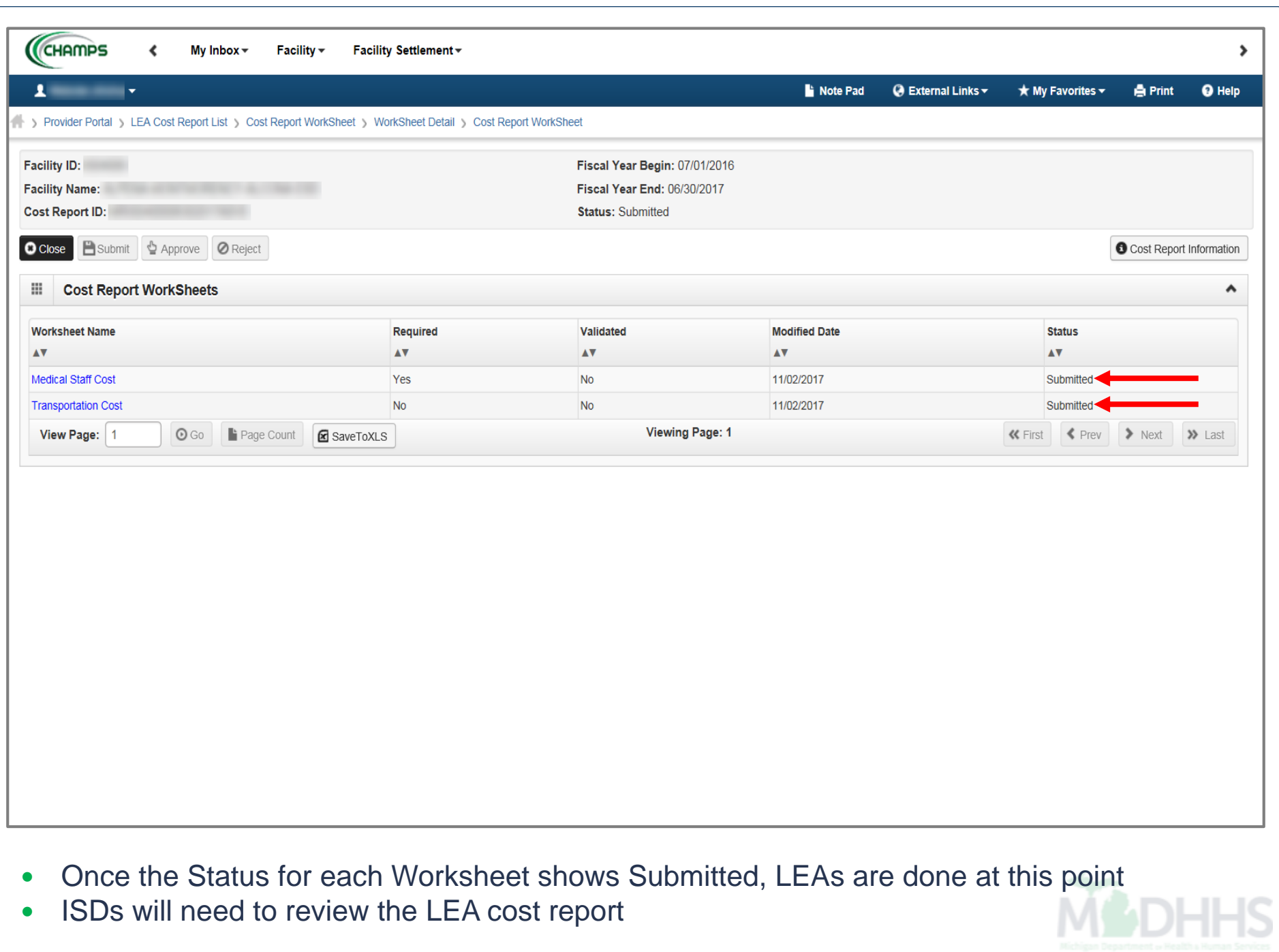

ISDs will need to review the LEA cost report

# <span id="page-33-0"></span>Facility Settlement

- ISD review of LEA Cost Report
	- [Slides 35-51](#page-34-0)

<span id="page-34-0"></span>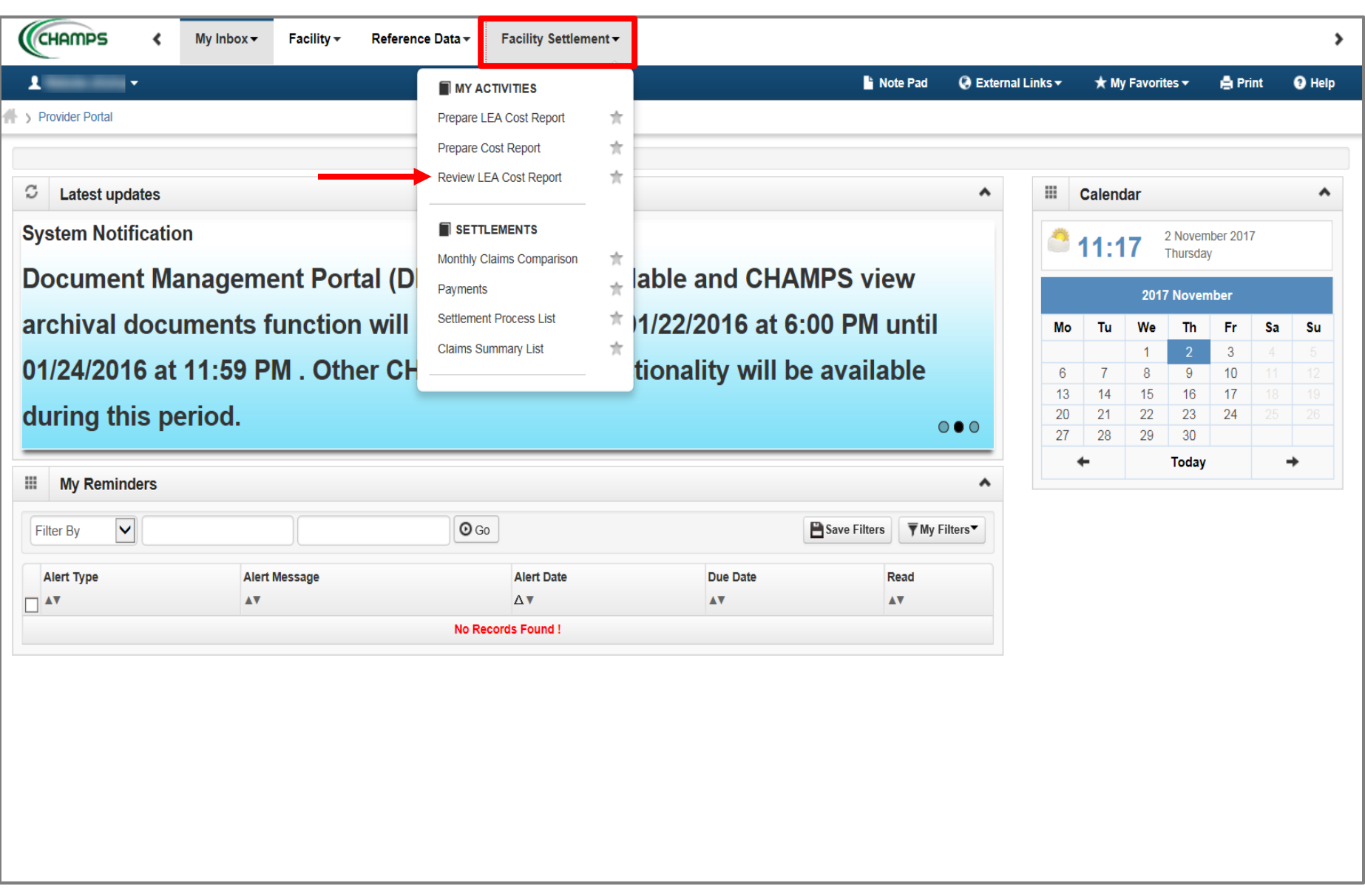

- ISD View: Click Facility Settlement
- Select Review LEA Cost Report

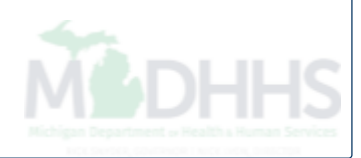

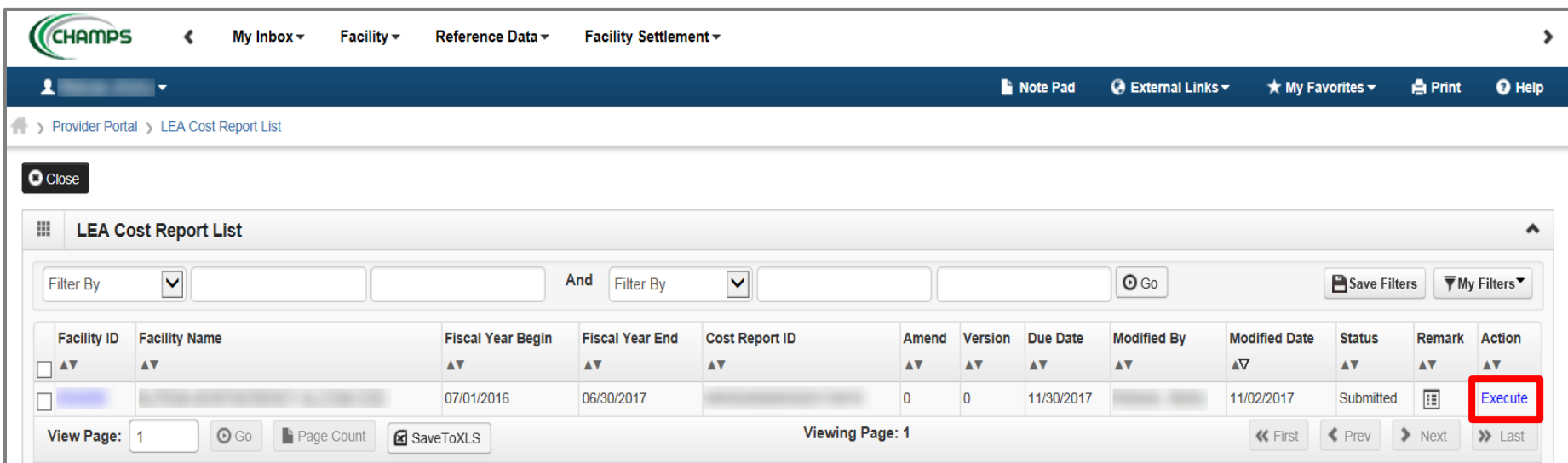

Click Execute for the most recent fiscal report

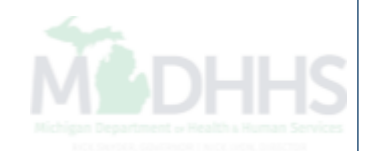
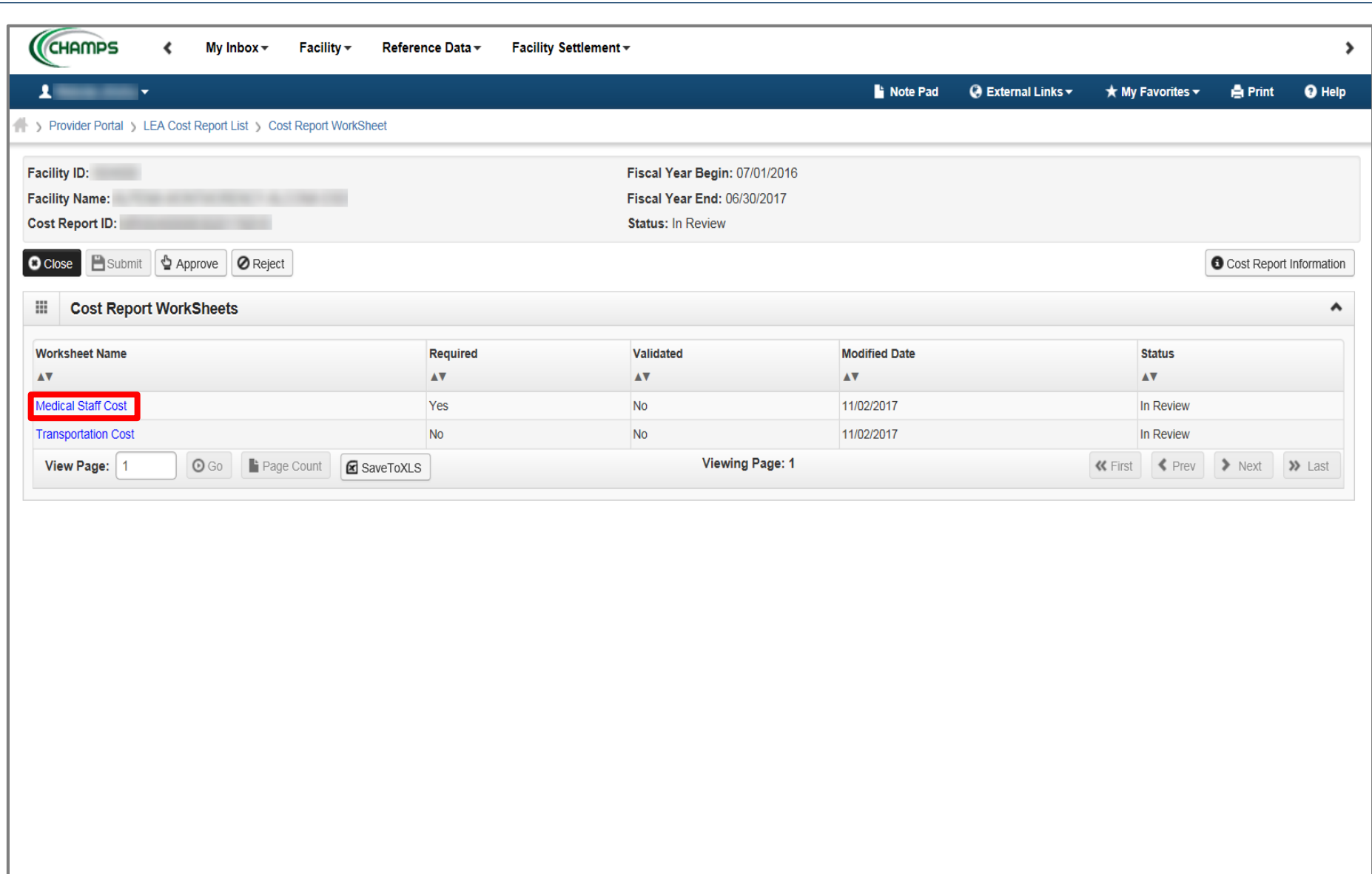

• Review LEA worksheets

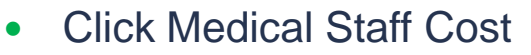

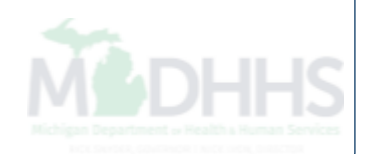

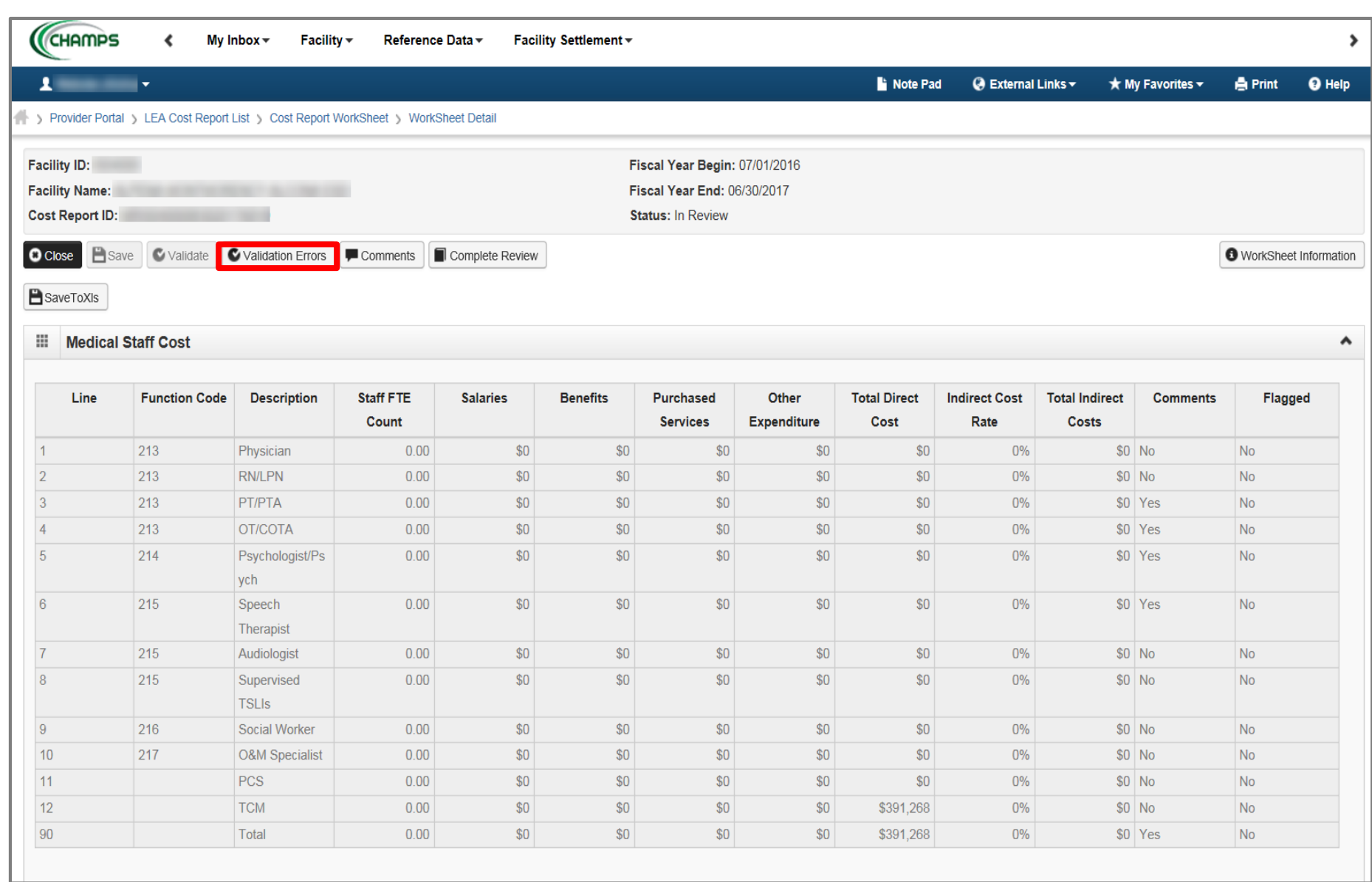

• Click Validation Errors

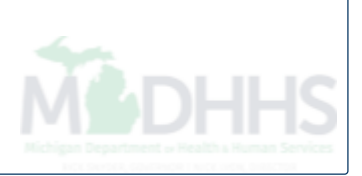

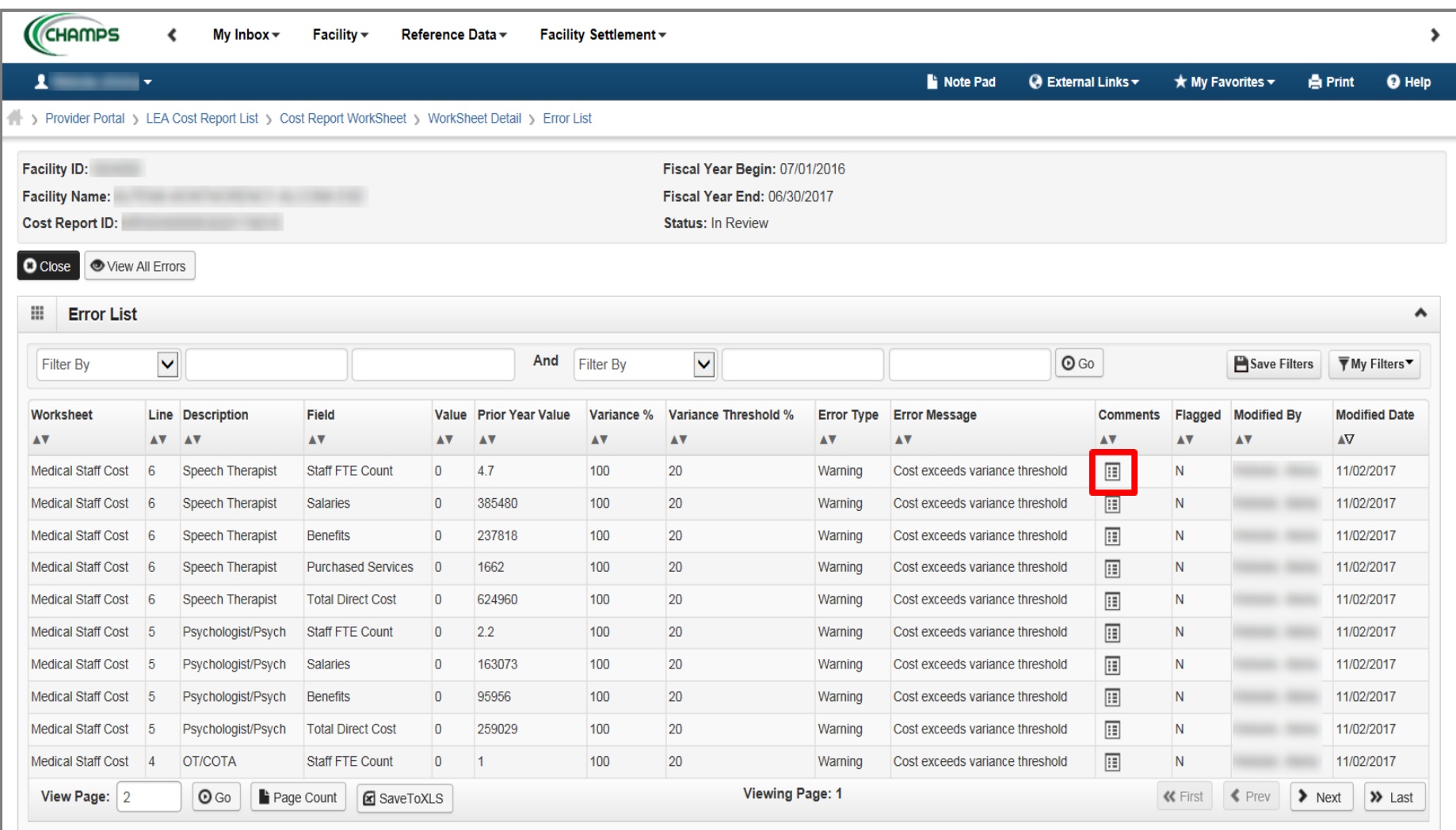

- Each line represents a variance; two error types (Warning & Error)
- Click on the Comment Icon to review the Comment Detail page

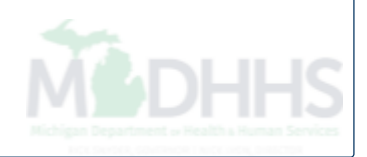

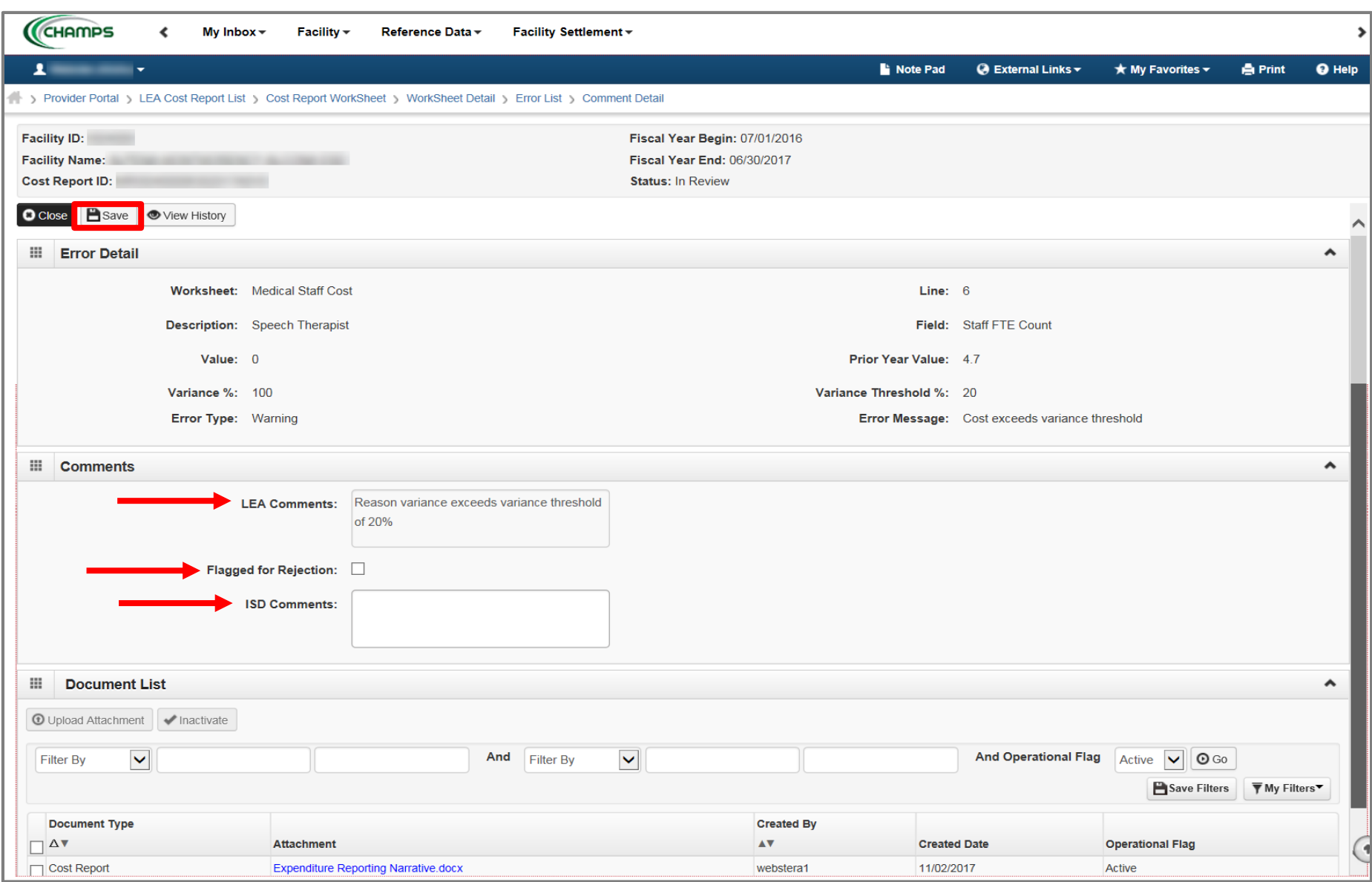

- Review comment and attachment(s)
- Add comments within the ISD Comments box; flag for rejection if necessary
- 

Click Save

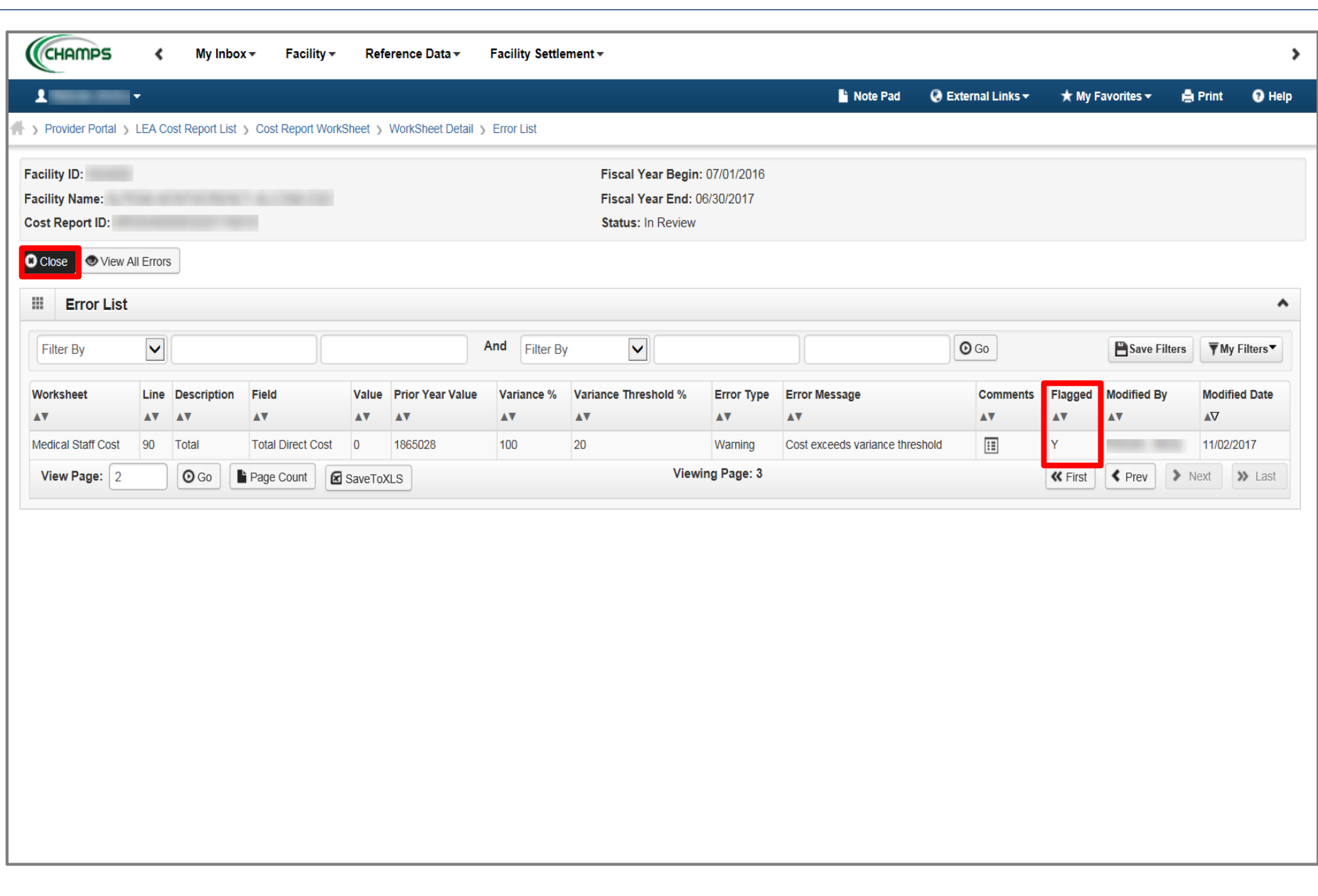

- Example of when a warning variance is flagged for rejection
- Click Close

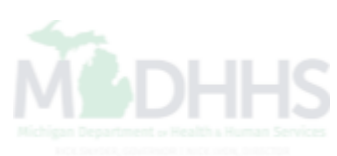

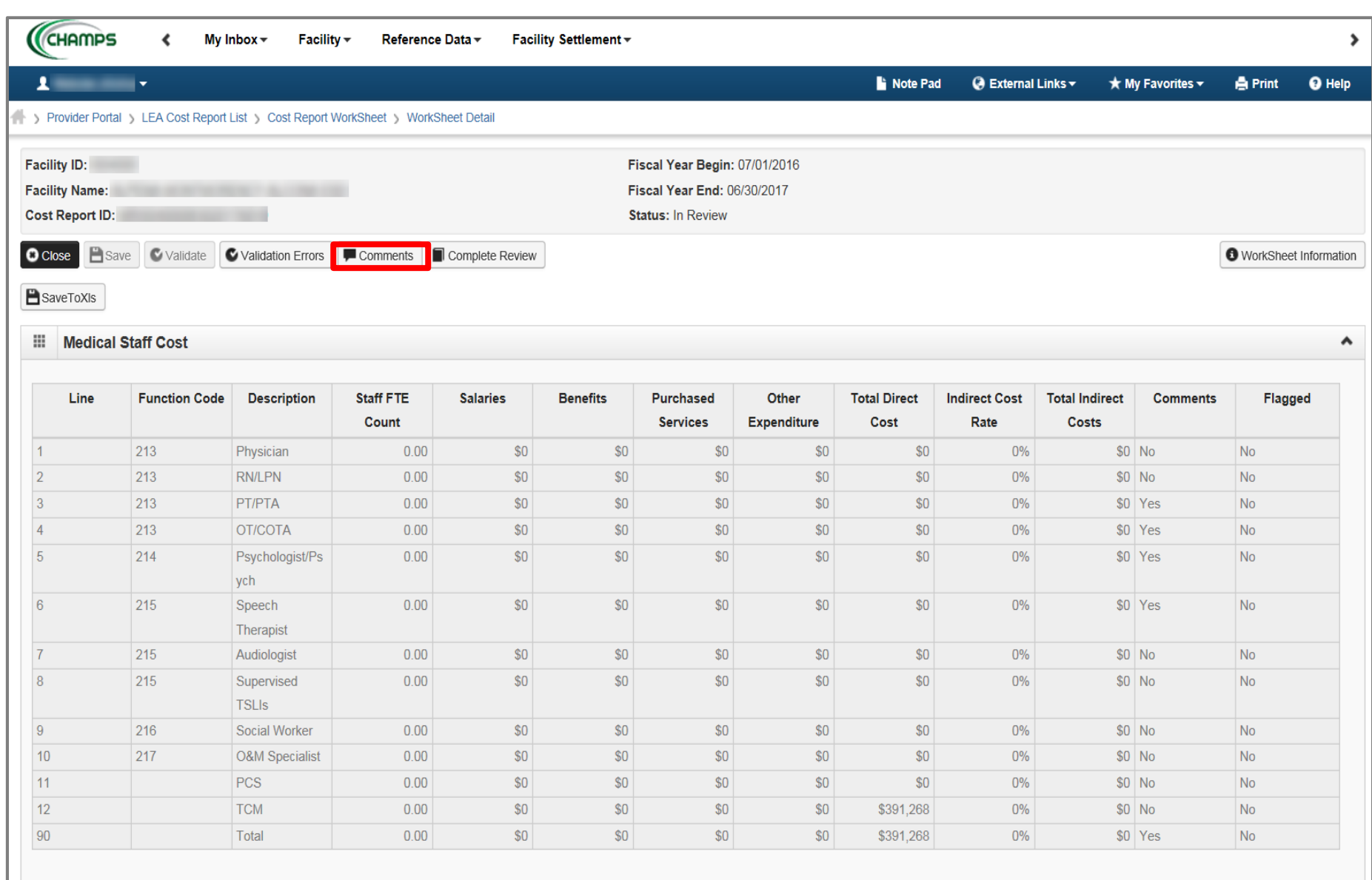

#### Click Comments

*(Please Note: Comments are needed due to the warning variance flagged. You do not have to add comments for an approved worksheet)* 

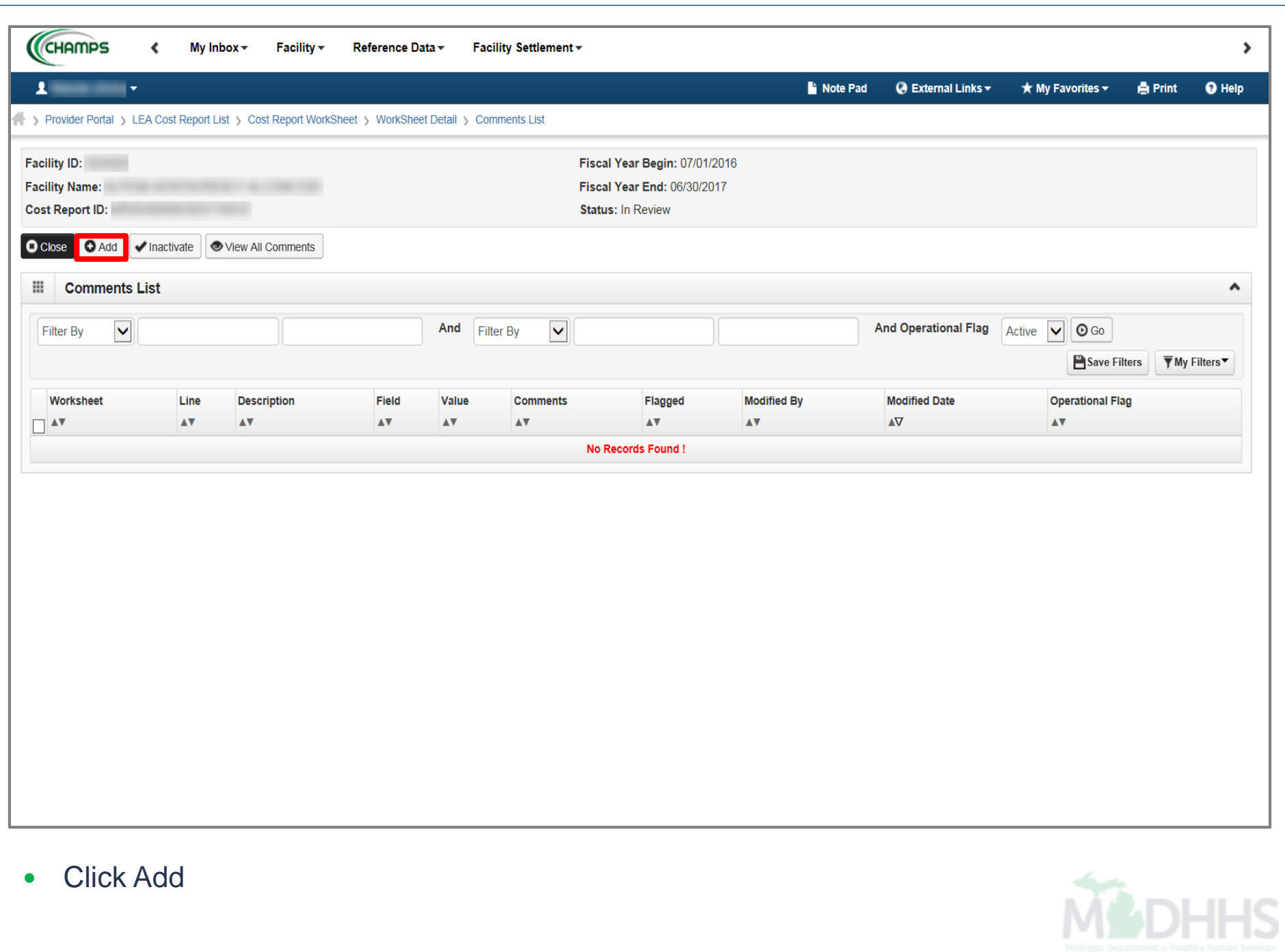

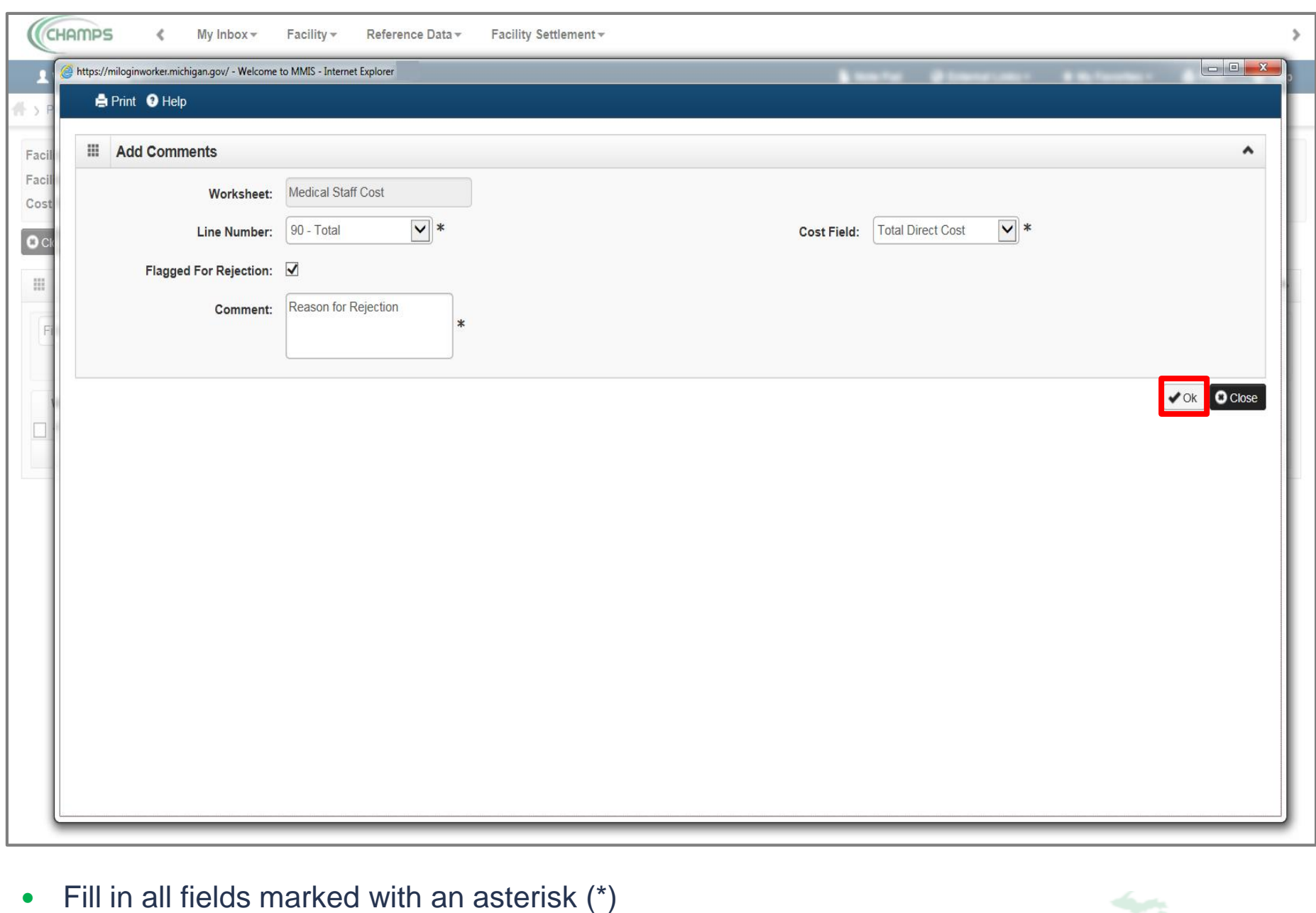

• Click Ok

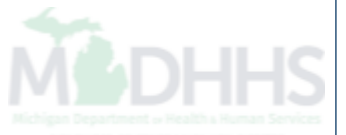

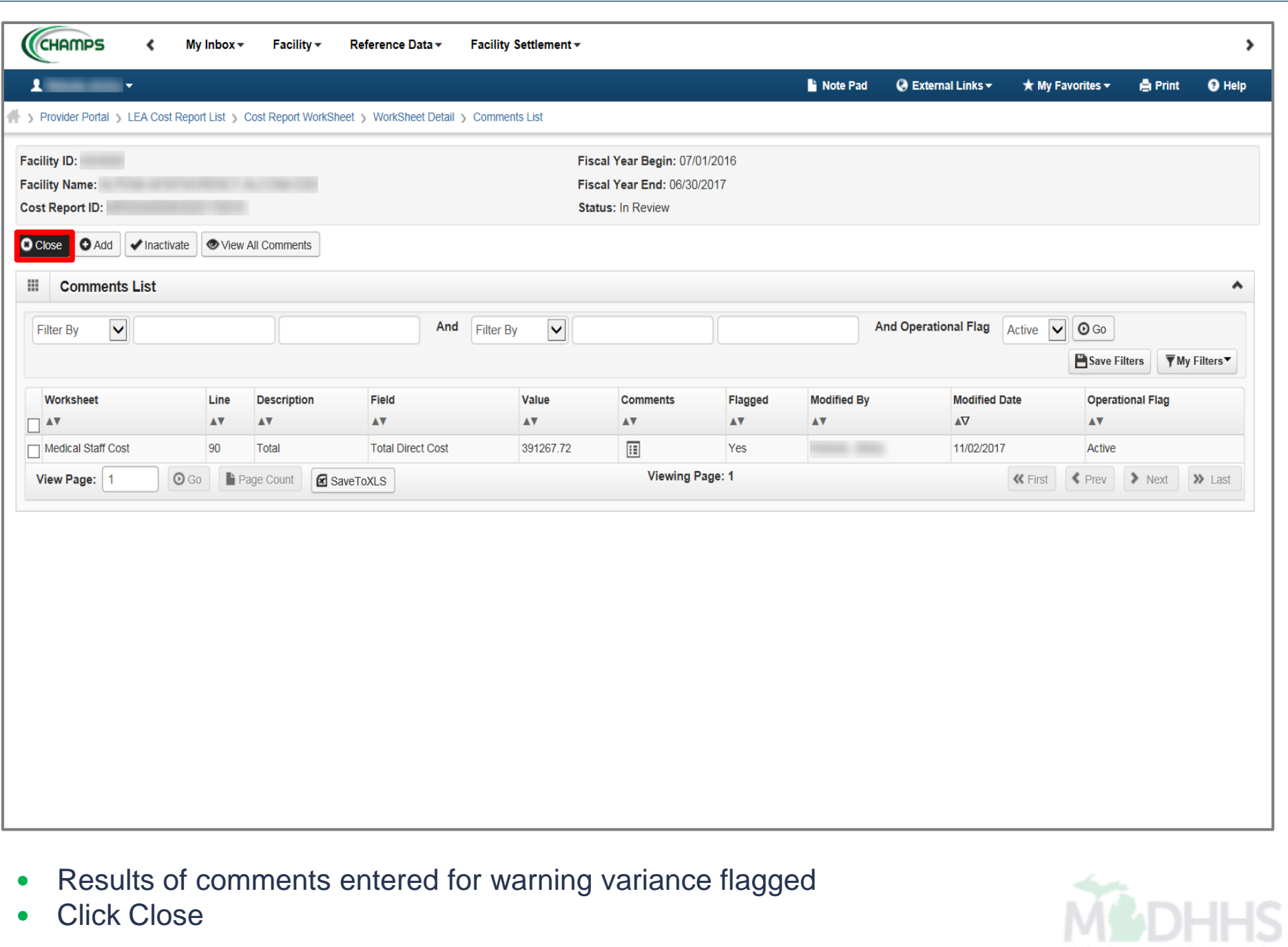

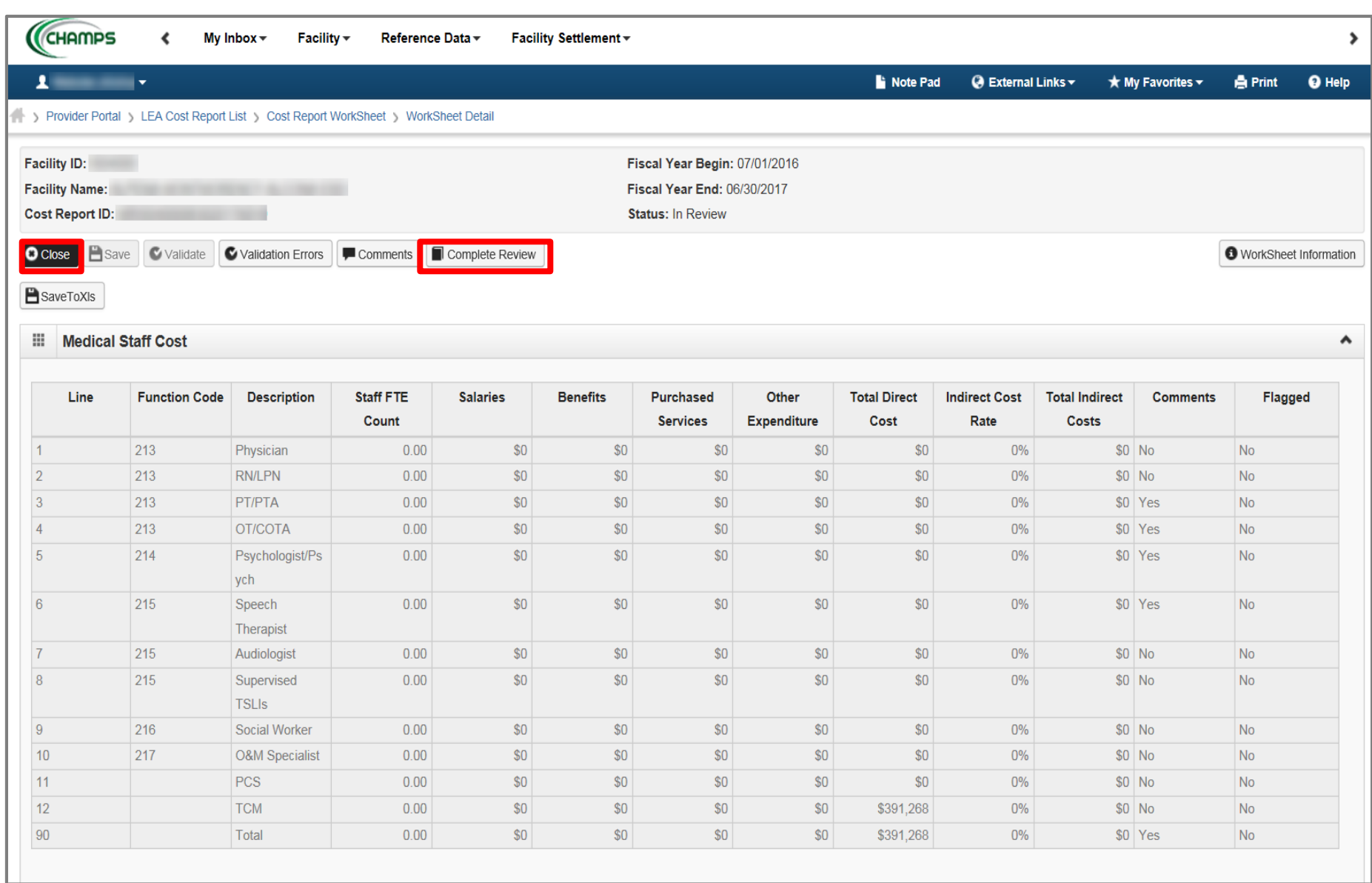

- Click Complete Review
- Click Close

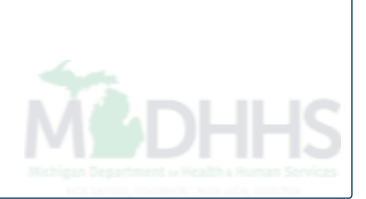

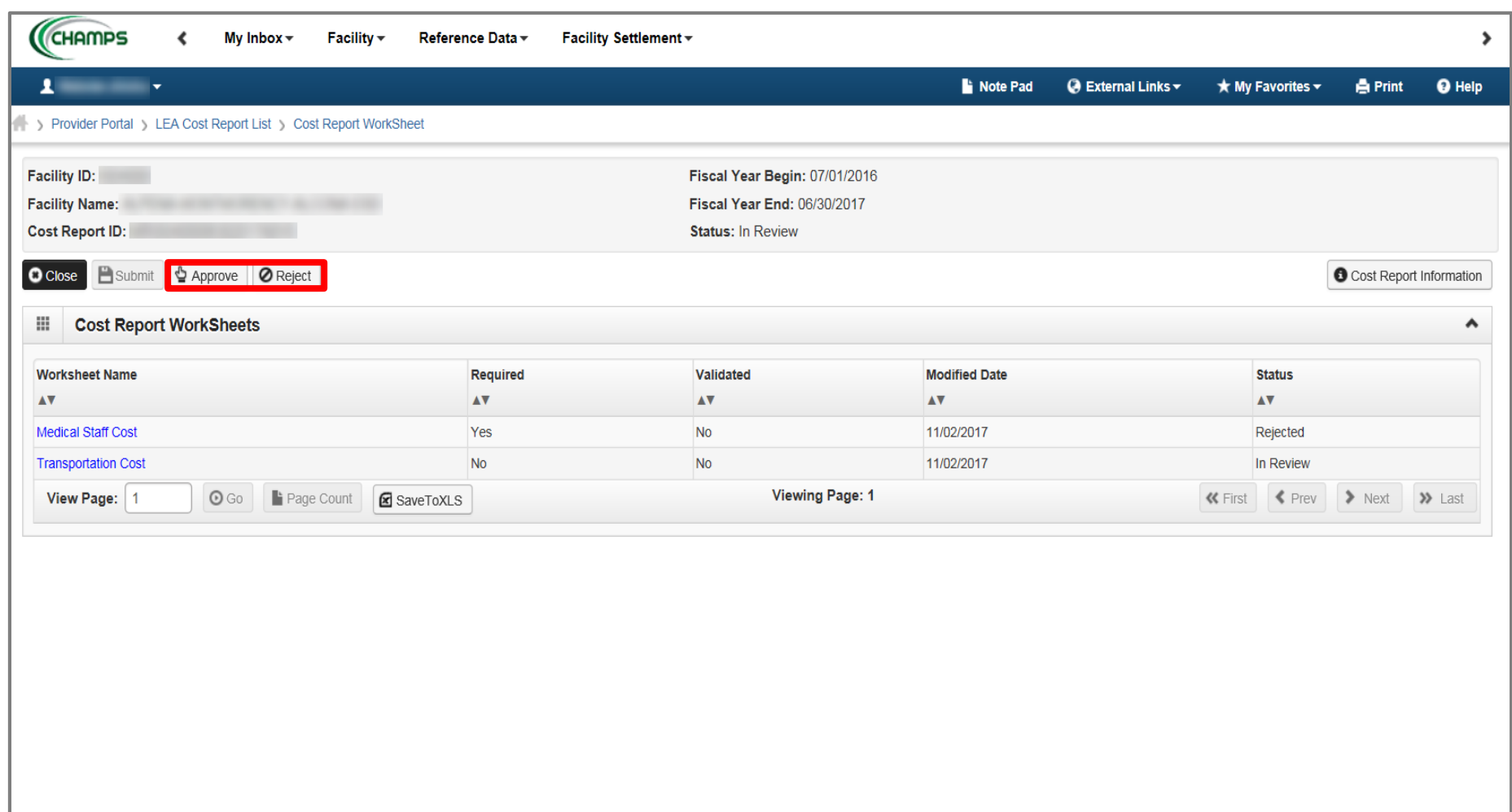

- Review remaining worksheets following the previous steps
- Once complete Approve or Reject as appropriate

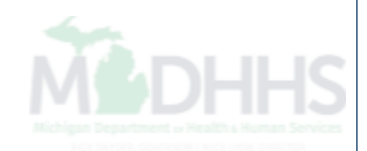

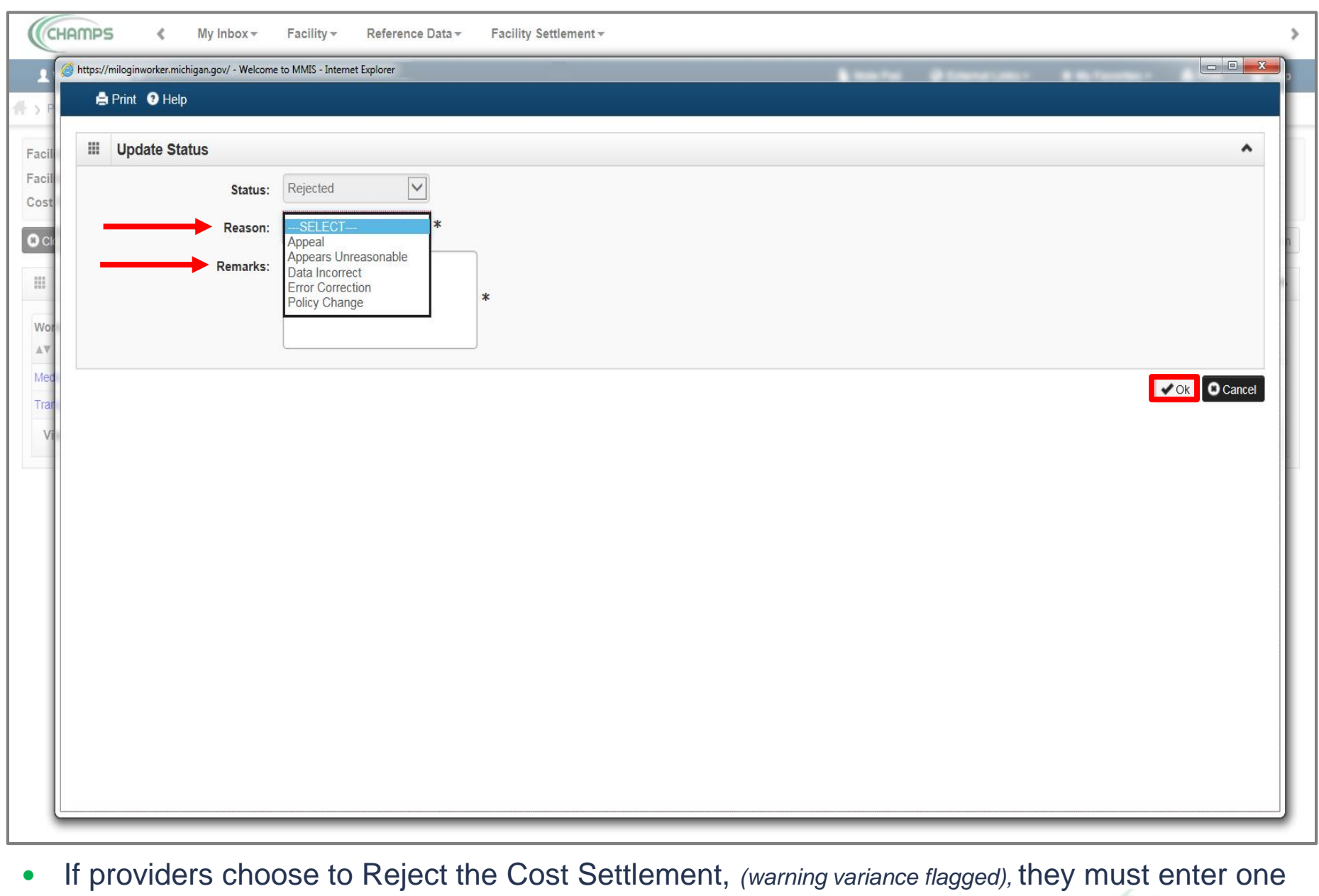

last Reason and Remark • Click Ok

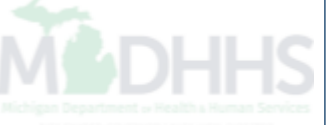

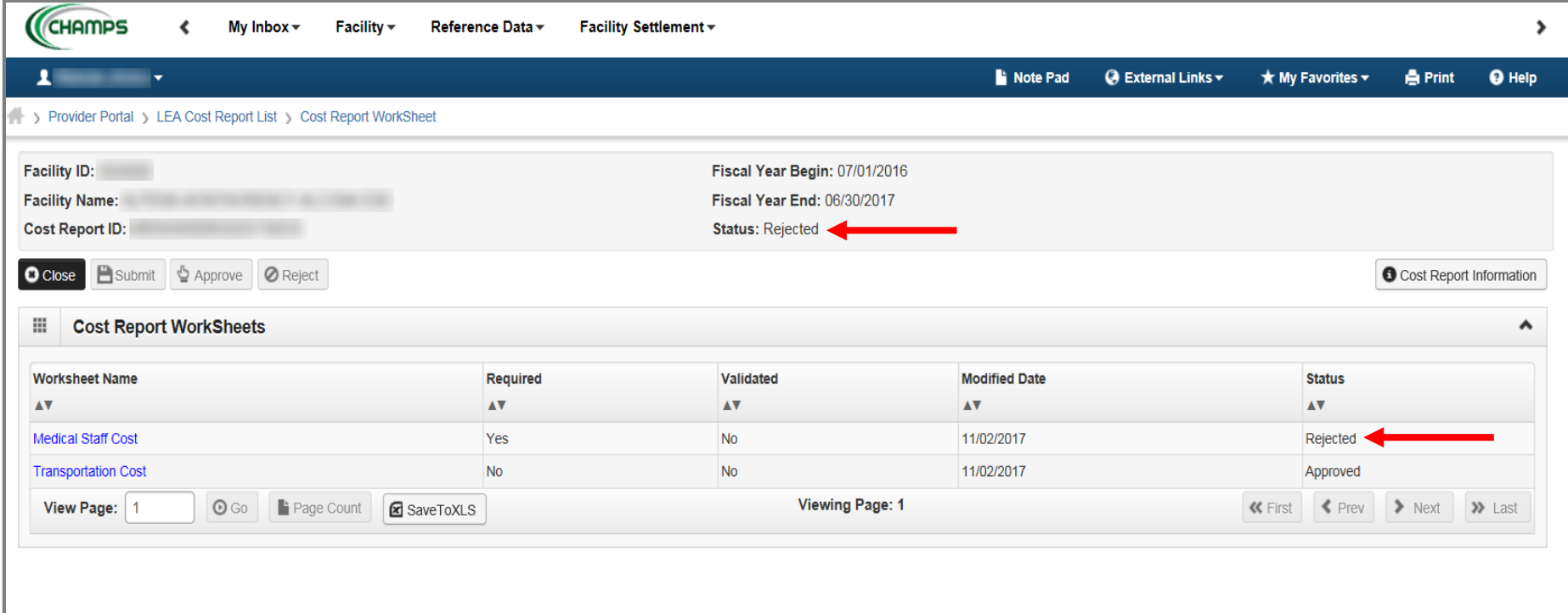

- Status shows overall LEA Cost Settlement Rejected *(warning variance flagged)*
- A Notification will be sent back to the LEA to let them know the status of their Cost **Settlement**

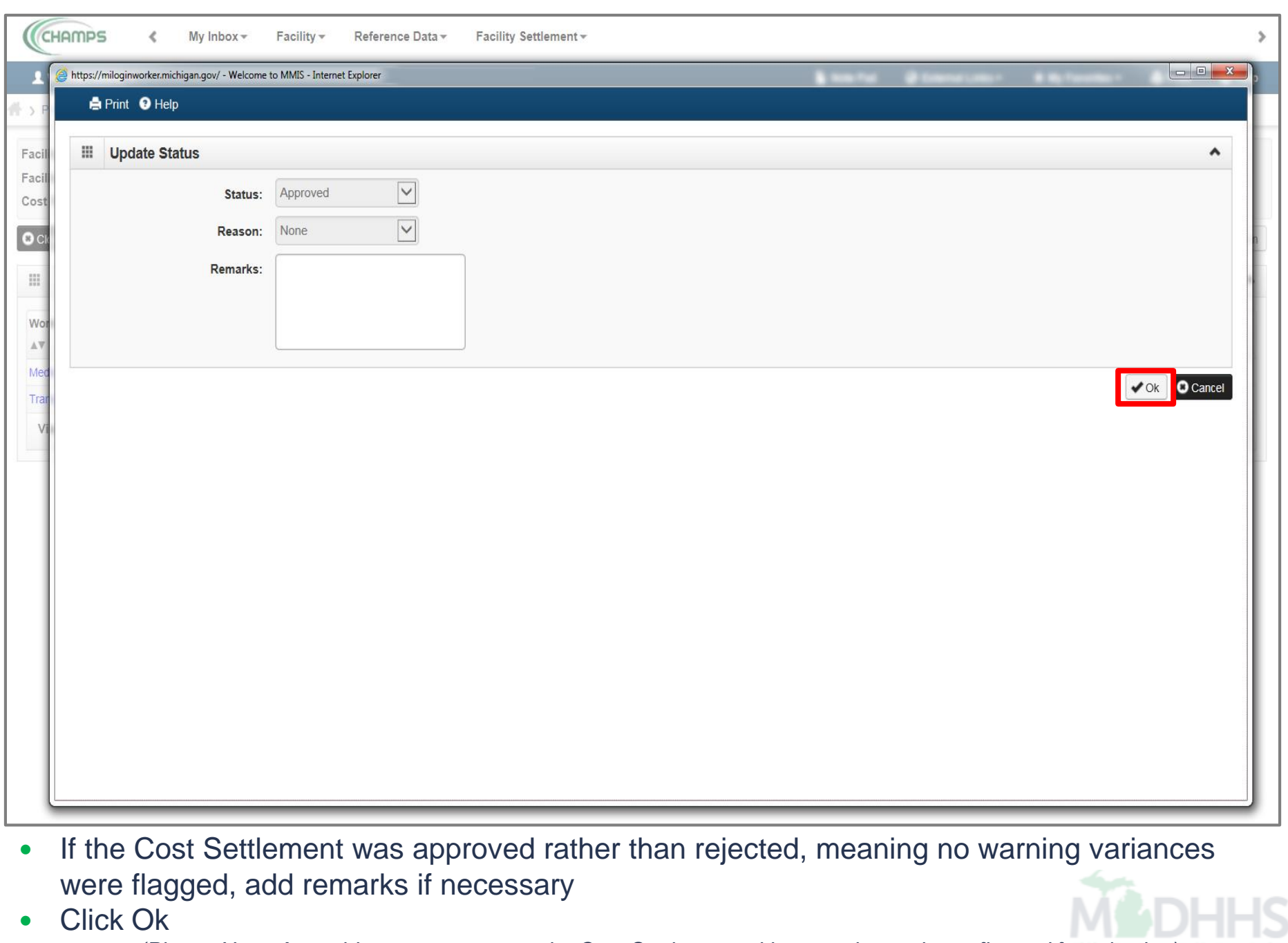

*(Please Note: A provider cannot approve the Cost Settlement with a warning variance flagged for rejection)*

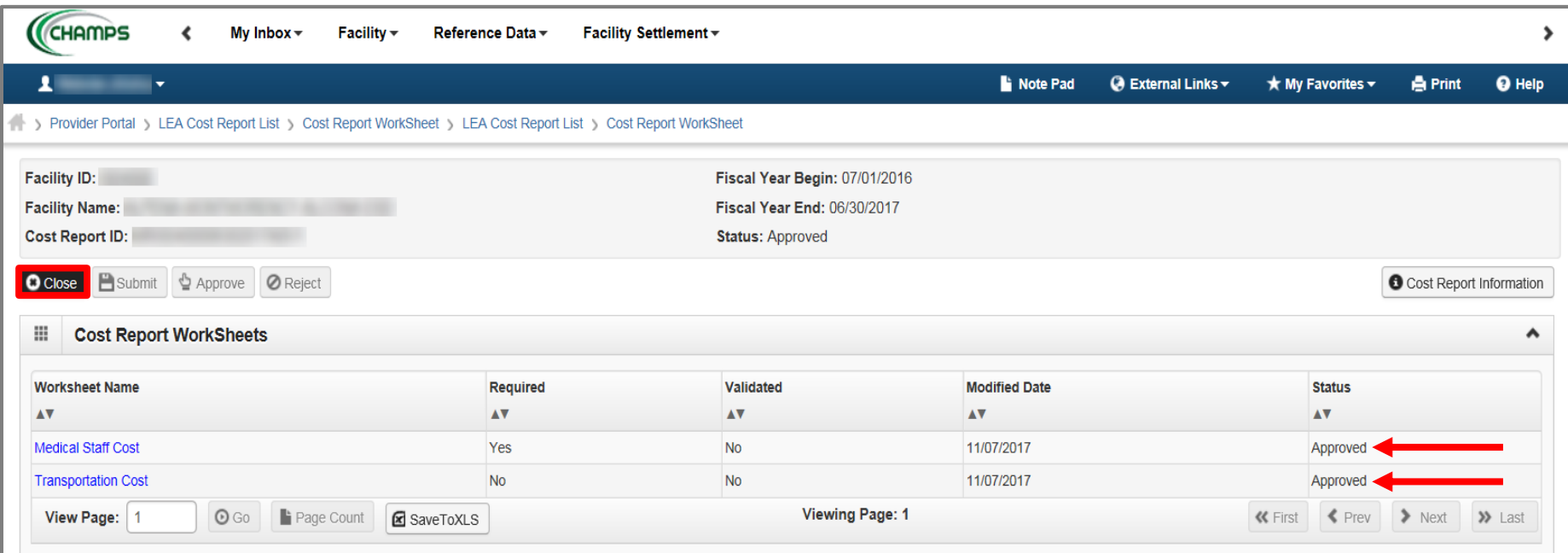

- LEA Cost Report Status will show as Approved
- Click Close

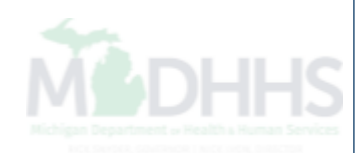

# Facility Settlement

- Correction of LEA Cost Report
	- [Slides 53-62](#page-52-0)

<span id="page-52-0"></span>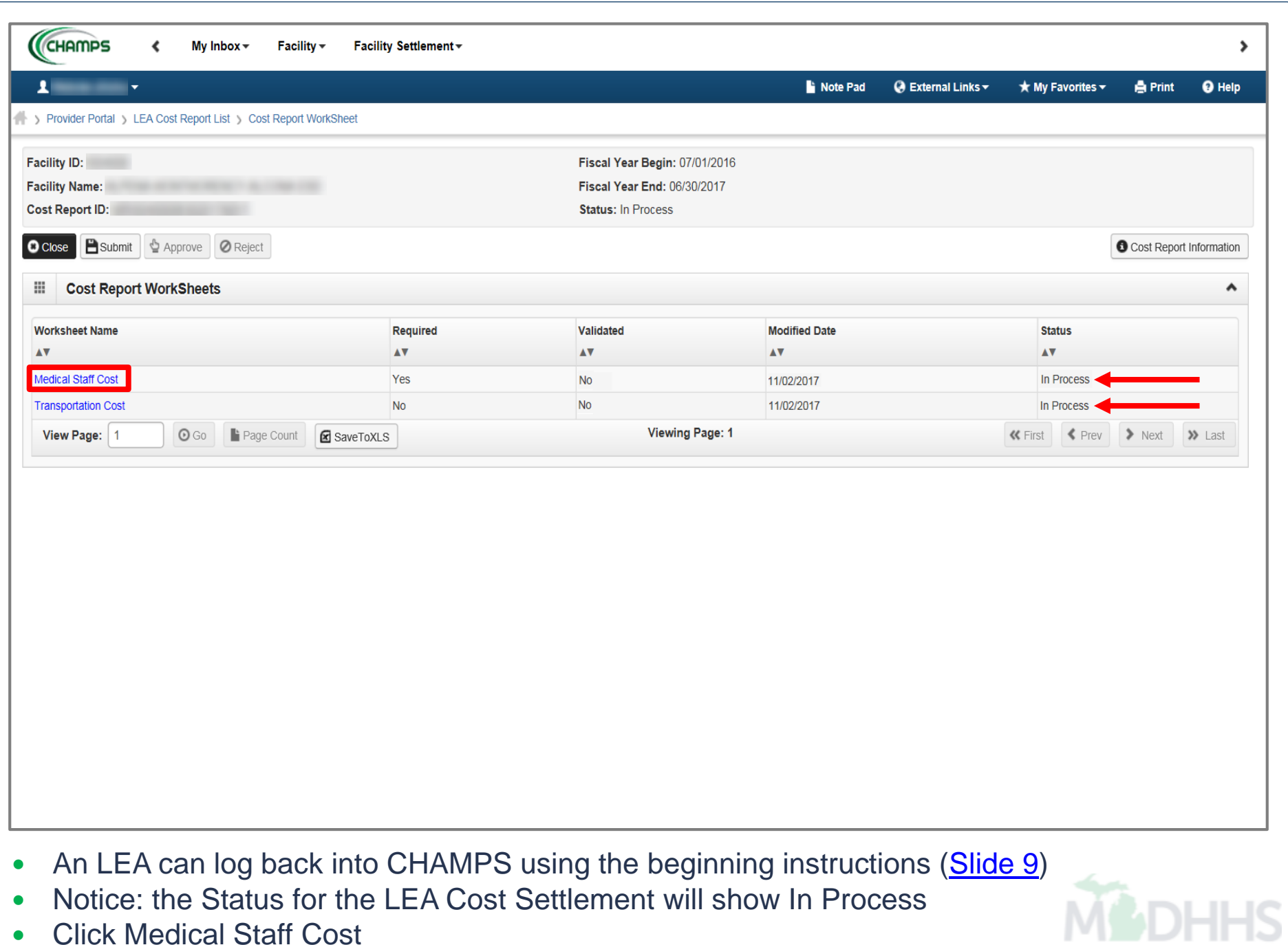

• Click Medical Staff Cost

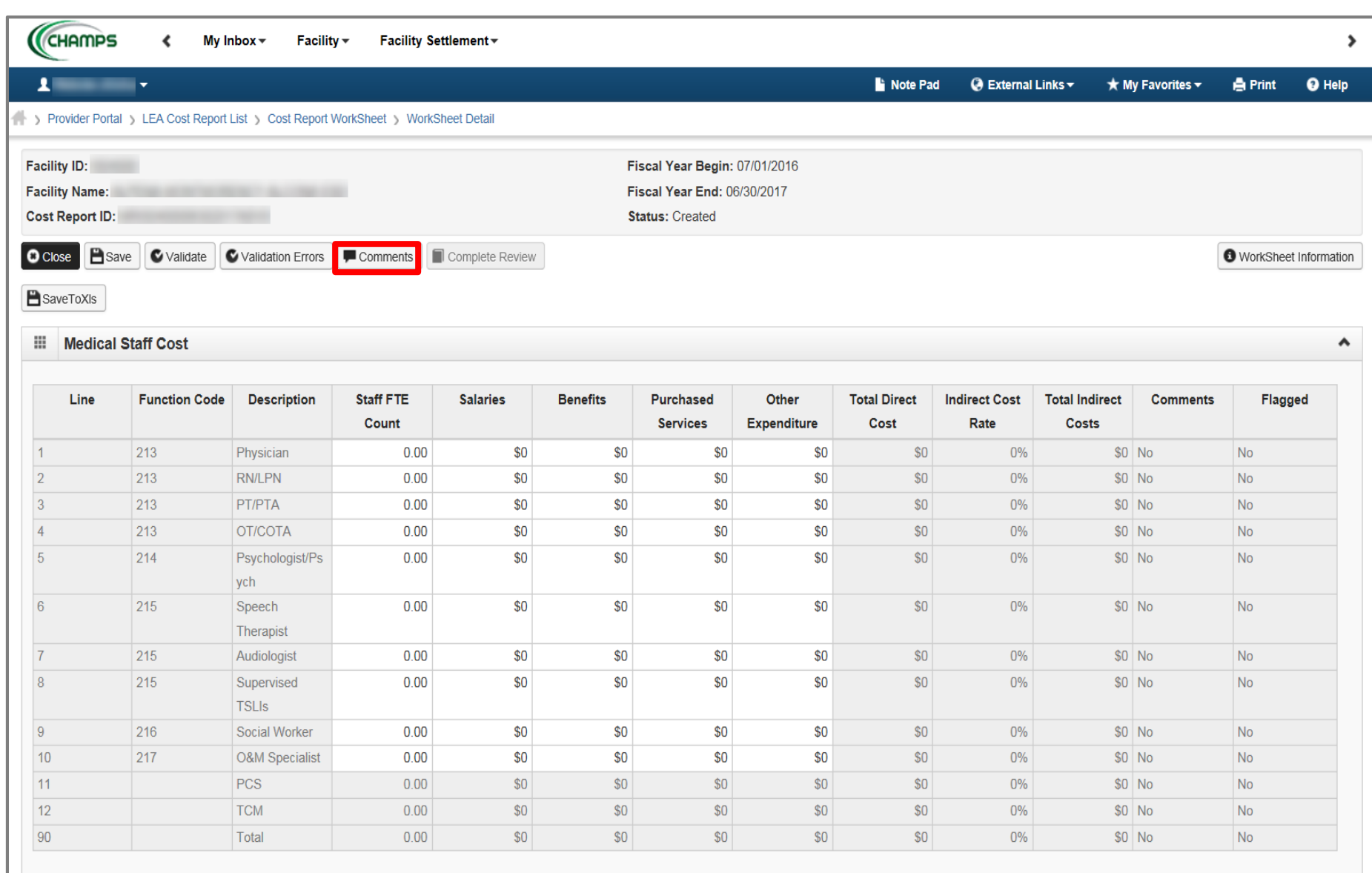

Click Comments; this will show the comments made by the ISD reviewer

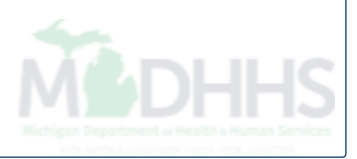

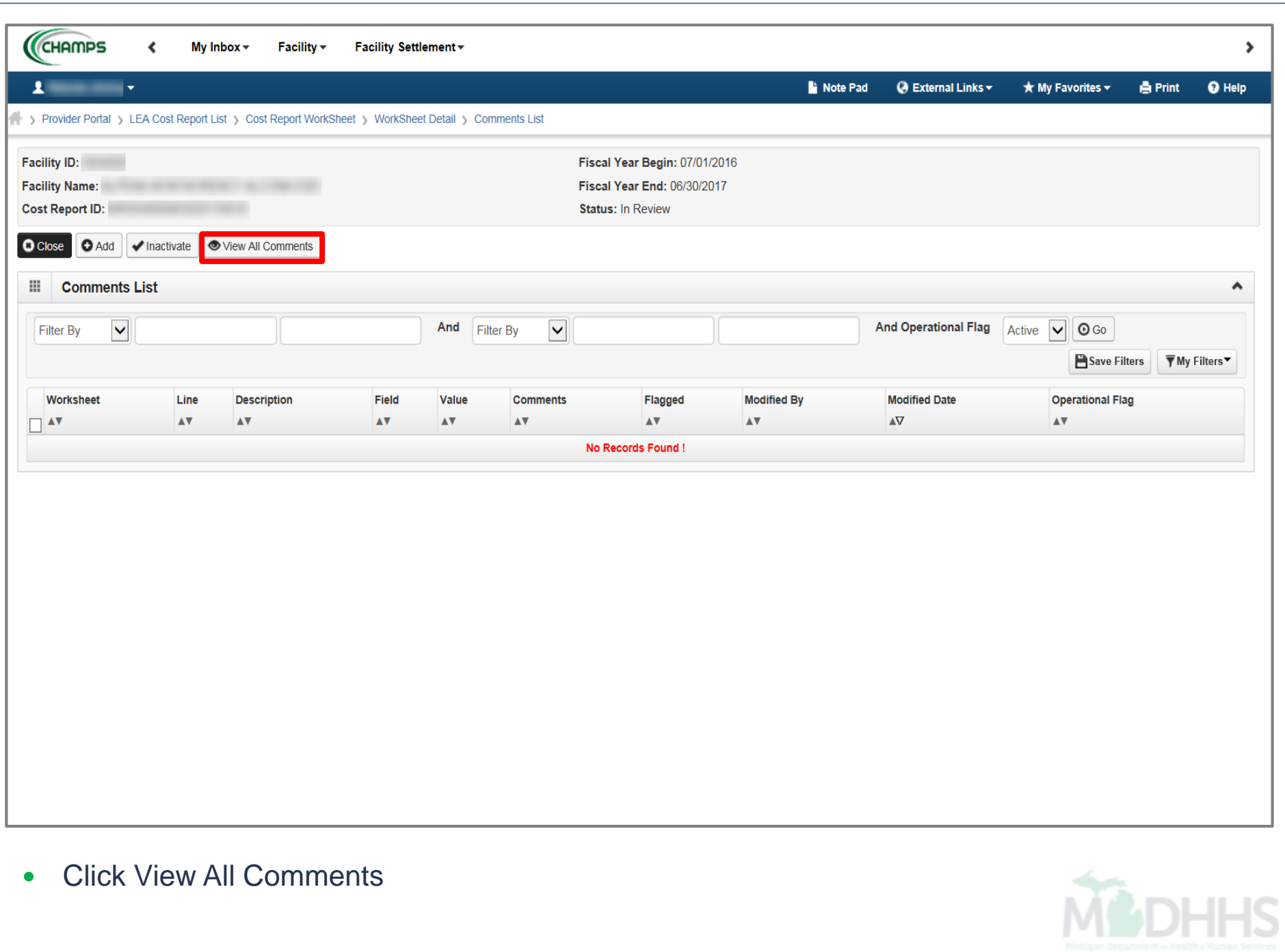

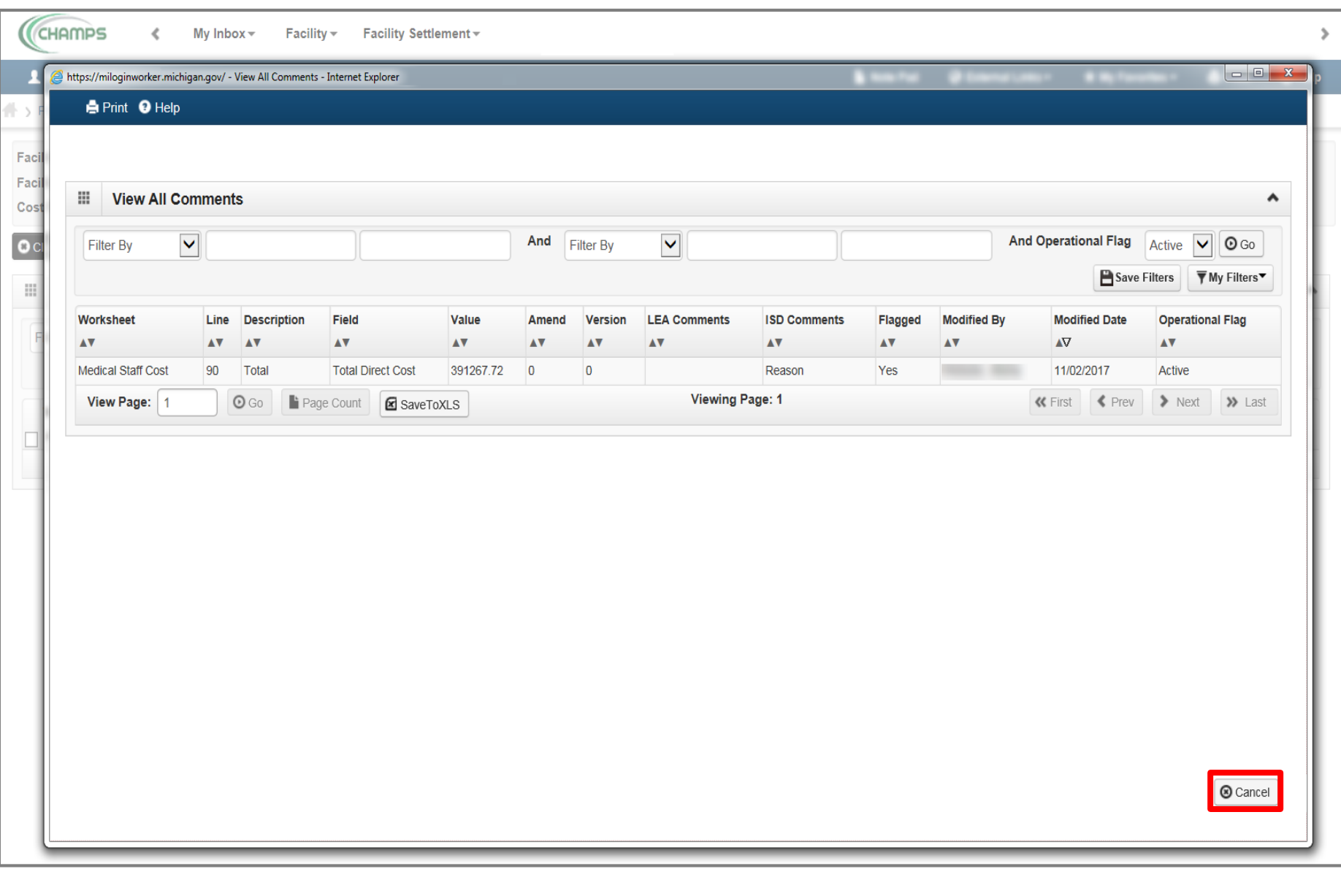

- The notes from the ISD will be listed as to why the worksheet was rejected
- Click Cancel

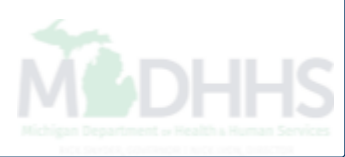

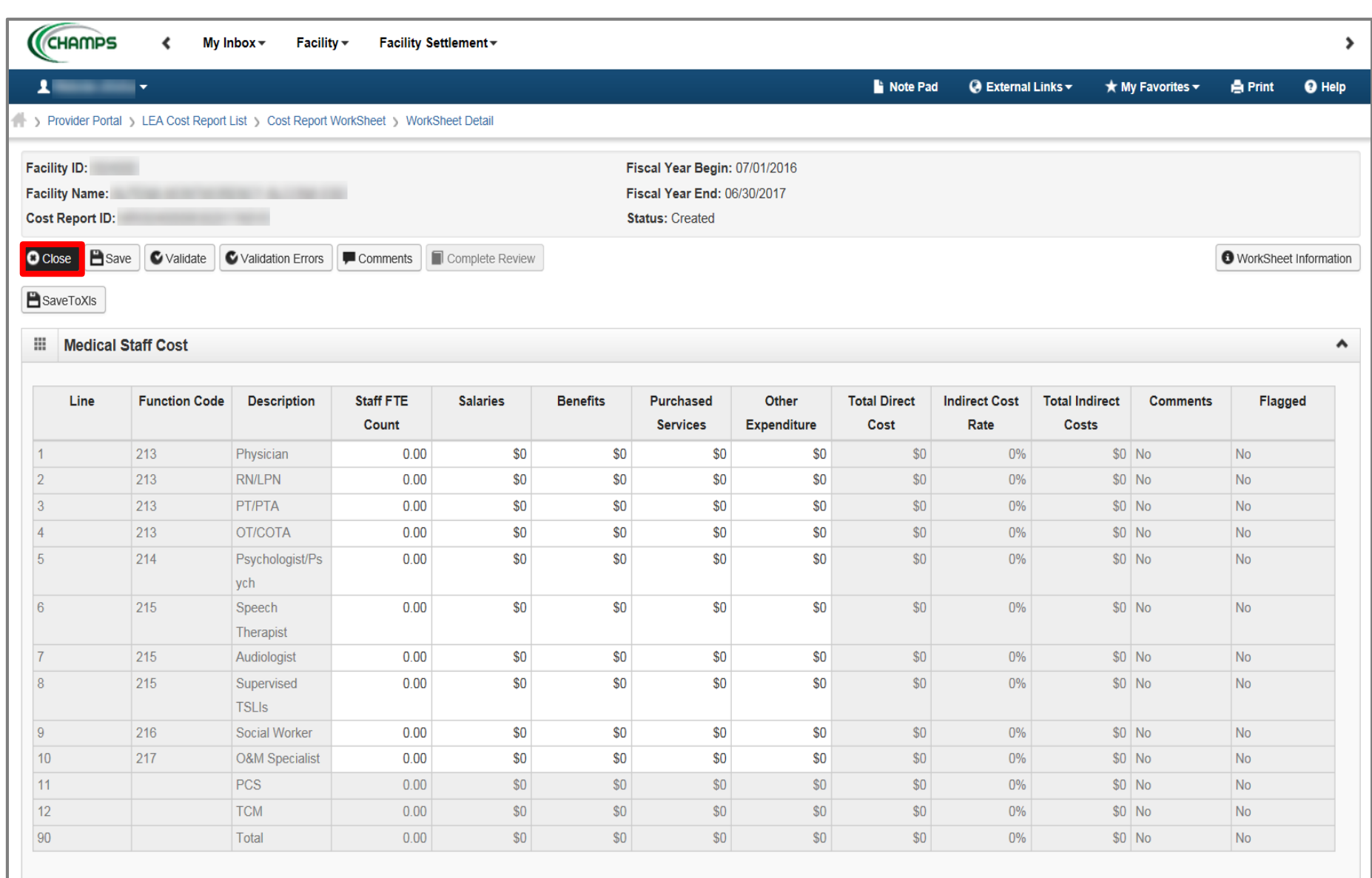

- Make corrections to worksheet
- Follow instructions from beginning to validate worksheet after corrections have been made [\(Slide 28\)](#page-27-0)
- Click Close

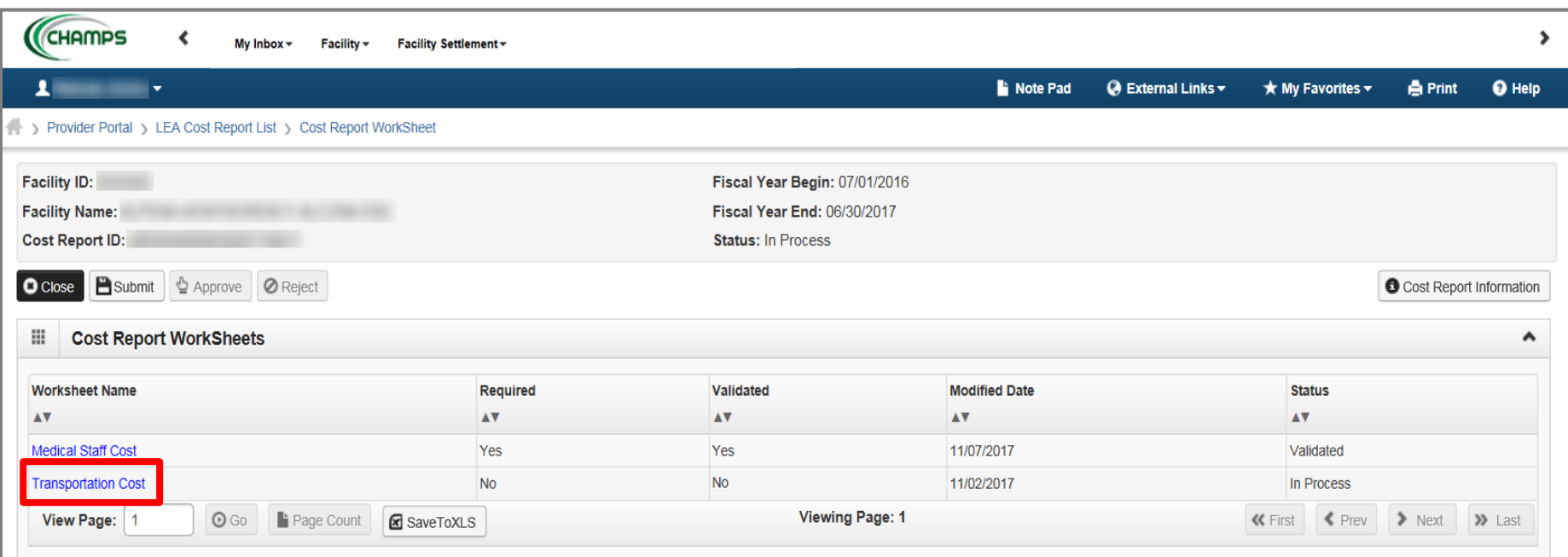

#### • Click Transportation Cost

*(Please Note: If you did not go into this worksheet previously then you do not need to click into this worksheet and can skip to slide 60)* 

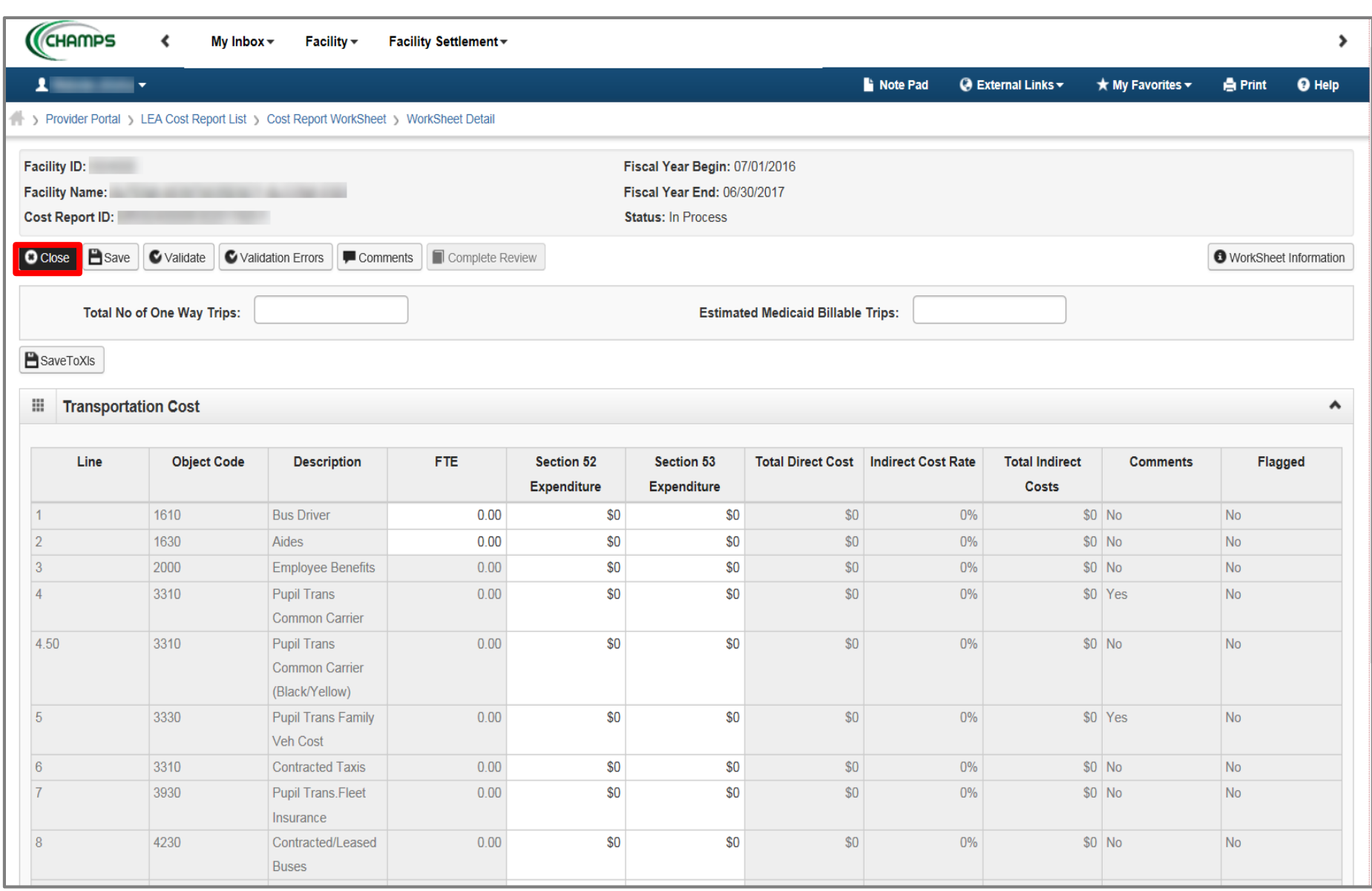

- Confirm if any corrections need to be made
- Follow instructions from beginning to validate worksheet after corrections have been made [\(Slide 28](#page-27-0))
- Click Close

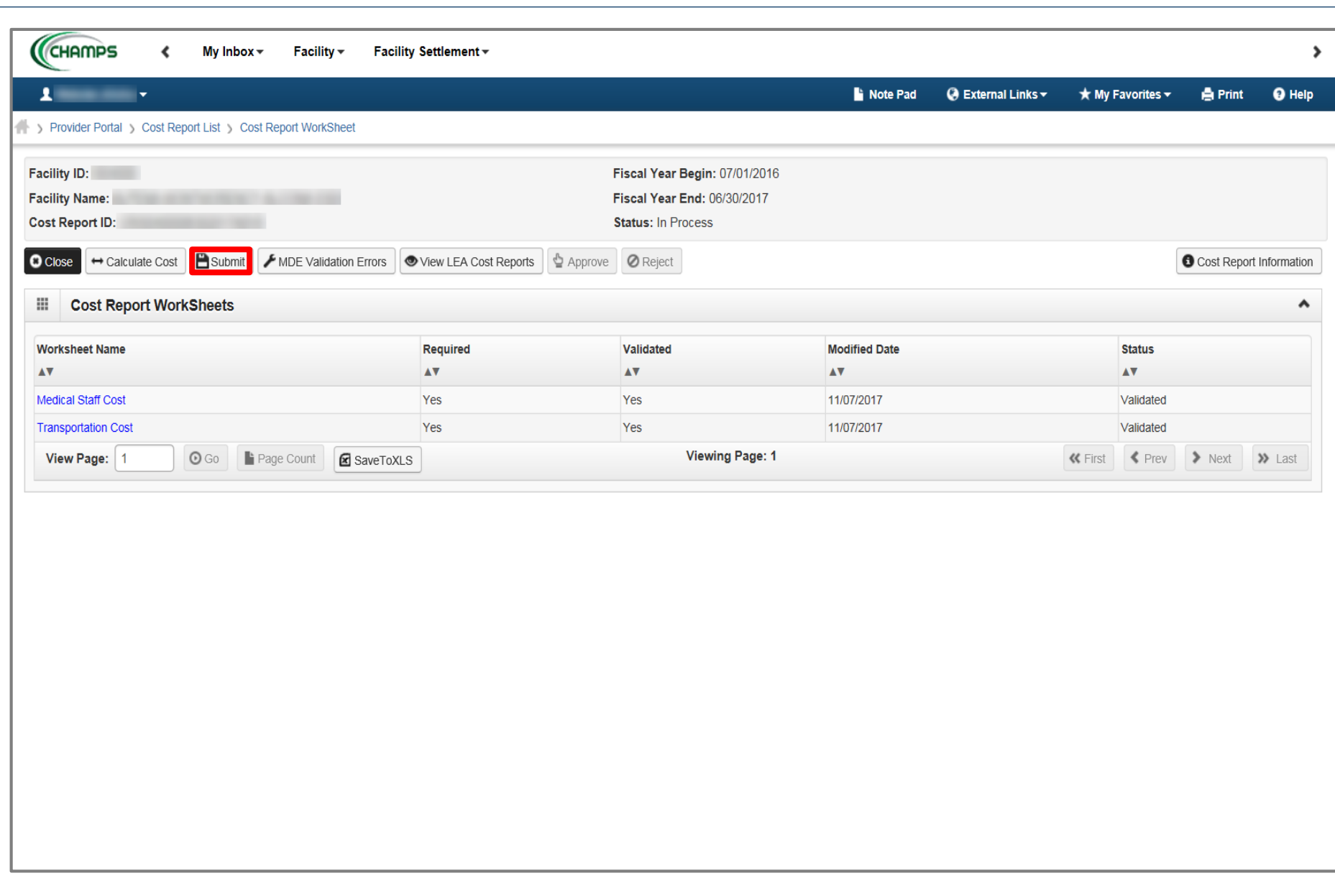

- Once both worksheets have been re-validated
- Click Submit

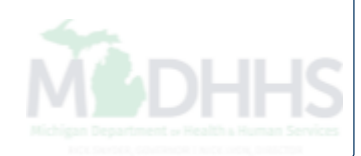

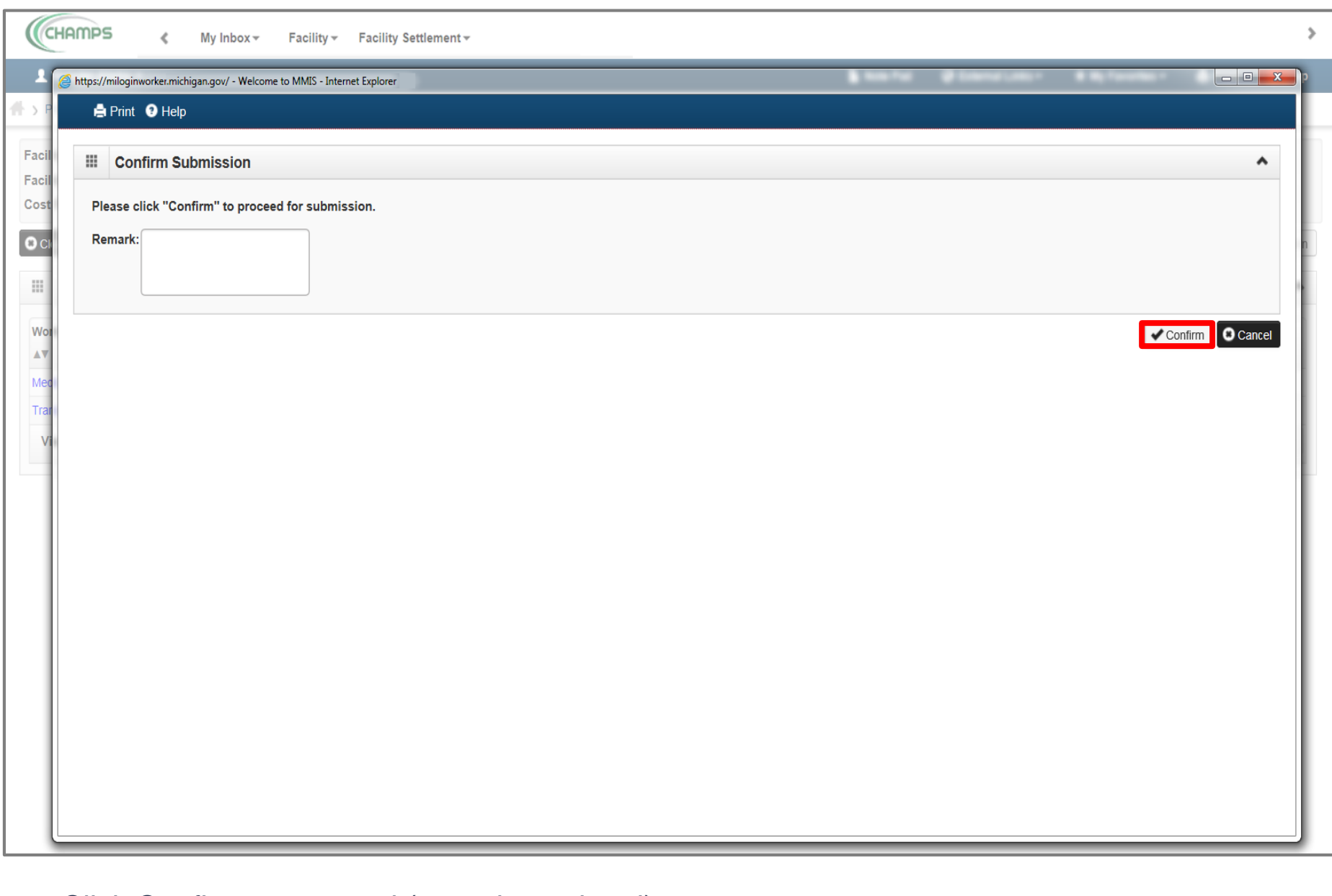

• Click Confirm to proceed (remarks optional)

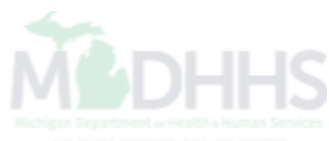

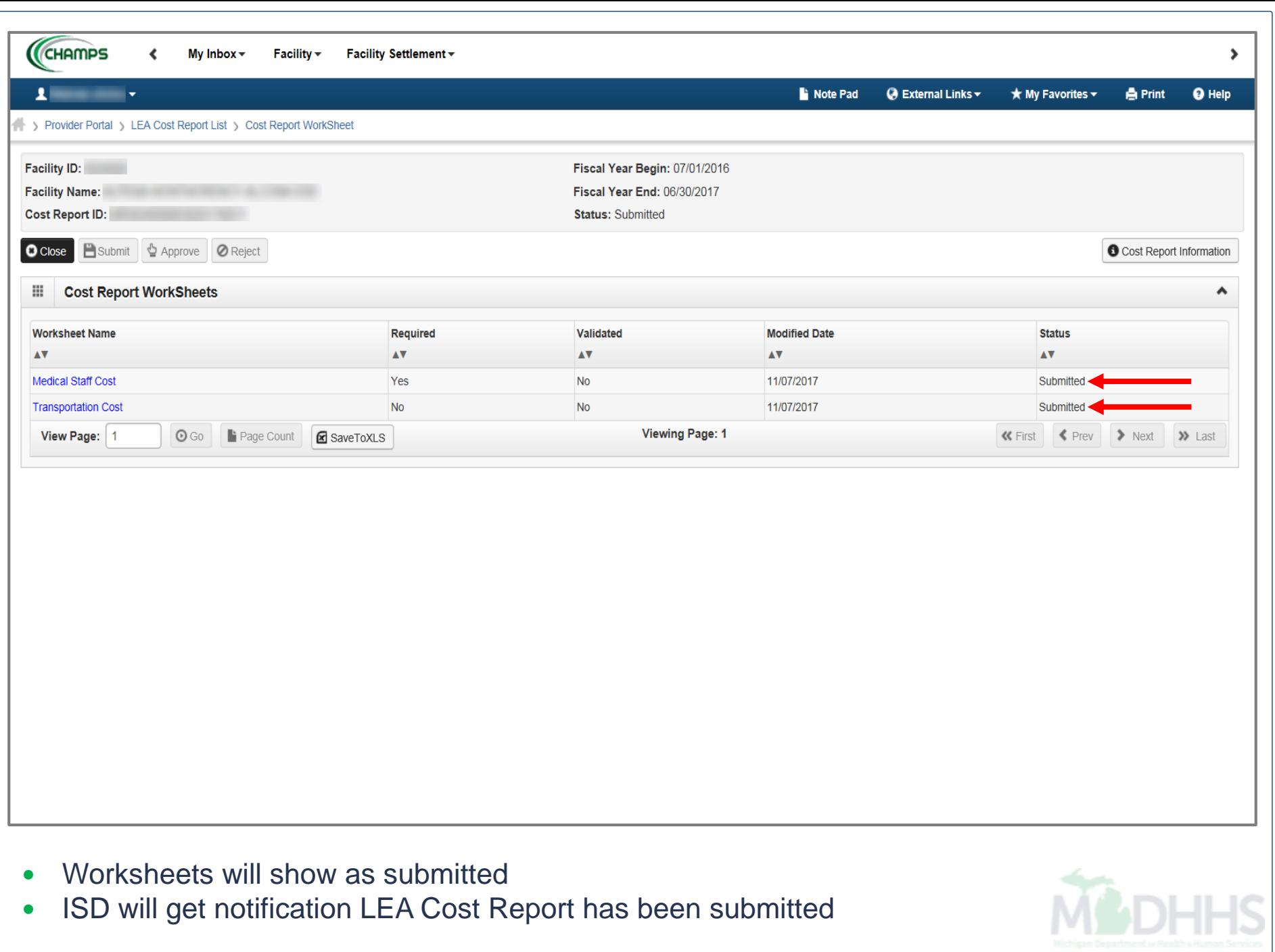

# Facility Settlement

- ISD Cost Report Summary
	- [Slides 64-72](#page-63-0)

<span id="page-63-0"></span>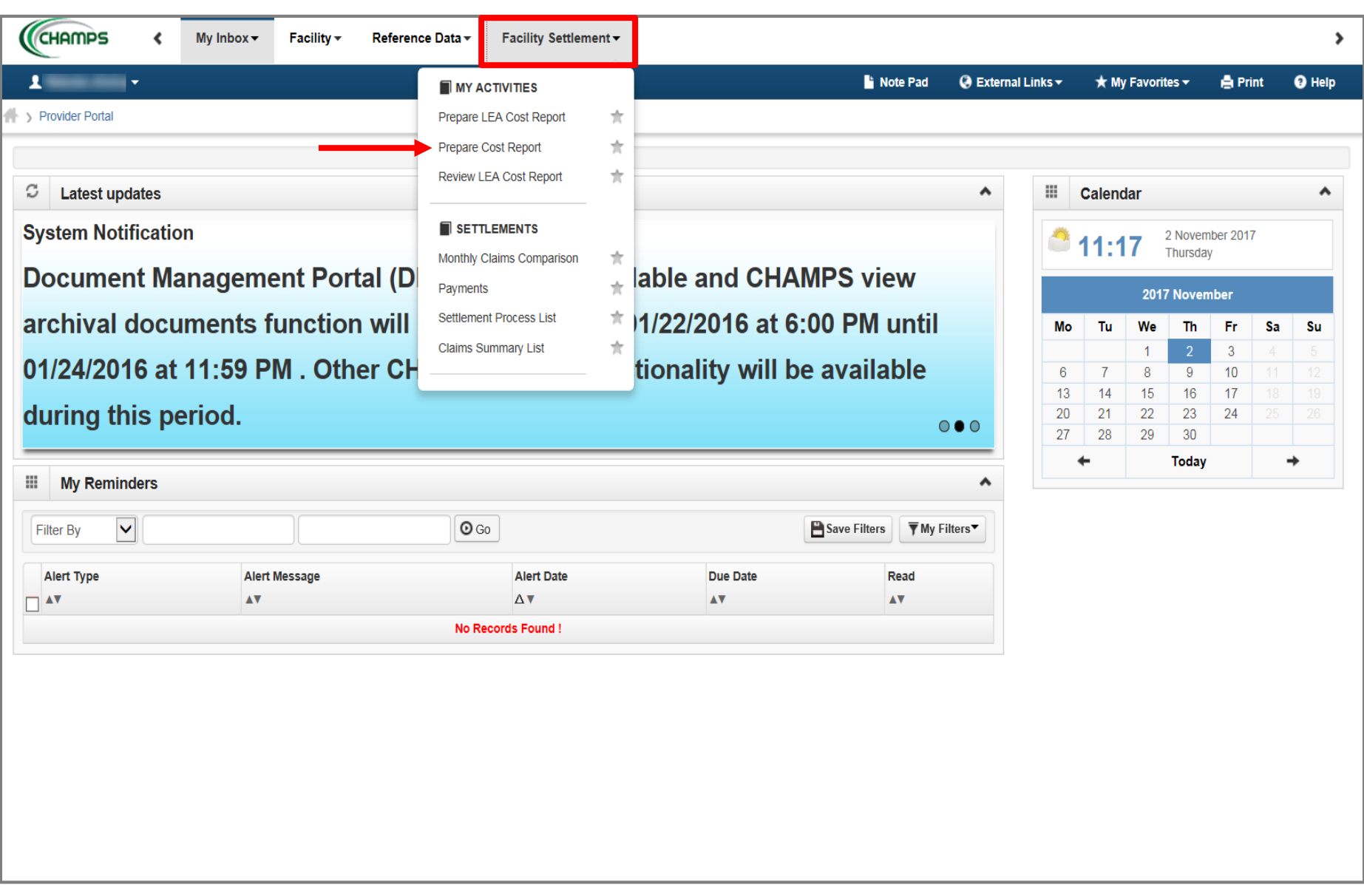

- ISD View: Click Facility Settlement
- Select Prepare Cost Report

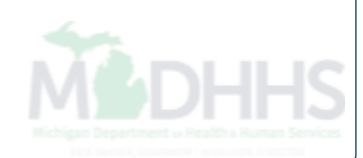

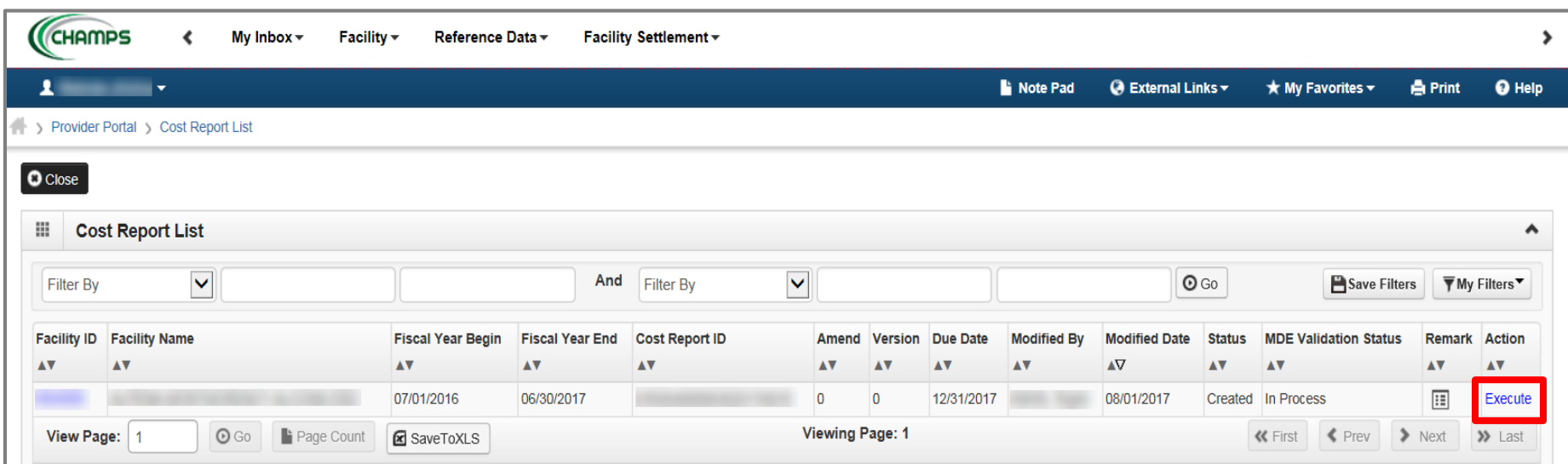

Click Execute for the most recent fiscal report

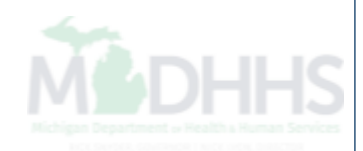

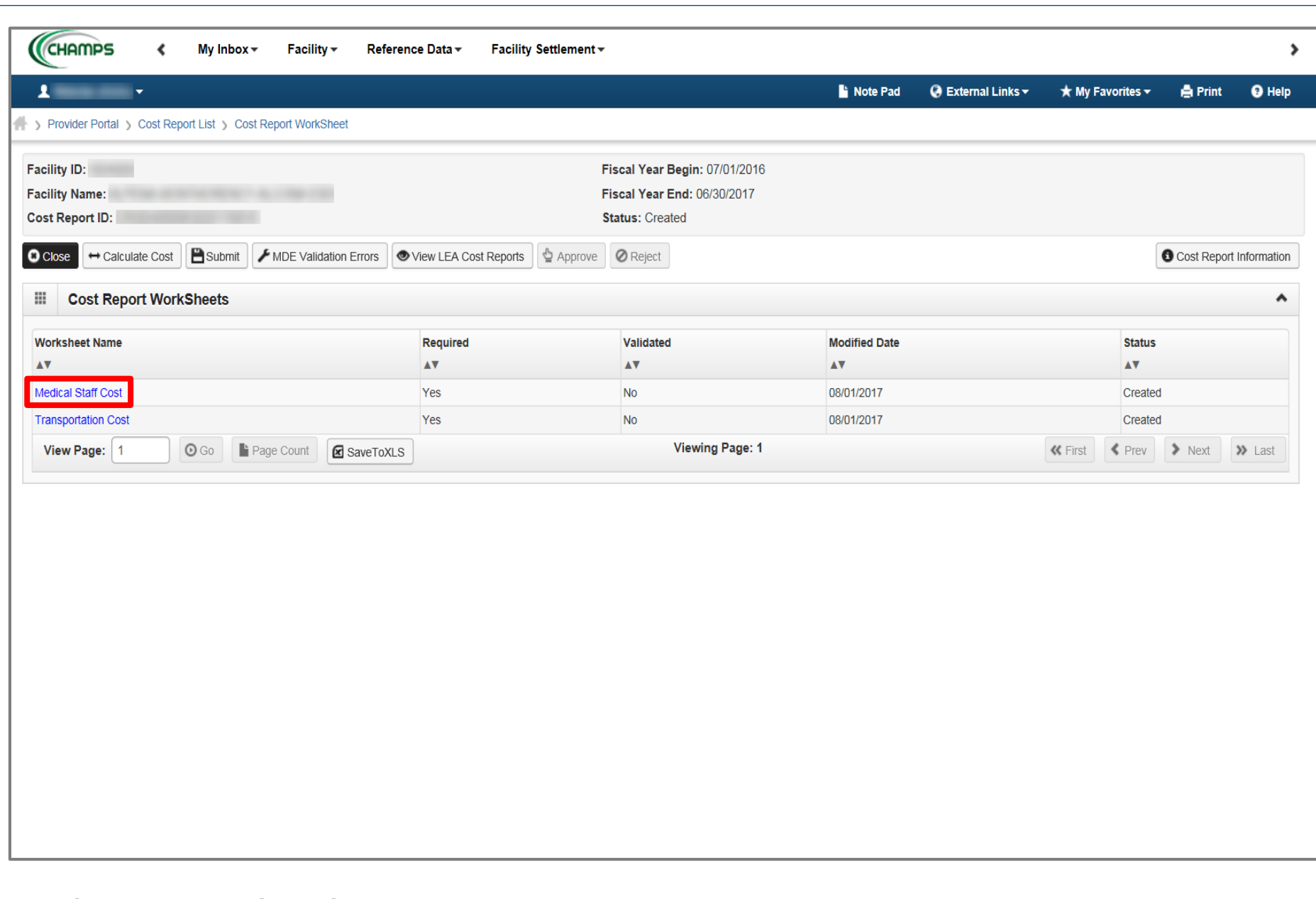

Click Medical Staff Cost

• Follow same instructions as an LEA to complete worksheets ([Slide 17](#page-16-0)) *(Please Note: Worksheets will be summaries of costs; however, will still need to be validated)*

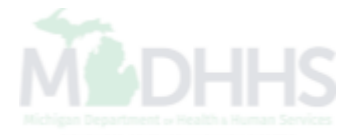

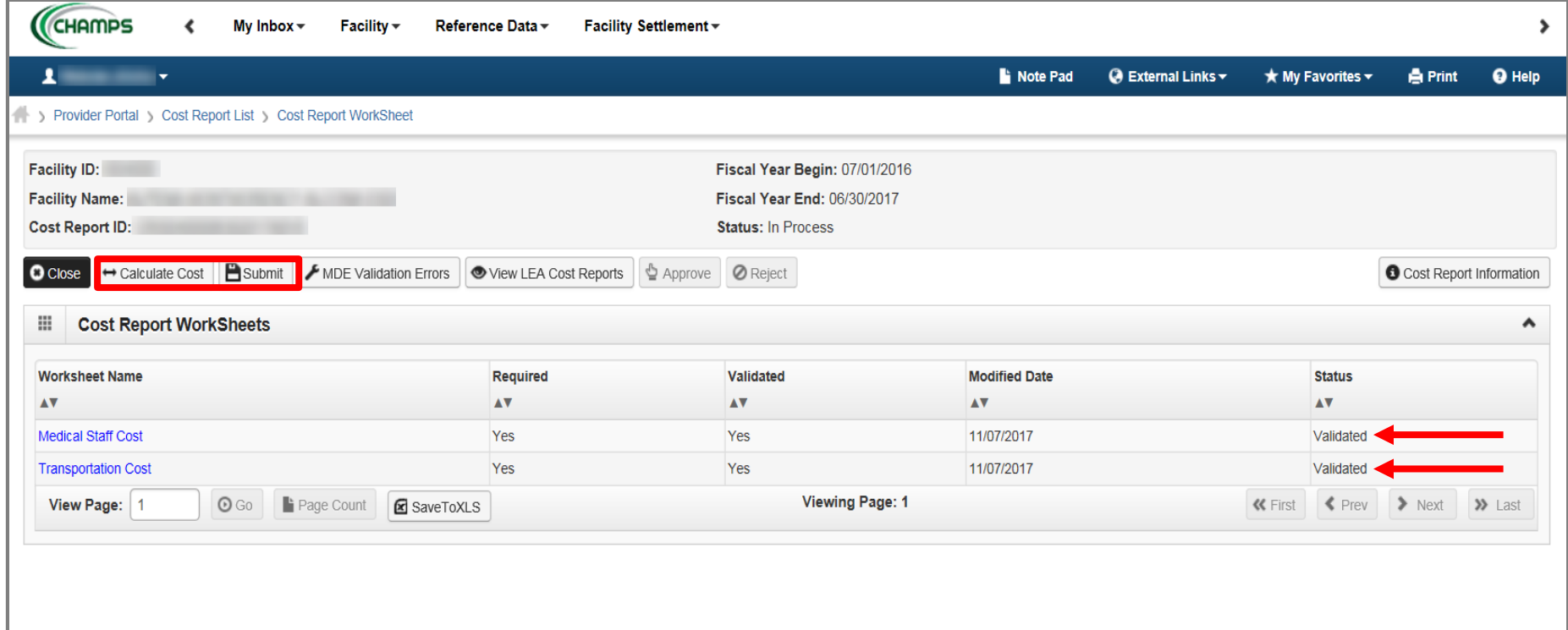

- Once both worksheets have been validated
- Click Calculate Cost
- Click Submit

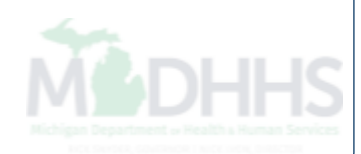

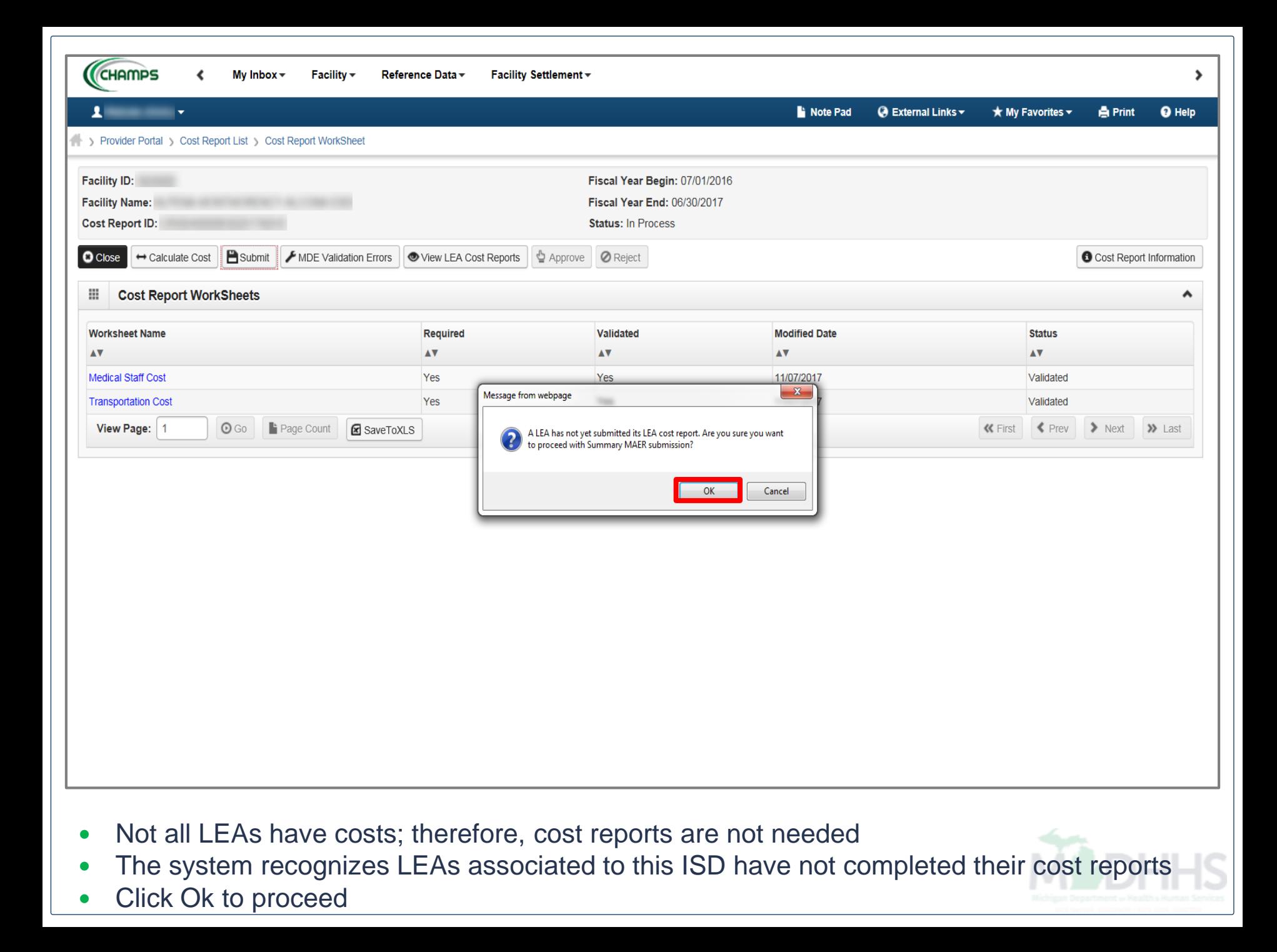

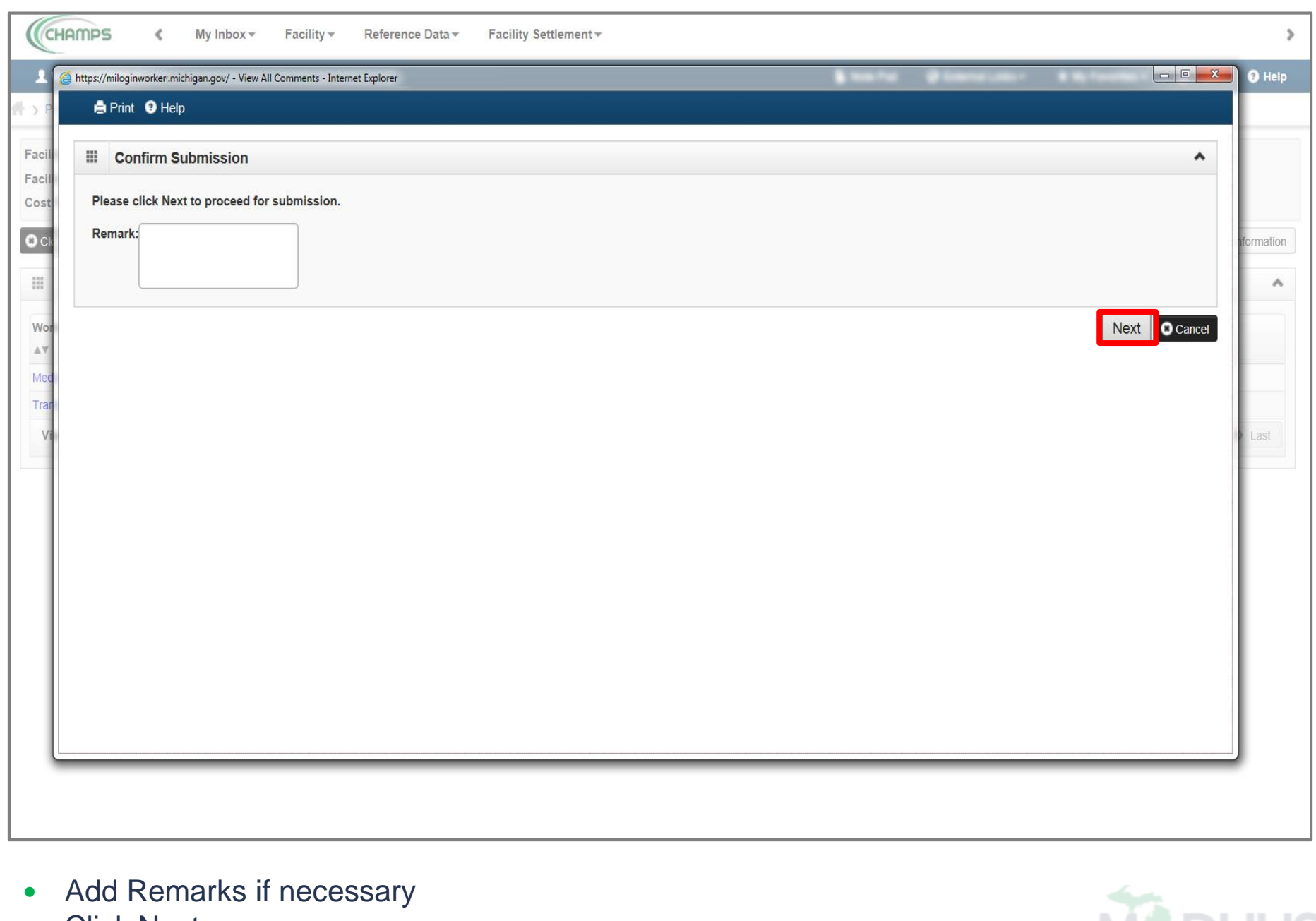

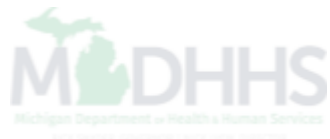

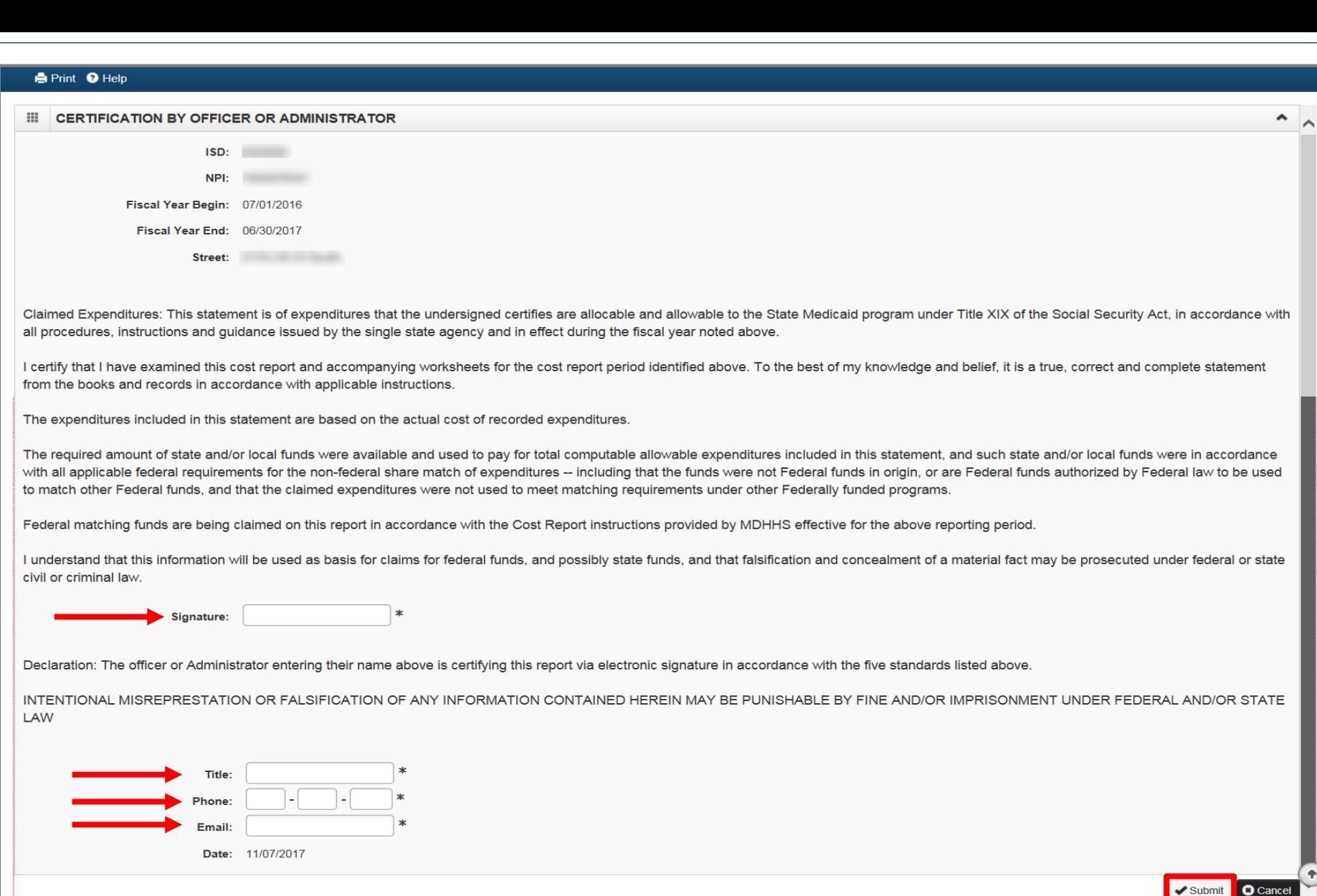

- Confirm information is correct
- Read through Certification information
- Electronically Sign and fill out contact information
- **Click Submit**

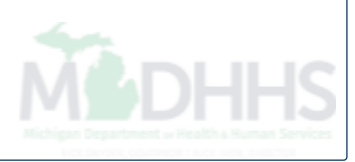

<span id="page-70-0"></span>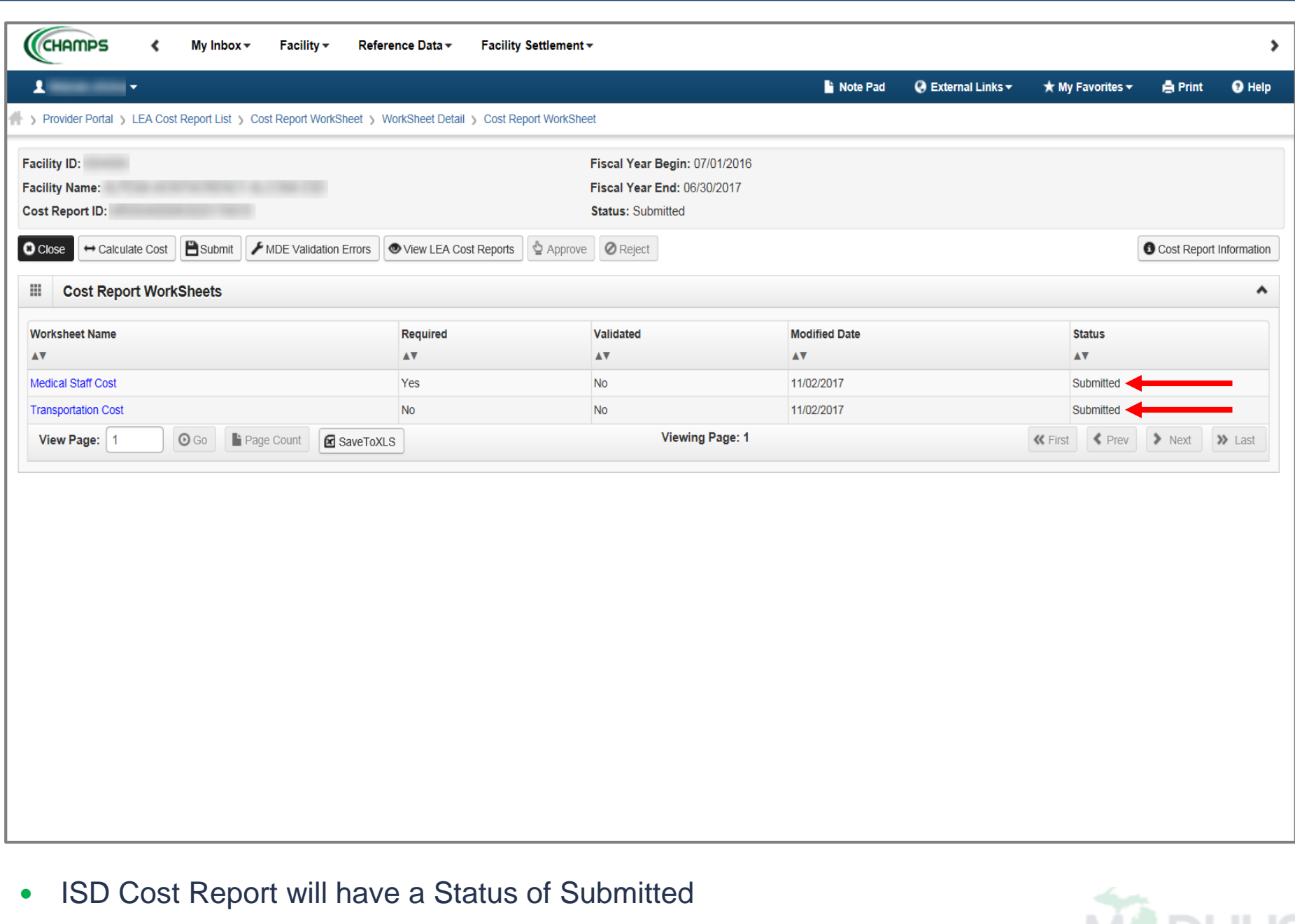

**MODHHS** 

### Final Steps

- After the Cost Report is submitted, the status will show submitted [\(Slide 71](#page-70-0)).
- When the MDHHS auditor begins review, the status will update to 'In Review'.
- After the auditor completes review, the status will update to either Approved or Rejected.
- View the status of a Cost Report via the Settlement Process List under the Facility Settlement tab.
- Providers will receive an email notification with the Approved or Rejected Cost Report status once completed by the auditor.
- Cost Report questions should directed to your auditor.

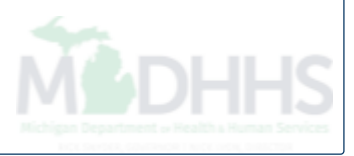
## Questions?

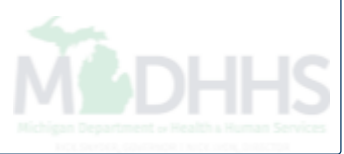